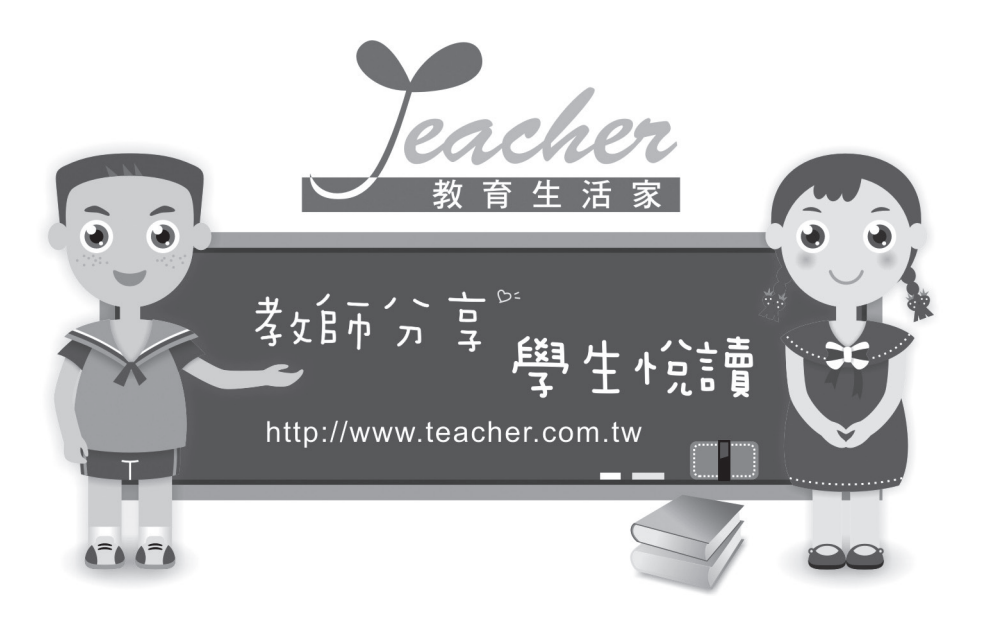

# **教育生活家網站系統使用手冊**

網路閱讀認證 ‧ 網路讀書會

臺灣網路教學學會 編印

資訊科技的發展已全面改變人類的生 活, 當下不管是那個世代出生的人, 都必須接 受及面對科技的洗禮。然而「科技始終來自人 性」,站在教育的角度來看,資訊科技雖然改 變了教學的形態,但「人」仍然是教學的主體, 科技只是教學輔助工具,身為教育人員應善用 音訊科技的優勢,提昇教學品質與學生學習成 效。

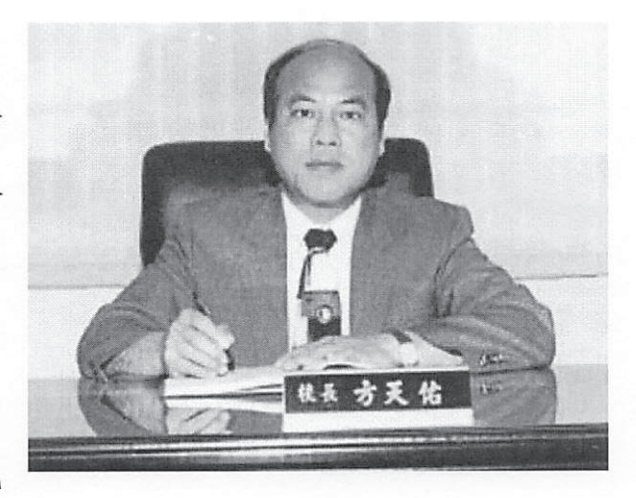

「教育生活家」傳達教育即生活的理念,從日常生活中的學習活動,藉由資訊科 技的輔助以達成教學目標。基於此,網路閱讀認證平台成為本會第一個推動的目標, 因為當前的學生酷愛電腦,如果能善用這份著迷,引導學生拿起書本閱讀,然後進行 網路認證自我挑戰,不知不覺中從小養成真愛閱讀的好習慣,相信可以為閱讀教學奠 定一個好的開始。我們是扮演拋磚引玉的角色,我們的能力有限,但我們所要傳達的 是「分享」與「資源共享」之信念,我們相信,教師教學專業的分享是可以透過網路 的傳遞,讓更多的學生共享更多的學習資源,使得教師的專業價值不僅能跨越校際, 更變得有意義。

身為教育老兵,長年在教學現場所體驗,相信教師們都是秉持著施比受更有福的 信念,帶領學生共同體驗開放心胸與分享的喜悅,希望這本使用手冊的編印,能讓更 多學校認識這個平台,願意應用這個平台提供給學生一個學習的機會,可以在校長的 引領下,教師們共同展現教學的專業及開闊的胸襟,集合眾人的智慧與努力,祈盼能 為台灣的教育有一點小小的助益。

方天体 2010.08.25

(台灣網路教學學會理事長、台中縣鳥日國小校長)

序

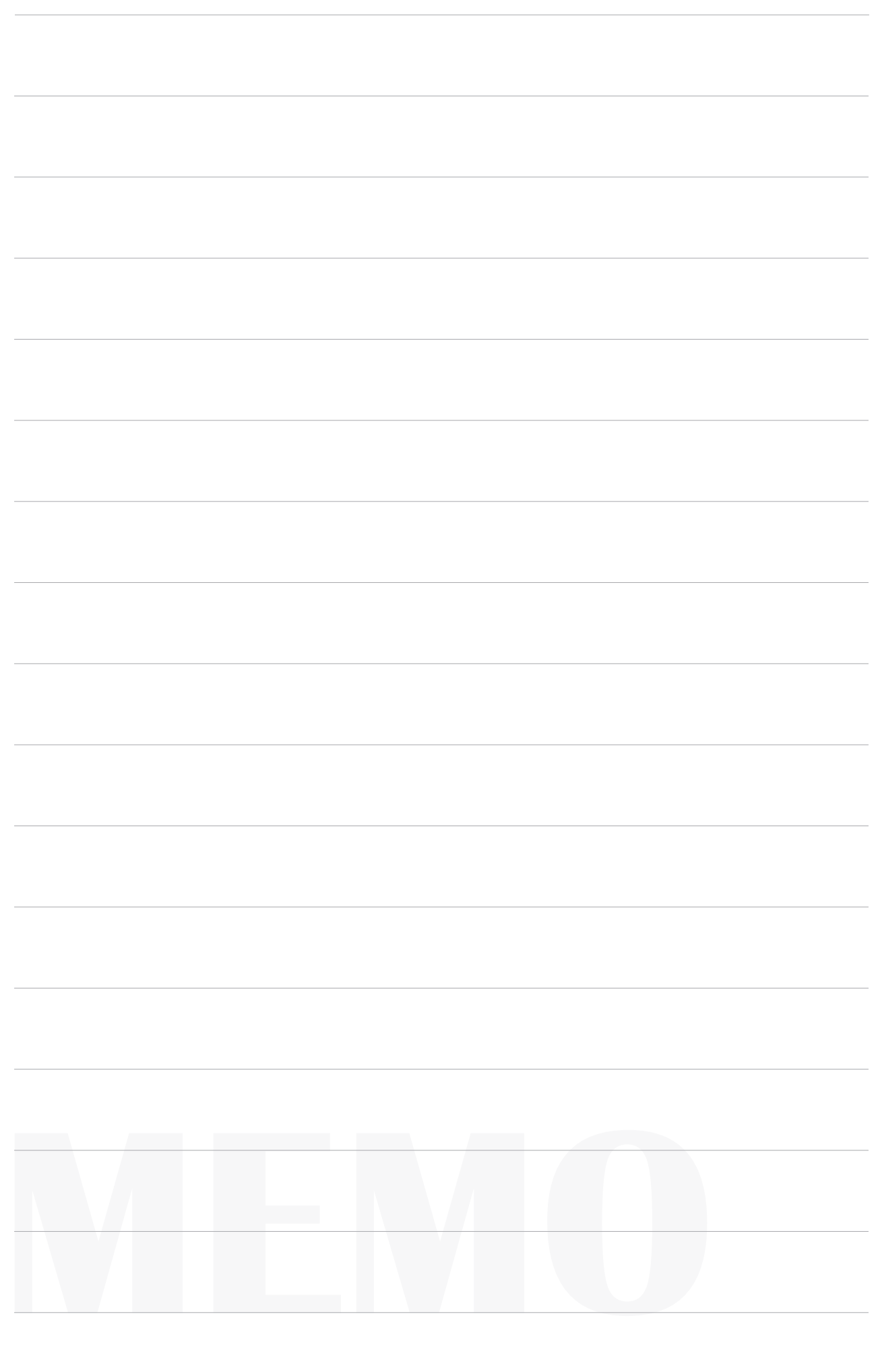

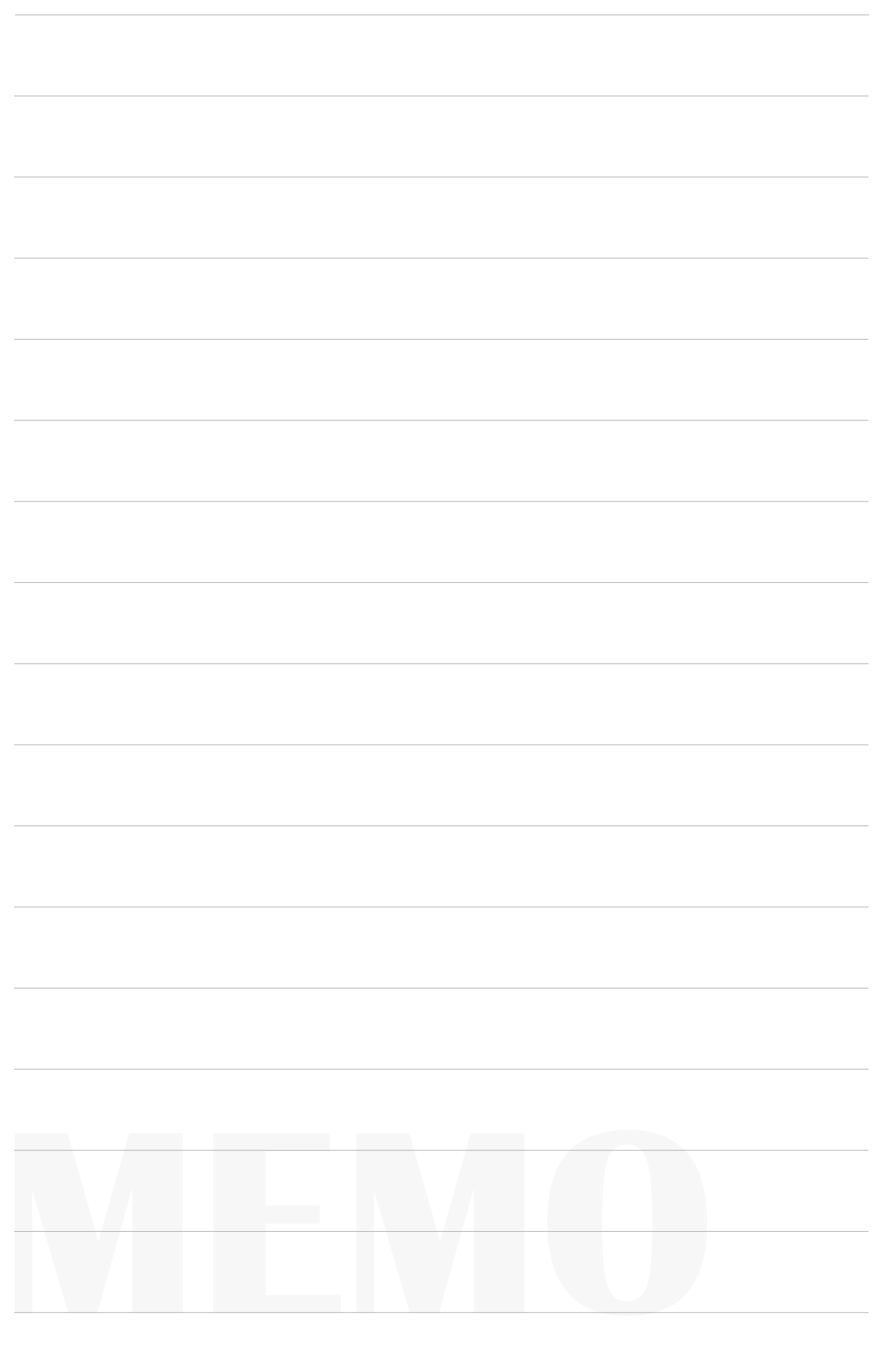

# 一 關於網路閱讀認證平台

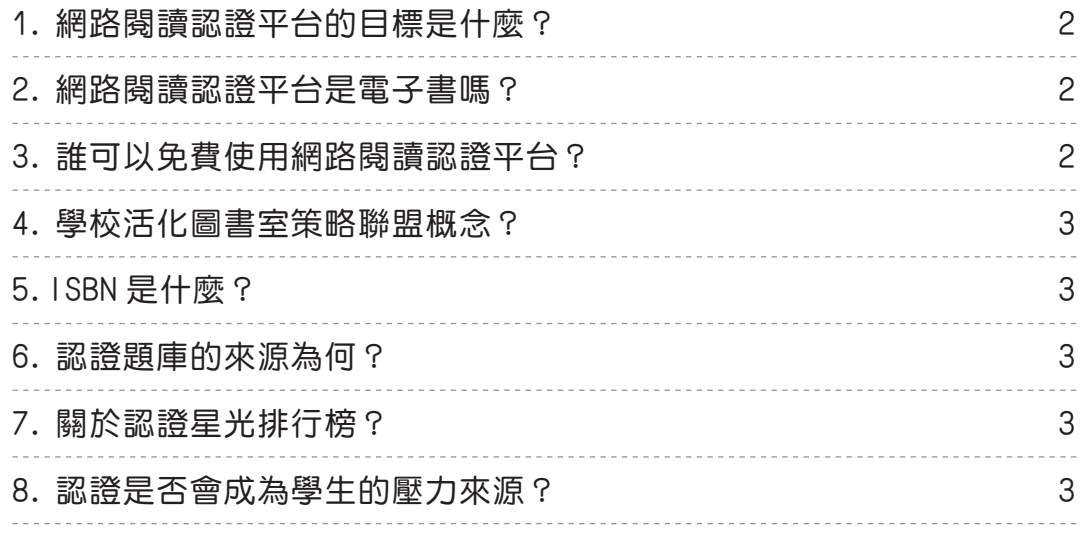

# 二 關於網路讀書會

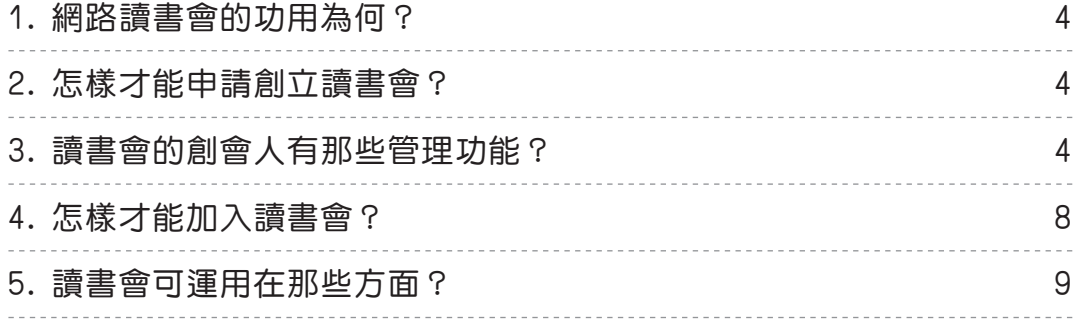

# 三 我是學生

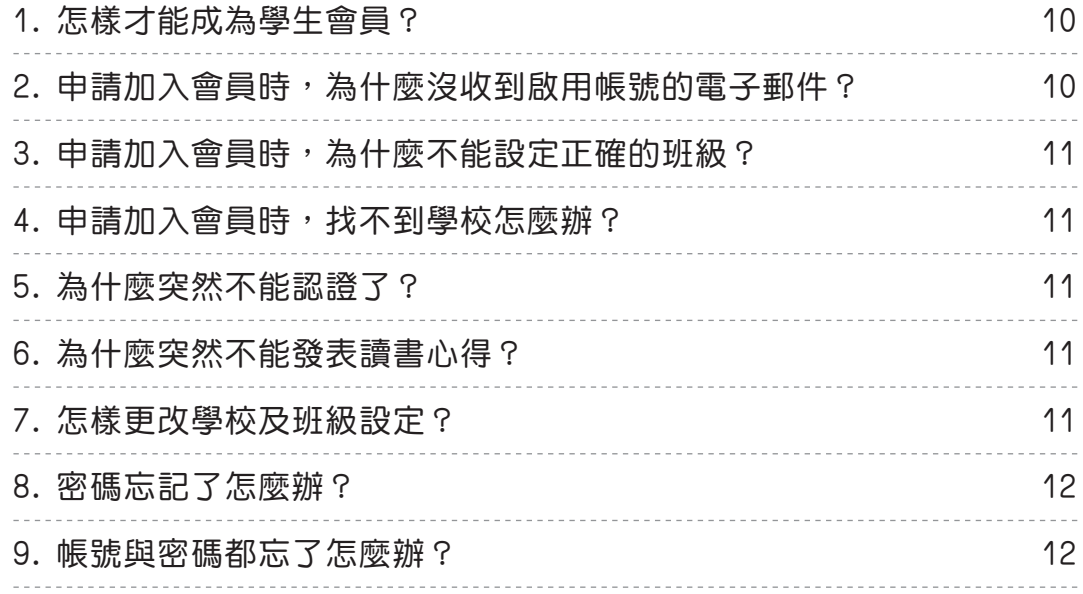

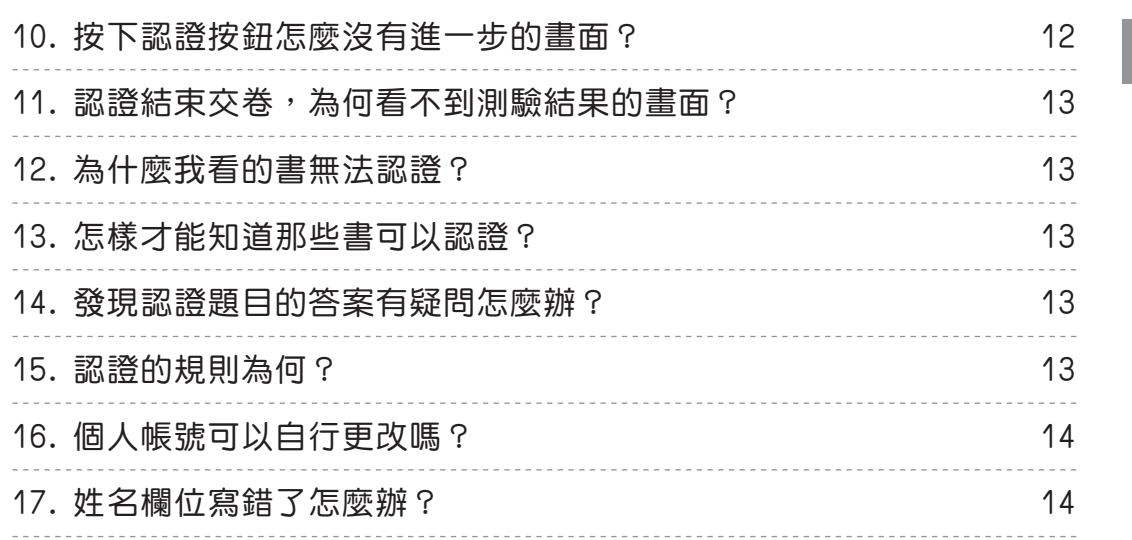

目錄

# 四 我是家長

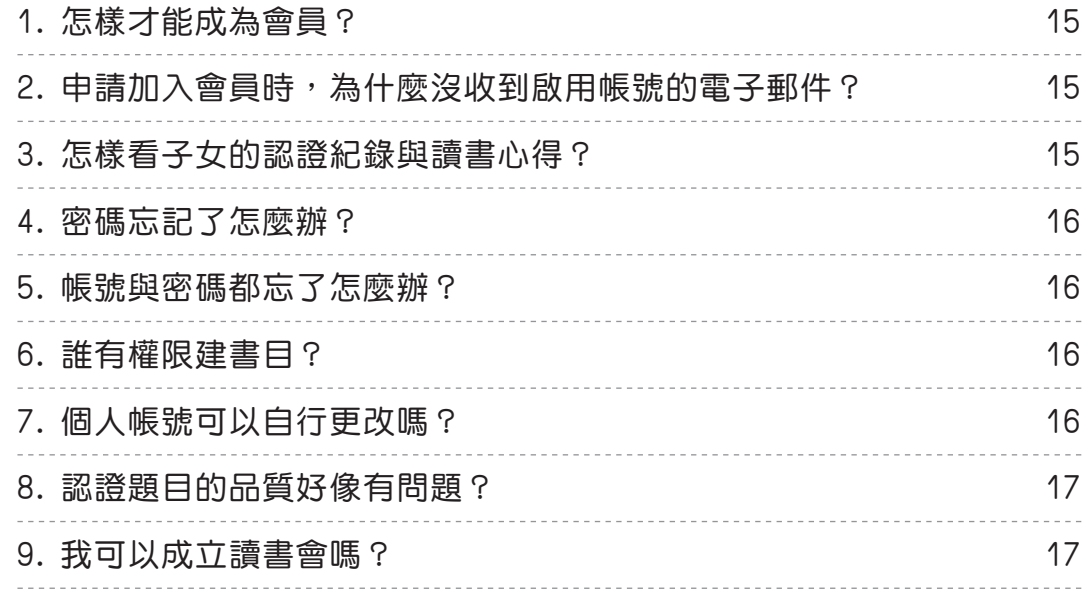

# 五 我是教師

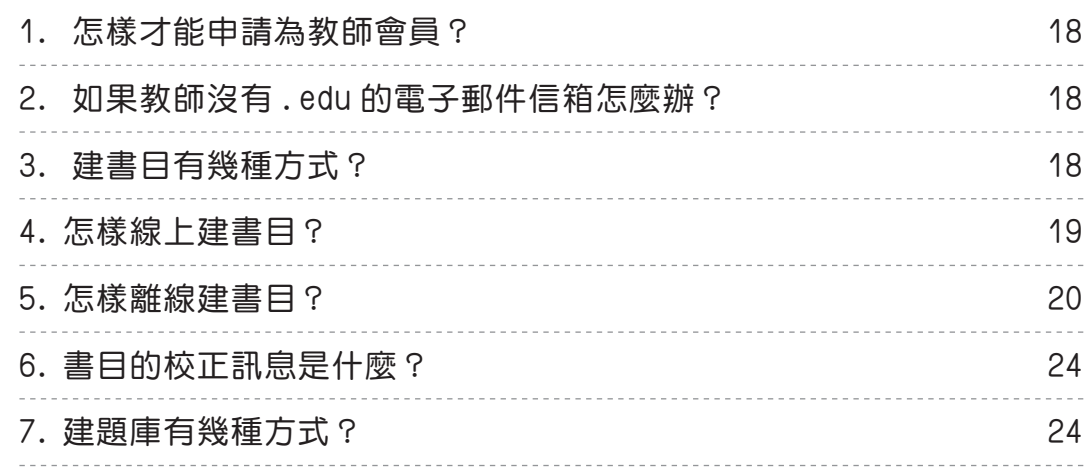

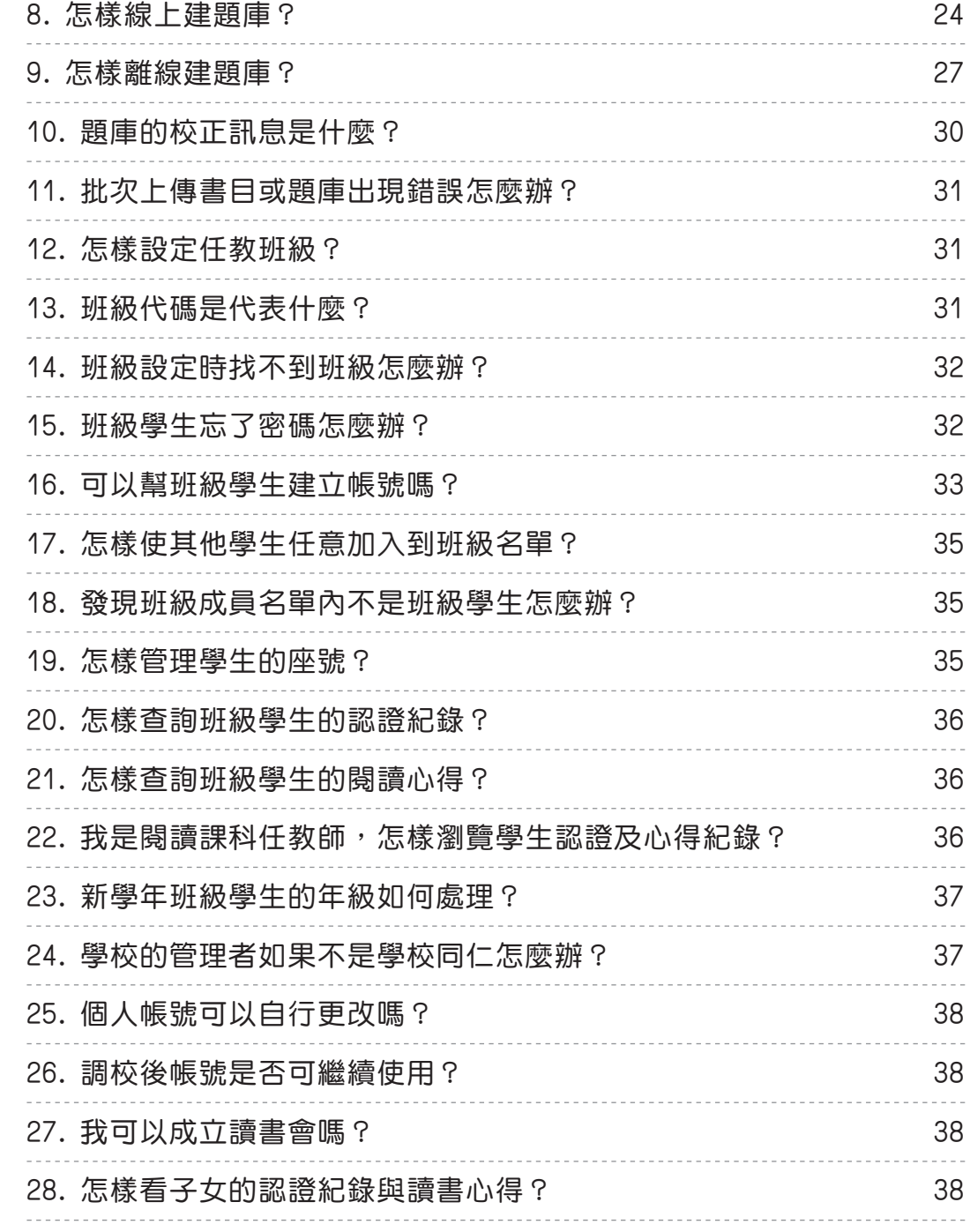

# 六 我是學校管理者

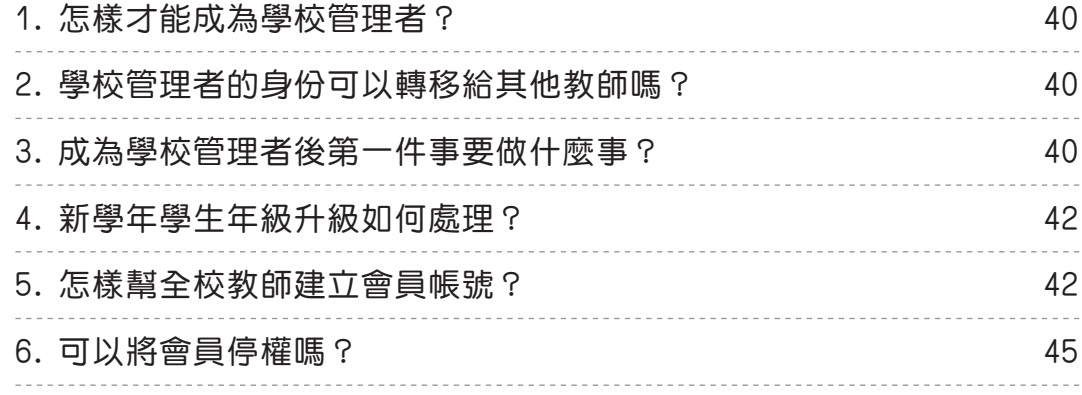

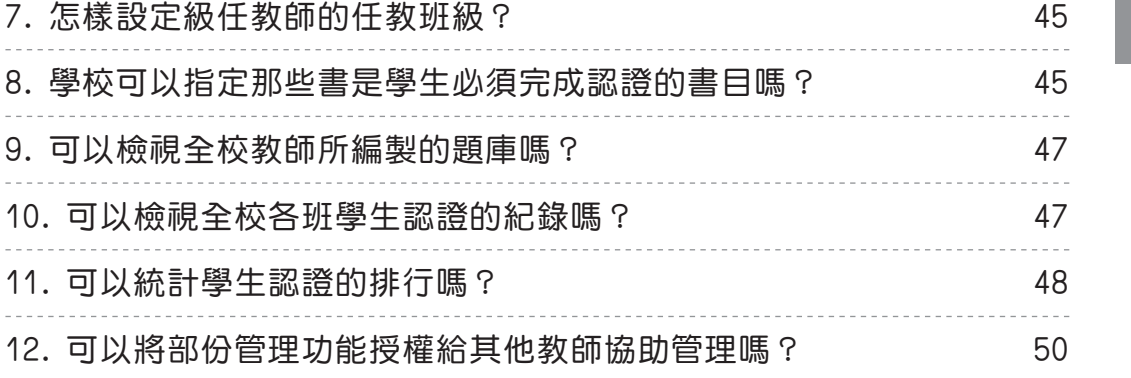

目錄

# 七 關於個人功能

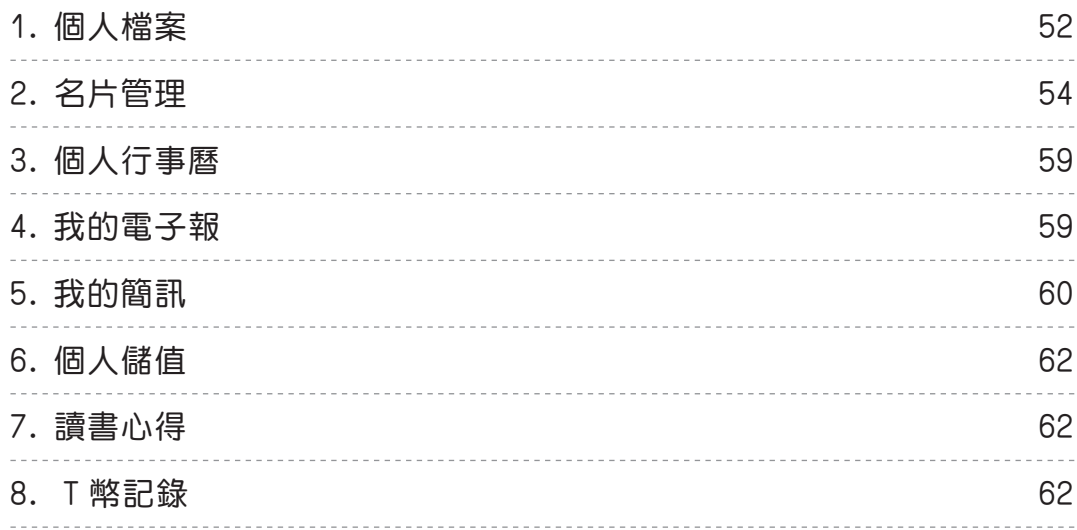

# 八 關於摸彩專區

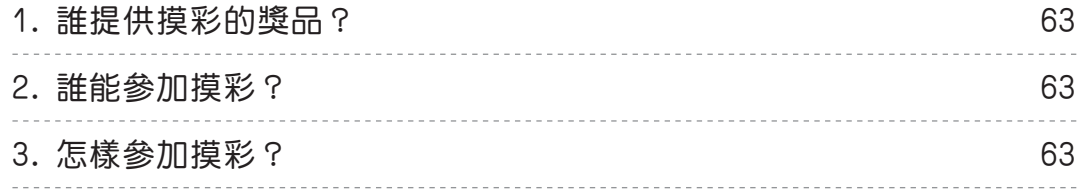

# 九 文書編輯器

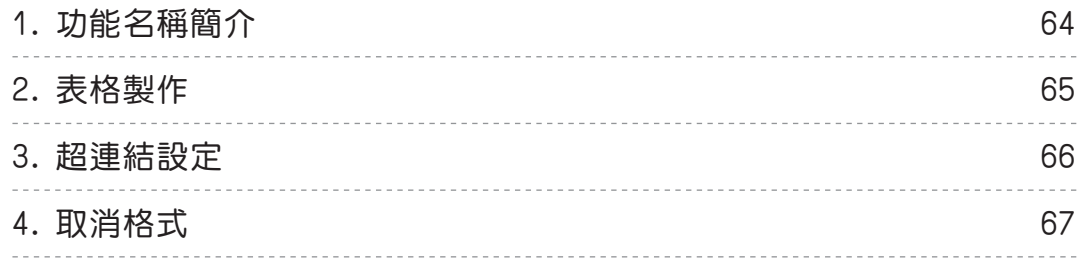

# <span id="page-9-0"></span>1. 網路閱讀認證平台的目標是什麼?

「學生有興趣,才能享受閱讀的樂趣。」基於此概念,臺灣網路教學學會結合學校教師共同開 發「教育生活家-網路閱讀認證平台」,這個平台採用開放、共享之架構,提供全國教師、學 生、家長免費使用。

本平台的目標如下:

#### ● 激發學生閱讀的動機,讓學生因喜歡電腦而愛上閱讀

從小養成閱讀書習慣是終身學習最重要的關鍵,本平台藉由學生對電腦的喜愛,因而養成 拿起書本來閱讀的習慣,期待因有趣,而產生興趣,進而發現閱讀的樂趣。

#### ● 展現教師專業,減輕教師推動閣讀認證自擔

教師具有教育專業,都具有建置認證題庫的專業能力,教師們只要打開心胸,願意分享, 一人一題庫,全國學生都能享受閱讀認證的樂趣,更能減輕教師推動閱讀的工作負擔。

#### ● 鼓勵親子共同認證,培養親子共讀的樂趣

閱讀認證重視閱讀的過程,認證結果是提供學生在誠實面對自己的前提下自我挑戰,家長 可以與學生共同進行認證,不僅可促進親子關係,也能擁有親子共讀的樂趣。

#### ● 推動學校策略聯盟,活化校園圖書室

如果學生閱讀學校圖書室的書日後都能認證,相信圖書室的圖書借閱率會大幅提升,對於 平時甚少人借閱的圖書發揮其最大的效益。

#### ● 推動學生「悅讀」,提昇國民語文水平

本平台免費提供全國學校及學生應用,期望藉由發揮網路科技資訊分享特性,帶動全國閱 讀的風氣,相信能大大提昇國人的語文能力。

### 2. 網路閱讀認證平台是電子書嗎?

本平台並沒有提供線上閱讀的電子書,學生必須閱讀實體書籍後,再到本平台進行認證。

## ● 3. 誰可以免費使用網路閱讀認證平台?

任何人都可以免費加入會員,免費使用本平台。但是,要進行閣讀認證,僅限學生會員才能使 用。

## <span id="page-10-0"></span>4. 學校活化圖書室策略聯盟概念?

學校的圖書室藏書很多,但大部份都是靜靜地擺在書架上,甚少學生借閱,如果能將這些書都 能建置認證題庫,再加上學校的獎勵措施,相信學生會搶著借閱這些書,可以大大地活化圖書 室。然而,要將圖書室所有的書都建置題庫是項大工程,而且各校圖書室都有相同的書目,各 校建置自己學校圖書室書目認證題庫不僅造成人力重複浪費,而且時間會花很長,因此,學校 組成活化圖書室策略聯盟是最佳的解決方案。各校可將圖書室所有書目匯集後比對,挑出相同 的書目,再依比例分配給各校負責建置題庫,在最短時間內,就能完成活化圖書室的目標。

## **15.ISBN 是什麼?**

ISBN 是書的身份證字號,福為國際標準書號 ( International Standard Book Number, 簡稱 ISBN ),是為因應圖書出版、管理的需要,並便於國際間出版品的交流與統計所發展的一套國 際統一的編號制度,由一組冠有"ISBN" 代號的十三位(或十位)數碼所組成,用以識別出版 品所屬國別地區語言、出版機構、書名、版本及裝訂方式,這組號碼也可以說是圖書的代表號 碼。

## 6. 認證題庫的來源為何?

本平台的認證題庫是由加入本系統的教師會員所建置。基於相信教師專業的態度,只要是教 師,就具有建置認證題庫的專業,相信大部份的教師都會謹慎地命題,若有疏漏或不周之處, 可透過「校正回饋」機制,系統會同時將校正回饋內容寄發給命題教師及系統管理者。

# 7. 關於認證星光排行榜?

認證星光排行榜是針對學生認證總數進行排行,當教師或學生未登入時,所看到的排行是全國 性的排行,但當教師或學生登入後,系統會依登入者的學校進行排行,此時所看到的就是登入 者的學校認證排行。

# 8. 閱讀認證是否會成為學生的壓力來源?

閱讀認證是採用選擇題方式進行檢測,形式上是測驗的一種,但立意是作為自我挑戰的工具, 也鼓勵親子一起完成認證。建議教師或家長,不要將這個做為學生「作業」,盡量運用各種獎 勵措施,引導學生拿書來看,本平台僅是輔助工具而已,運用之妙還是當握在教師及家長手中。 相同地,學生為達成認證目的,也會有一些投機、取巧之行為,教師及家長也能及時進行機會 教育,誠實面對自己才是教育的本質。

**二 關於網路讀書會**

## <span id="page-11-0"></span>1. 網路讀書會的功用為何?

網路讀書會提供所有會員,包括學生、教師、一般會員都能針對一本書發表閱讀心得,讓所有 人都能分享不同的人從不同的觀點,對同一本書的看法。因此,不管是教師、學生、或者是學 生家長、社會人士都能使用網路讀書會,可以自行創立讀書會,也可加入已設立之讀書會。例 如,學校教師的教學專業社群,可以運用本平台建立教師讀書會;學校志工或家長,可成立專 屬的讀書會或親子讀書會;社團、企業單位,也能利用本平台建立員工的讀書會。

## 2. 怎樣才能申請創立讀書會?

#### 首先必須登錄成為會員。

先在首頁輸入帳號、密碼進行會員登入,再點選「網路讀書會」,在「網路讀書會」首頁點選 【創立讀書會】,同意條約後,輸入「社團名稱」、「讀書會簡介」及「成員加入方式設定」(申 請後立即加入、申請後須審核),最後輸入驗證碼後送出,即可成立讀書會。

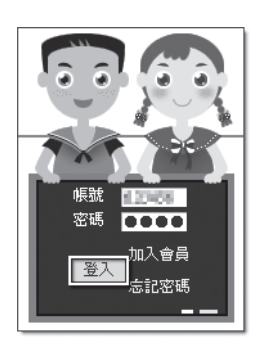

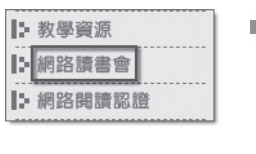

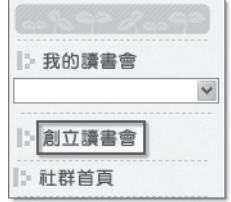

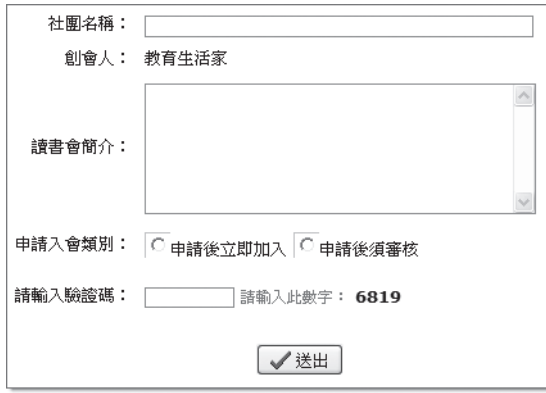

 $\Box$ 

# 3. 讀書會的創會人有那些管理功能?

創會人登入後,在「網路讀書會」首頁點選「我的讀書會」之社團名稱,對於創立之讀書會具 有以下之管理功能:

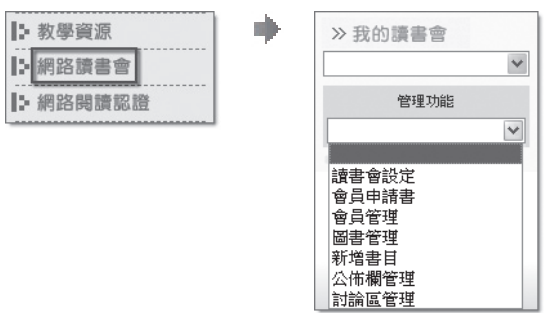

#### 3-1 讀書會設定

針對「社團名稱」、「讀書會簡介」及「成員加入方式設定」(申請後立即加入、申請後 須審核)可進行修改設定。

#### 3-2 會員申請書

本功能可檢視提出加入讀書會成員之申請人名單,並針對申請人進行審核。

#### 3-3 會員管理

本功能可檢視讀書會的所有成員。

3-4 圖書管理

本功能可設定屬於讀書會的指定閱讀書目,讓讀書會成員知道要閱讀、發表心得的共同書 目,最重要的是,對於該指定書目所有的心得寫作,在讀書會內僅會列出讀書會成員所發 表的心得。

按下【新增社團書目】,輸入指定書目的 ISBN 就可設定完成。

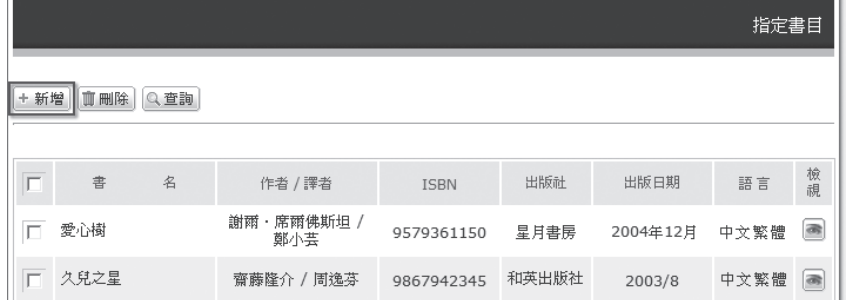

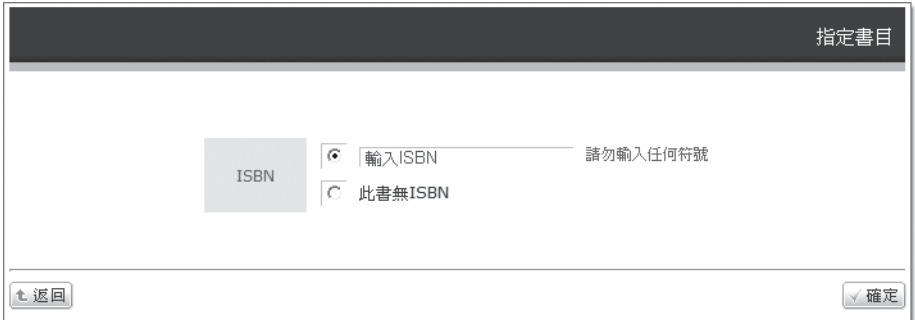

#### 3-5 新增書目

設定讀書會的指定閱讀書目時,輸入 ISBN 後發現該本書目尚未上架,可利用本功能新增 書目。要新增書目前,請先準備好該書目的封面圖檔。

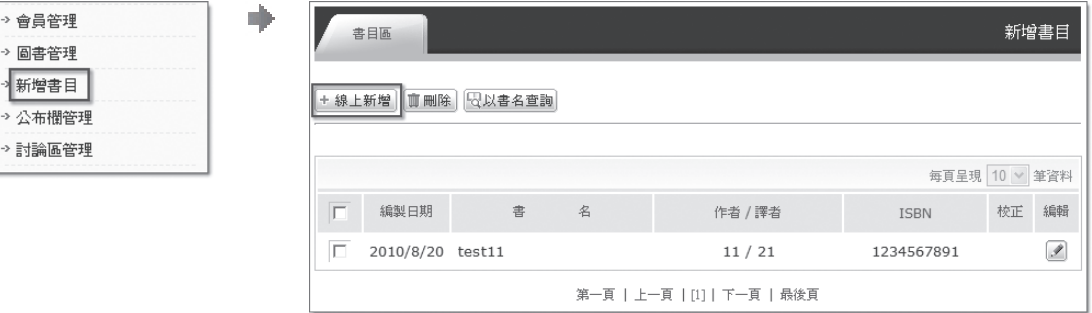

書目的基本資料如下:

3-5-1 ISBN (必填)

ISBN 代碼舊有的是十碼, 目前最新的是十三碼。

3-5-2 書名(必填)

書目的名稱,不管是中文還是外文,書名中如果有半形逗號「,」,請改全形逗號 「,」取代。

3-5-3 書目封面圖檔(必填)

在建書目前,請先將書目封面圖檔準備好放在電腦內,建議是自己拍攝封面後,再 利用影像處理軟體裁剪,並調整至適當大小存成 jpg、gif 格式,以方便上傳。橫 式封面,建議先將圖檔等比例調整至寬度 200px,高度不論;直式封面,建議先將 圖檔等比例調整至高度 300px,實度不論。

3-5-4 類別(必填)

請直接設定書目歸屬那個類別。

3-5-5 作者(必填)

作者姓名不管是中文或外文,姓名中如果有半形逗號「,」,請改全形逗號「,」 取代。

3-5-6 譯者

如果有譯者請直接填寫,姓名中如果有半形逗號「,,,請改全形逗號「,,取代; 如果沒有則留白不必填寫。

3-5-7 出版社(必填)

建議填入出版社的全銜。

3-5-8 出版日期(必填)

標示出版日期,格式沒有硬性規定。

3-5-9 出版地(必填)

標示出版之國家、地區及城市。

3-5-10 語言別(必填)

以點選方式設定,預設是中文繁體。

3-5-11 定價(必填)

直接輸入阿拉伯數字,幣值則以點選設定,預設是新台幣。

3-5-12 關鍵字

關鍵字是作為使用者查詢時之依據,本欄位為選填。

3-5-13 總頁數(必填)

請輸入該書目的總頁數。

3-5-14 長寬(必填)

請輸入該書目的長、寬,單位沒有硬性規定,可以是 cm、inch 或其他單位。

3-5-15 包裝規格

# **二 關於網路讀書會**

7

請輸入包裝方式,如平裝、精裝等。

3-5-16 印刷方式

請輸入印刷方式,如單色、彩色印刷等。

3-5-17 簡介

針對該書目的簡單介紹,這個欄位非必填。

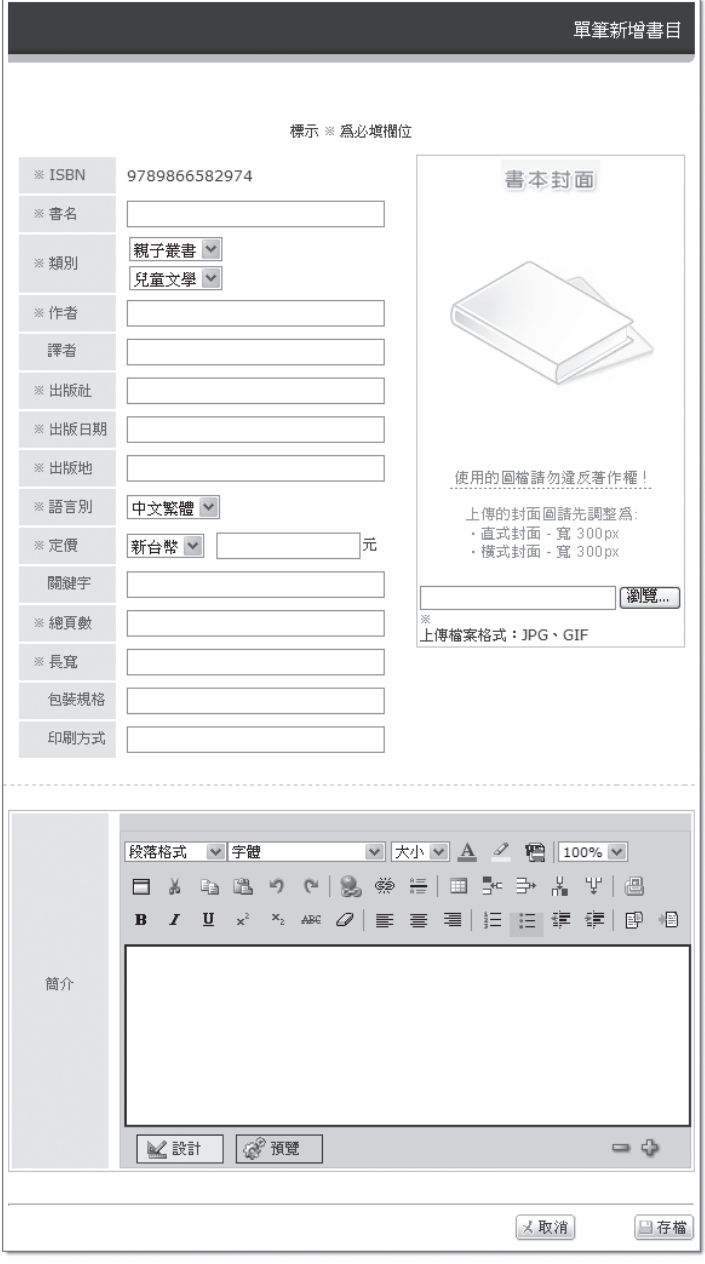

### 3-6 公布欄管理

可發佈讀書會的活動訊息,並能設定該則訊息是否限定成員才能瀏覽。

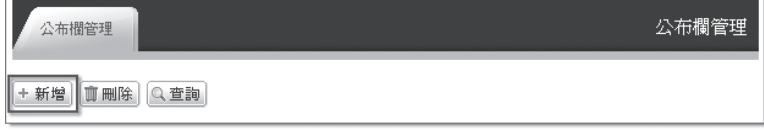

<span id="page-15-0"></span>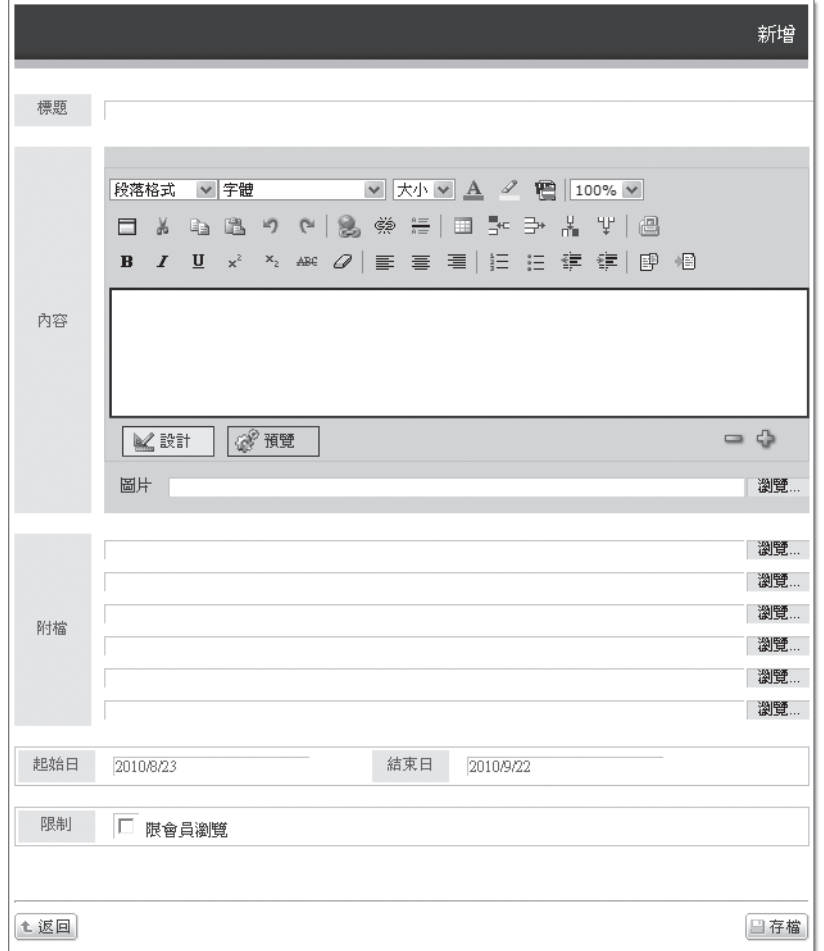

### 3-7 討論區管理

可管理讀書會討論區的發言及檢舉。

d)

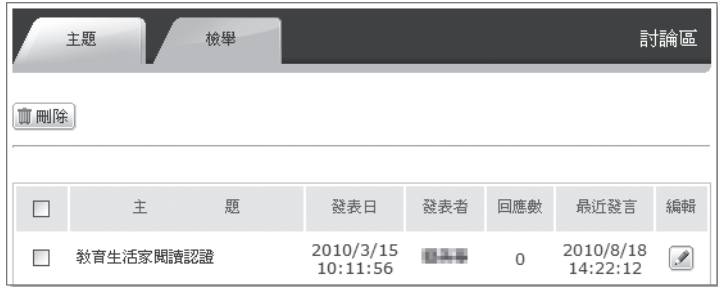

# 4. 怎樣才能加入讀書會?

首先必須登錄成為會員。先在首頁輸入帳號、密碼進行會員登入,再點選「網路讀書會」,在 「網路讀書會」首頁點選【讀書會列表】,找到要加入的讀書會,點選【申請加入】。申請加 入後,依各讀書會的設定成為該讀書會之成員。

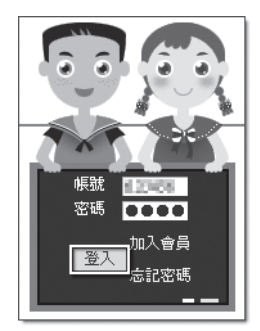

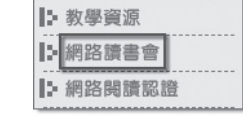

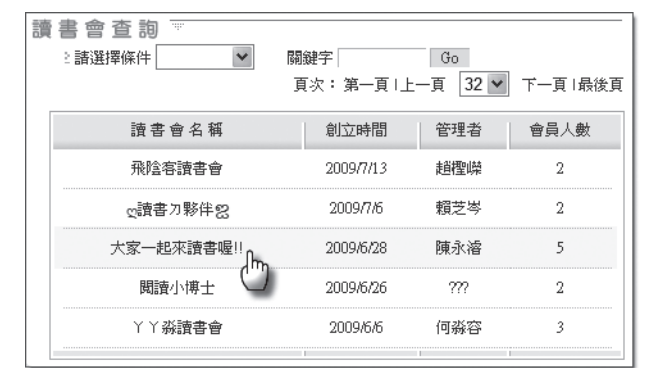

|: 社群首頁 | 本會首頁 | 申請加入 | 本會簡介

 $\Rightarrow$ 

**二 關於網路讀書會**

# 5. 讀書會可運用在那些方面?

本系統是個開放的平台,網路讀書會之運用依使用者之期望目標而定,茲列出常用的運用:

- ●級任教師成立班級讀書會
- ●教師讀書會

<span id="page-16-0"></span> $\Rightarrow$ 

- ●親子讀書會
- ●社區讀書會
- ●社團讀書會
- ●企業讀書會
- ●針對作家之讀友會
- ●針對暢銷書之讀書會

# <span id="page-17-0"></span>1. 怎樣才能成為學生會員?

成為學生會員後,請務必記得自己的帳號、密碼,並做好資訊安全的資料保密,不要讓你的帳 號 / 密碼外洩, 尤其是離開系統時, 記得做登出的動作。學生想成為系統的學生會員, 有下列 幾種方式:

1-1 自行加入

在教育生活家網站首頁會員登入區,點選【加入會員】,同意使用條款後,「身份」選擇『學 生』,自行輸入帳號、密碼,利用【查詢】功能找到學校名稱,再設定班級、座號、姓名、 性別、電子郵件信箱。你所輸入的電子郵件信箱,可以讓你接收系統發送的啟動帳號郵件, 請務必填寫你可以收得到電郵的電子郵件信箱;如果你沒有電子郵件,可請級任老師協助 處理,如輸入級任教師的電子郵件,由級任教師啟動帳號,或請級任教師登入後直接幫你 建立帳號。

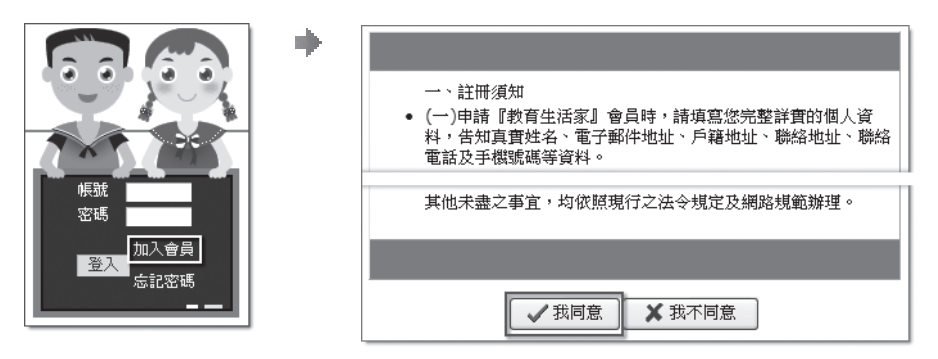

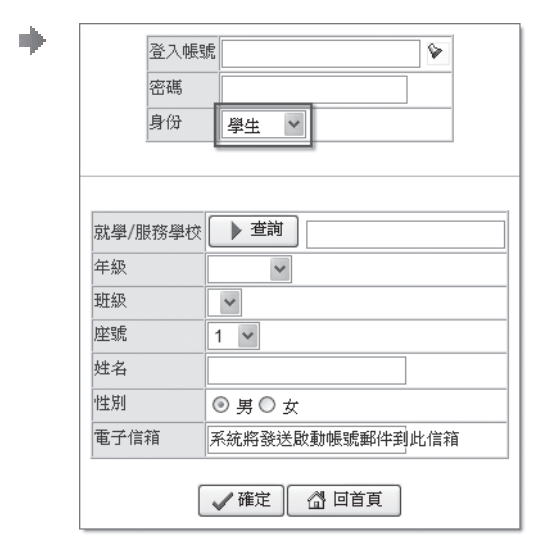

#### 1-2 級任教師幫你加入

你的級任教師如果已在系統擁有教師帳號,他就能為你及班上同學建立帳號。

#### 1-3 學校系統管理者幫你加入

貴校的系統管理者能為你建立帳號,你可請級任教師協助詢問。

## 12. 申請加入會員時,為什麼沒收到啟用帳號的電子郵件?

自行從教育生活家網站首頁申請「加入會員」,系統會寄發啟用帳號的電郵到你所設定的電郵 信箱,如果沒有這封信可能的情況:一是有可能這封電郵被你的信箱歸類到垃圾信箱內;一是

三 | 我是學生

<span id="page-18-0"></span>你輸入的電子郵件信箱有錯誤,必須等七日後再以同組帳號申請。如果你希望系統再發封啟動 帳號電郵給你,請到教育生活家網站首頁登入當初你設定的會員帳號、密碼(不要再按【加入 會員】),系統就會再發封啟動帳號電郵給你。

## ▼ 3. 申請加入會員時,為什麼不能設定正確的班級?

當你自行從教育生活家網站首頁申請「加入會員」,在選擇班級時沒有班級可以選,主要的原 因是貴校還沒有教師申請為教師會員且尚未設定學校管理者,自然沒有將學校的班級設好。建 議你可請級任教師先申請為教師會員,並將其設為學校管理者,就能設定學校正確班級了。 此時,只要設定年級即可,系統會以預設班級給你,等學校班級設定後,你可以到【學生功能】 /【學生設定】內「班級設定」自行重新設定即可。

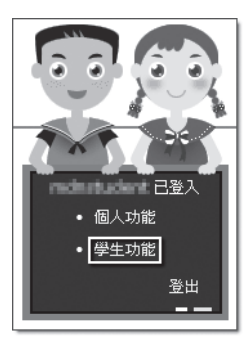

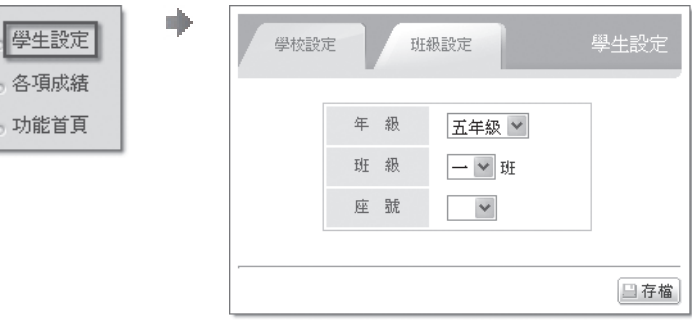

### ▼ 4. 申請加入會員時,找不到學校怎麽辦?

當你自行從教育生活家網站首頁申請「加入會員」,在選擇學校時搜尋不到學校名稱,有可能 貴校是新設校,請到首頁客服中心反應,並附上貴校學校全名、地址、電話、傳真、網址等資 料,系統管理者確認後會處理。

## 15. 為什麼突然不能認證了?

針對同一本書,第一次認證失敗,必須等一天後才能再認證;第二次再失敗,必須等三天後才 能再認證;第三次以後又失敗,則每次必須等十天後才能再認證。因此,可能發生不能認證這 本書,但如果是無法認證其他書,可能是帳號被停權了,請找級任教師協助,或至客服中心反 應,記得詳列學校名稱、姓名、帳號等資料。

## 6. 為什麼突然不能發表讀書心得?

讀書心得是提供讀者發表心得之園地,為避免惡作劇,只要被系統管理者發現心得內容不適宜 而刪除三次者,將被停權一個月,必須等到一個月後才能再發表讀書心得,若有疑問,請至客 服中心反應。

## 1. 怎樣更改學校及班級設定?

在教育生活家網站首頁會員登入區輸入帳號、密碼,按下【登入】,點選【學生功能】/【學 生設定】/【班級設定】,選擇年級、班級、座號,再按下【存檔】。如果發現班級無法正確

11

<span id="page-19-0"></span>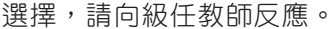

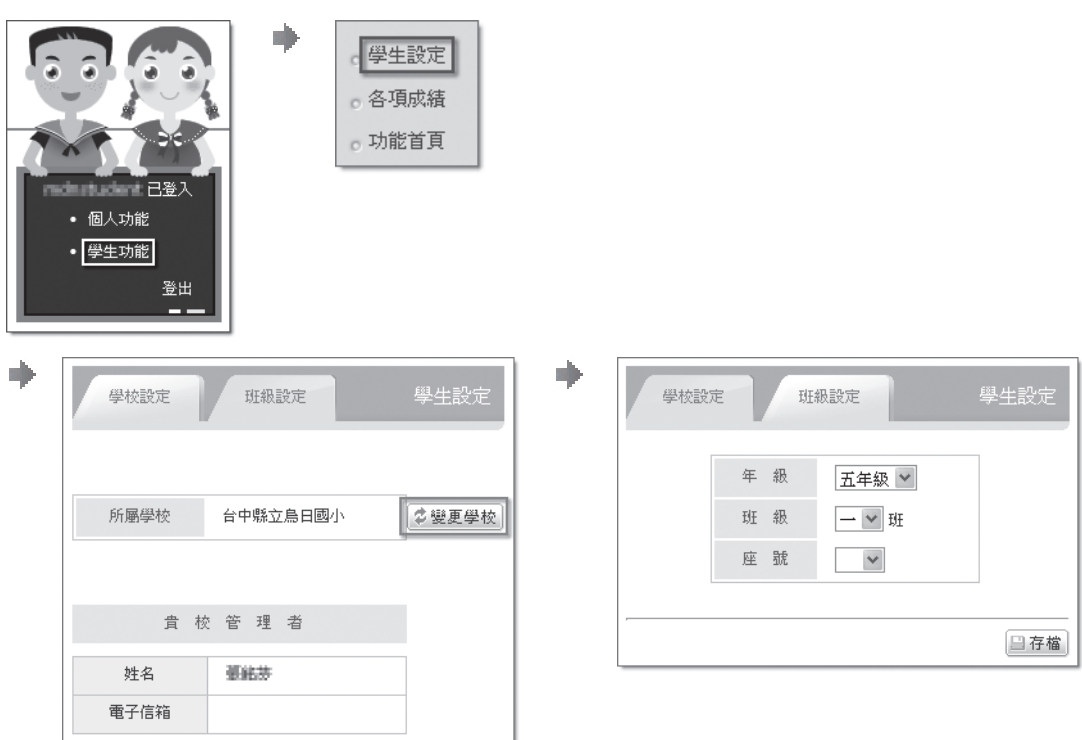

# 8. 密碼忘記了怎麼辦?

平時一定要記住自己的帳號、密碼,更要好好保護不要讓其他人知道。如果忘了密碼,可直接 請級任教師協助查詢;也可以對教育生活家網站首頁會員登入區按下【忘記密碼】,只要輸入 帳號、姓名,就會收到密碼的電子郵件,當然最重要的是,【個人功能】/【個人檔案】的電 子郵件欄位要輸入自己可收得到的電子信箱。

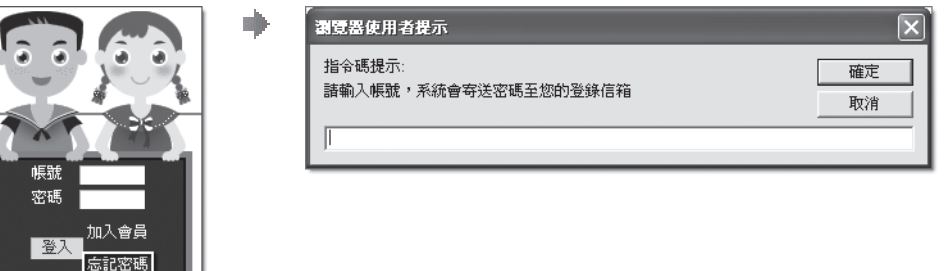

# 19. 帳號與密碼都忘了怎麼辦?

如果帳號與密碼都忘了,請直接找級任教師協助。如果真的無法處理,只好重新申請新的帳號 了,那麼,原來的認證及其他紀錄都無法繼續了。

# 10. 按下認證按鈕怎麼沒有進一步的畫面?

會發生這樣的情況,最主要是你使用的網頁瀏覽器設定了新開視窗的攔截功能,你可試著先按 下鍵盤上的【Ctrl】不要放開,再點選認證按鈕;如果仍無法解決,則必須針對你的瀏覽器來 處理設定了。

# <span id="page-20-0"></span>11. 認證結束交卷,為何看不到測驗結果的畫面?

會發生這樣的情況,最主要是你使用的網頁瀏覽器設定了新開視窗的攔截功能,你可試著先 按下鍵盤上的【Ctrl】不要放開,再點選認證按鈕;如果仍無法解決,則必須針對你的瀏覽 器來處理設定了。

## 12. 為什麼我看的書無法認證?

想知道那本書是否能認證,可以在教育生活家網站首頁按下「網路閱讀認證」選項,在「網 路閱讀認證」首頁輸入該書的 ISBN 或書名,系統會搜尋是否已有認證題庫,如果有,則會列 出;如果沒有,表示這本書無法認證。

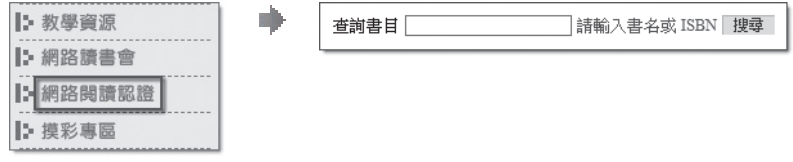

13. 怎樣才能知道那些書可以認證?

想知道那些書是否能認證,在教育生活家網站首百按下「網路閱讀認證」選項,如果想針對 某本書查詢,可以在「網路閱讀認證,首頁輸入該書的 ISBN 或書名的關鍵字,若可認證,則 系統會列出該書,否則表示該書尚未有認證題庫;如果要查詢全部可認證書目,則直接下載 「可認證書目」檔。

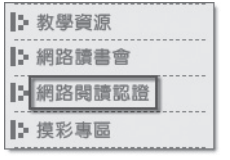

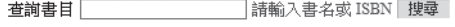

14. 發現認證題目的答案有疑問怎麼辦?

n.

認證結束發現某個題目的答案可能有誤,可以在認證結束並列出各題答題對錯頁面,按下「我 要申訴」,再將想要反應的內容輸入在文字方塊,再按下【確定】就能送出訊息。

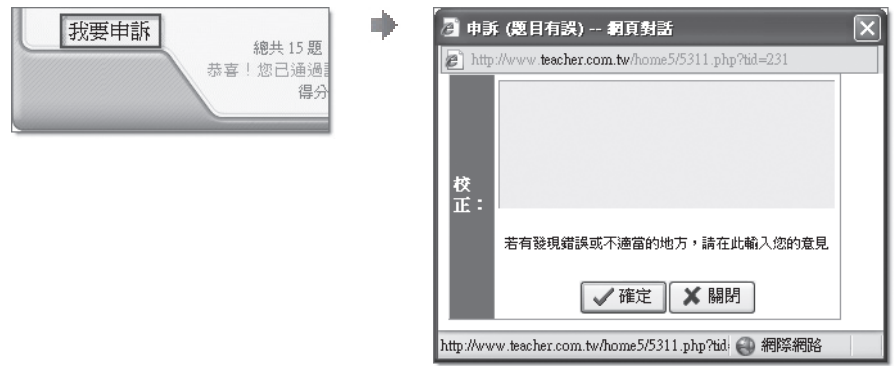

## ■ 15. 認證的規則為何?

認證的目的是提供你檢驗自己是否已看過這本書的參考,因此,最重要的是「誠實」,如果 為了認證成績,而違反了誠實面對自己的原則,那麼,認證成績是沒有意義的。 本系統認為你是真的看了書才來認證,所以針對同一本書,第一次認證失敗,必須等一天後

# <span id="page-21-0"></span>三 | 我是學生

才能再認證;第二次再失敗,表示看得不夠仔細,必須等三天後才能再認證;第三次以後又 失敗,表示你可能要認真看完再來認證,則每次必須等十天後才能再認證。 每次測驗有15題,必須答對12題(含)以上,才算認證成功。

# 16. 個人帳號可以自行更改嗎?

個人的帳號、密碼都能自行更改,只要會員登入後,點選【個人功能】/【個人檔案】,就能 更改帳號、密碼,但千萬要記得新的帳號、密碼。

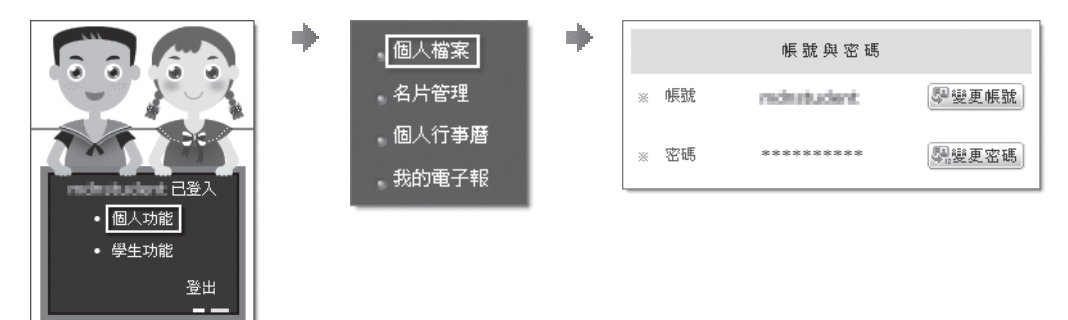

# 17. 姓名欄位寫錯了怎麼辦?

學生會員是不能自己更改姓名欄位,但級任教師及學校管理者有這個修改的權限,請直接請 級任教師協助。

# <span id="page-22-0"></span>1. 怎樣才能成為會員?

在教育生活家網站首頁會員登入區,點選【加入會員】,同意使用條款後,「身份」選擇『一 般』,自行輸入帳號、密碼,以及姓名、性別、電子郵件信箱。你所輸入的電子郵件信箱,可 以讓你接收系統發送的啟動帳號郵件,請務必填寫你可以收得到電郵的電子郵件信箱;你收到 這封信按照說明按下啟動鏈結,你就擁有會員權限了。

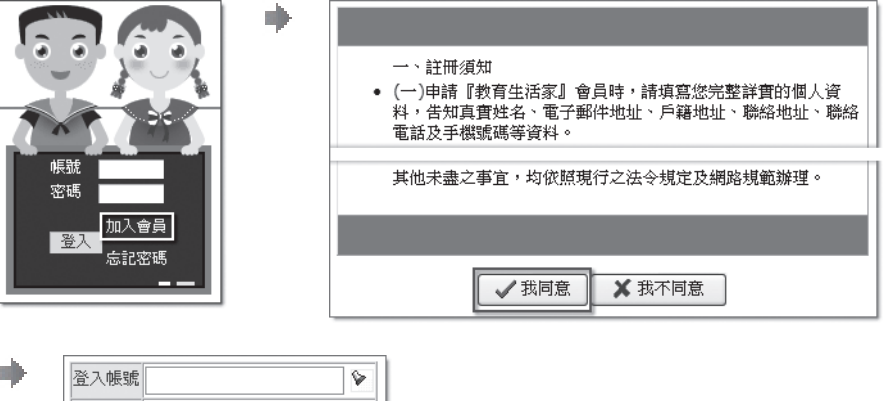

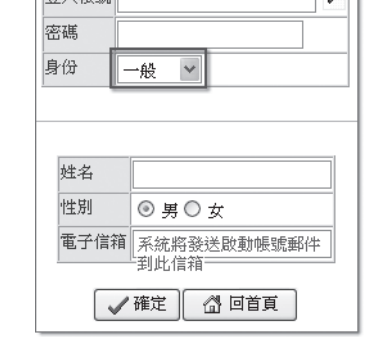

## ▼ 2. 申請加入會員時,為什麼沒收到啟用帳號的電子郵件?

自行從教育生活家網站首頁申請「加入會員」,系統會寄發啟用帳號的電郵到你所設定的電郵 信箱,如果沒有這封信可能的,一是有可能這封電郵被你的信箱歸類到垃圾信箱內;一是 你輸入的電子郵件信箱有錯誤,必須等七日後再以同組帳號申請。如果你希望系統再發封啟動 帳號電郵給你,請到教育生活家網站首頁登入當初你設定的會員帳號、密碼(不要再按【加入 會員】),系統就會再發封啟動帳號電郵給你。

## 3. 怎樣看子女的認證紀錄與讀書心得?

首先,你必須將你的帳號與子女的帳號進行連結,當然你的子女也必須擁有學生會員帳號。 會員登入後,點選【一般功能】/【子女帳號】,在「子女帳號」頁面按下【新增】,輸入貴 子女的帳號、密碼,再按下【存檔】,就能連結子女帳號,如果有二位以上子女,則依此方法 再新增。

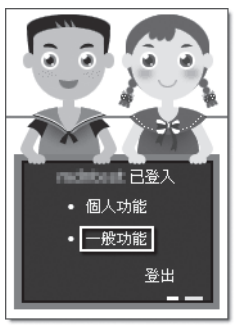

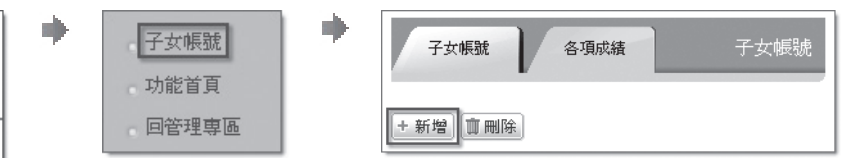

<span id="page-23-0"></span>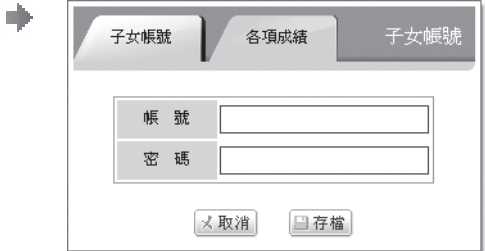

從「各項成績」頁面,點選子女姓名,就能瀏覽其認證紀錄與讀書心得。

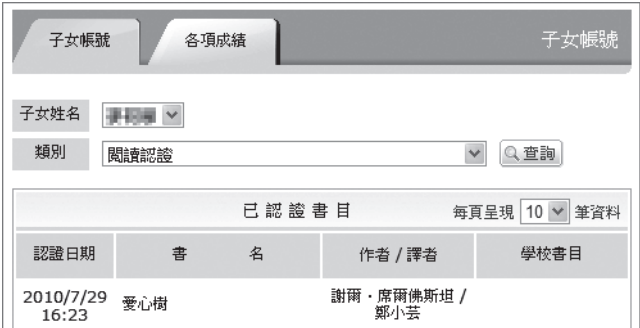

## 4. 密碼忘記了怎麼辦?

請在教育生活家網站首頁會員登入區按下【忘記密碼】,只要輸入帳號、姓名,就會收到密碼 的電子郵件,當然最重要的是,【個人功能】/【個人檔案】的電子郵件欄位要輸入自己可收 得到的電子信箱。

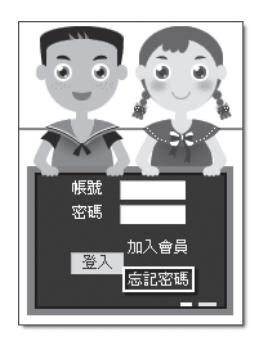

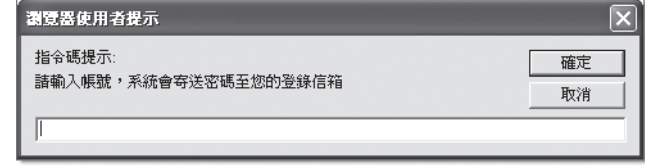

## 5. 帳號與密碼都忘了怎麼辦?

如果帳號與密碼都忘了,請重新申請新的帳號。如果原來帳號很重要,請到客服中心留下姓名、 電子郵件及可以在個人檔案查詢到的資訊,系統管理員會儘量協助處理。

# 6. 誰有權限建書目?

本系統的規則是先有書目,才能發表讀書心得;有書目,才能建置認證題庫。有權限建立書目 檔案的人,一是教師會員,一是讀書會的創立人。

在讀書會的管理功能內有建書目的功能,而這個功能只有該讀書會的創立人才能使用。

# 1. 個人帳號可以自行更改嗎?

個人的帳號、密碼都能自行更改,只要會員登入後,點選【個人功能】/【個人檔案】,就能 更改帳號、密碼。

16

**四 我是家長**

<span id="page-24-0"></span>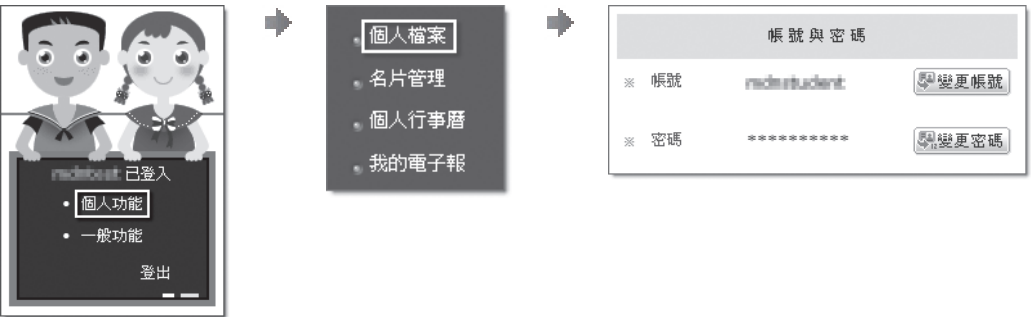

# 18. 認證題目的品質好像有問題?

當你陪孩子一起認證時,有時會對認證題目的品質有所質疑,由於本系統是開放系統,基於相 信教師專業,只要是教師會員都能建置認證題庫。如果你發現有這個疑慮,請利用「客服中心」 將書名、意見詳述,系統管理員會進行必要的檢視。

# 19. 我可以成立讀書會嗎?

當然可以。只要先在首頁輸入帳號、密碼進行會員登入,再點選「網路讀書會」,在「網路讀 書會」首頁點選【創立讀書會】,同意條約後,輸入「社團名稱」、「讀書會簡介」及「成員 加入方式設定」(申請後立即加入、申請後須審核),最後輸入驗證碼後送出,即可成立讀書 會。

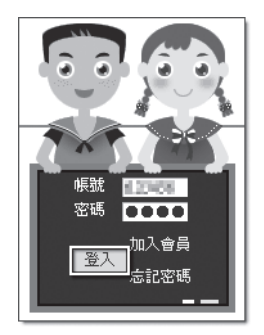

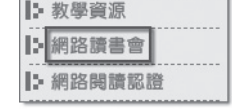

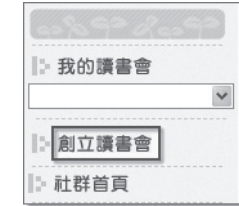

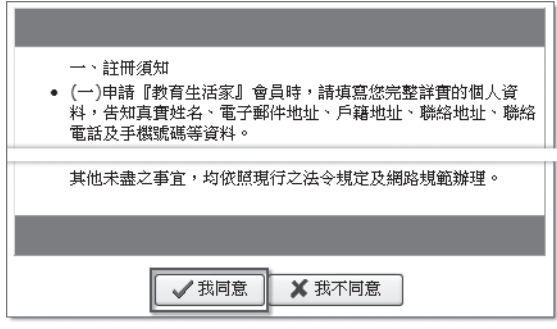

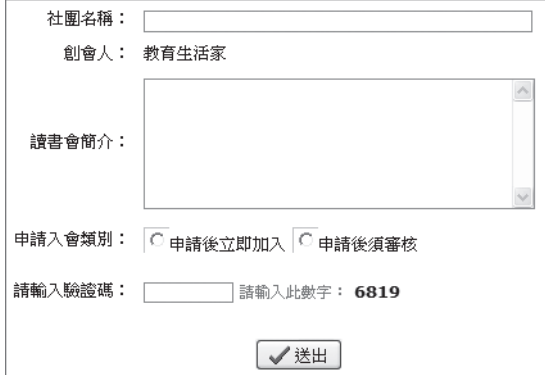

## <span id="page-25-0"></span>1. 怎樣才能申請為教師會員?

加入教育生活家網站教師會員有二種方式:

#### 1-1 自行申請帳號, 自行啟動帳號

這個方式適合學校已配發「.edu.tw」結尾的電子郵件信箱者。 在教育生活家網站首頁會員登入區,點選【加入會員】,同意使用條款後,「身份」選擇 『教職員』,自行輸入帳號、密碼,利用【查詢】功能找到學校名稱,再設定姓名、性別、 電子郵件信箱。電子郵件信箱必須是「.edu.tw」結尾的,如果不是,則無法加入會員。 系統就會寄封電子郵件到這個信箱,你收到後按下啟動的機制,就完成加入教師會員的手 續了。

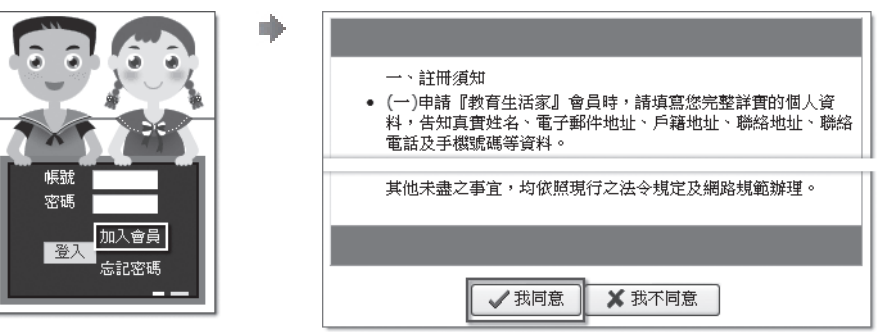

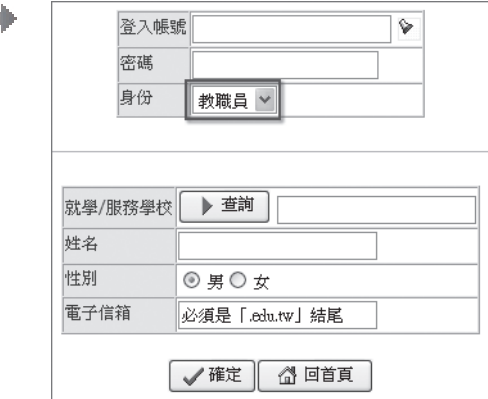

#### 1-2 學校管理者建立帳號

如果貴校已有教師會員,且設為學校管理者,那麼學校管理者就有權限為你建立帳號。

### 2. 如果教師沒有 .edu 的電子郵件信箱怎麼辦?

如果你是貴校第一位加入的教師會員,或不知道是否有其他教師同仁加入,而且貴校並沒有配 發「.edu.tw」結尾的電子郵件信箱,則請利用「客服中心」詳列姓名、電子郵件、聯絡電話 及學校名稱、學校網址、學校電話,經系統管理員查證後會與你聯繫。

## 3. 建書目有幾種方式?

登入會員後,點選【教師功能】/【編製書目】,切換到「工作區」就能編製書目,因為「書目區」 是放置你完成建檔的書目管理區。

建書目的方式有二種,一種是直接在線上新增書目,如果每次建立書目只有一、二本,建議採 用這種方式;一種是離線的批次新增,先下載 Excel 範例檔,等建好了再將書目檔案一次上傳,

<span id="page-26-0"></span>適合於每次同時要建置多本書目,但是,沒有 ISBN 的書目,無法使用「批次新增」功能。

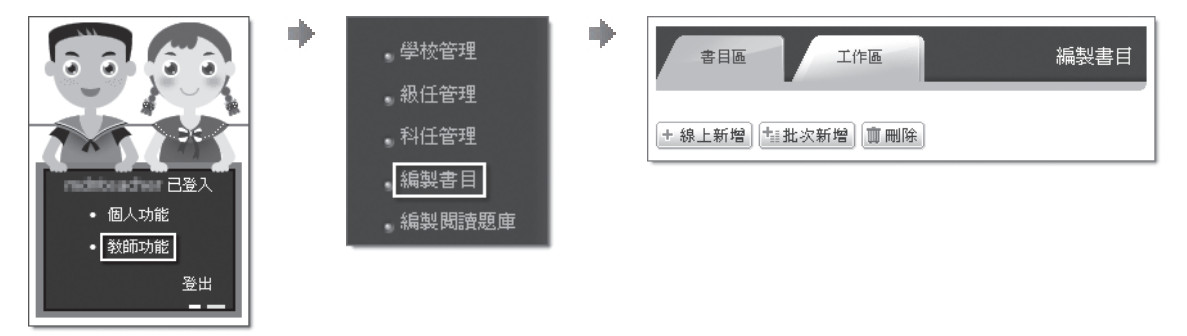

## ● 4. 怎樣線上建書目?

登入會員後,點選【教師功能】/【編製書目】,切換到「工作區」按下【線上新增】/【我同意】 /輸入 ISBN,對於以前出版沒有 ISBN 的書目,可以輸入書目,但如果有 ISBN 的書目請務必填入 ISBN,如果輸入的書目已存在,表示這本書目已存在於系統,你不必再新增;如果這本書目尚未 建立,則進入書目編輯區,將各欄位填寫完成後,按下【存檔】按鈕,並傳送至「書目區」。

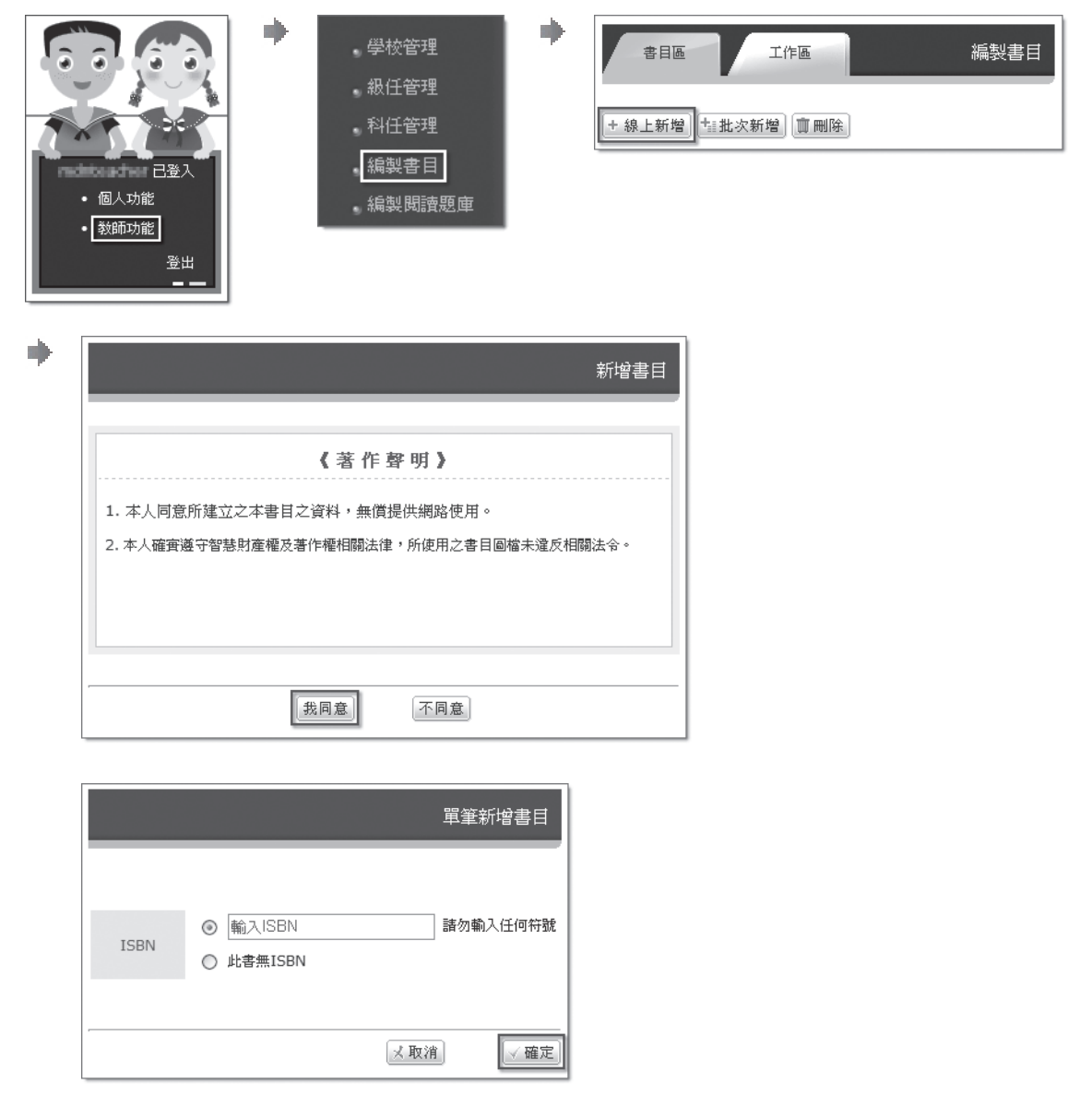

<span id="page-27-0"></span>**五 我是教師**

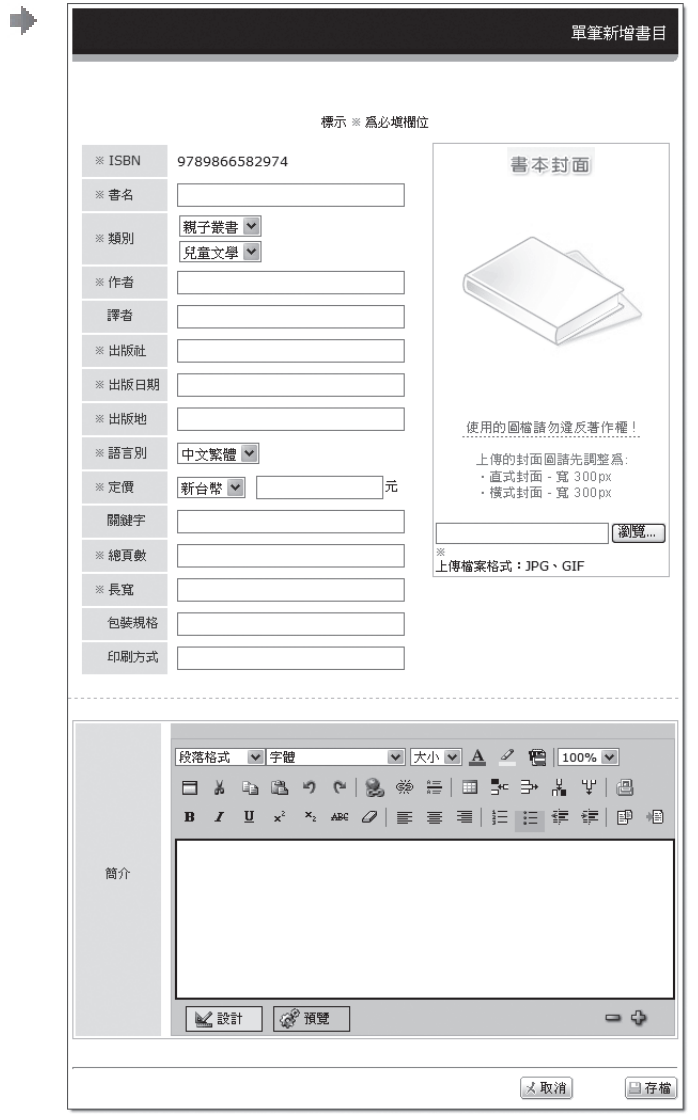

# 5. 怎樣離線建書目?

### 5-1 下載書目檔

登入會員後,點選【教師功能】/【編製書目】,切換到「工作區」按下【批次新增】/【我 同意】,先下載範例檔,然後可以先離線,等書目檔完成後,再依前述步驟上傳書目檔「CSV (逗號分隔)」檔至「工作區」。

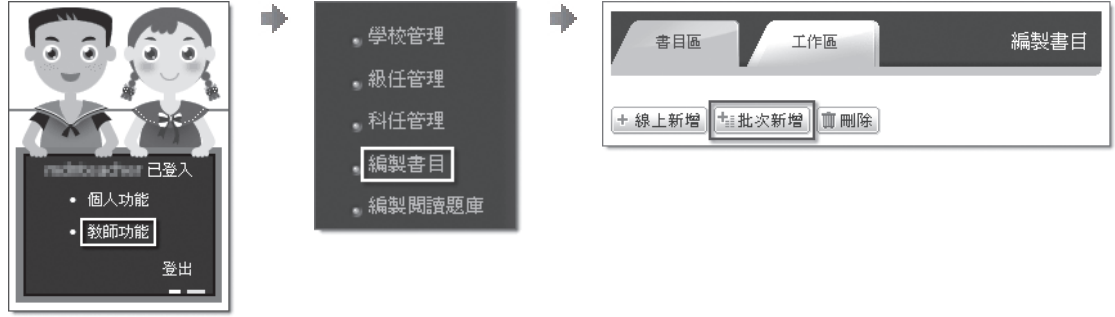

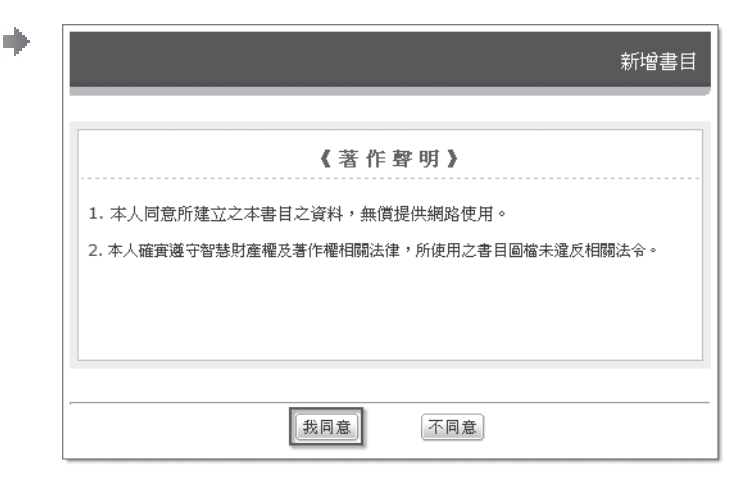

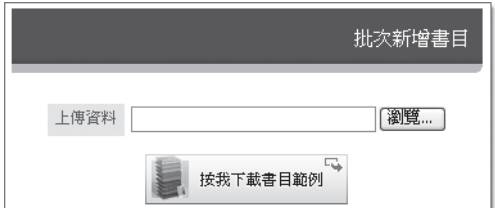

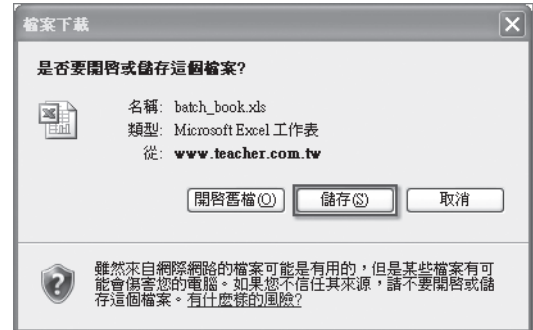

對於書目範例檔的使用,有以下注意事項:

A. 第一列為標題列,一定要有「ISBN」、「書名」、「作者」、「譯者」、「出版社」、「出 版日期」、「出版地」、「總頁數」、「長寬」、「包裝規格」、「印刷方式」等欄位名稱, 請保留標題名稱並不要更動前後順序,請你從第二列開始輸入資料。

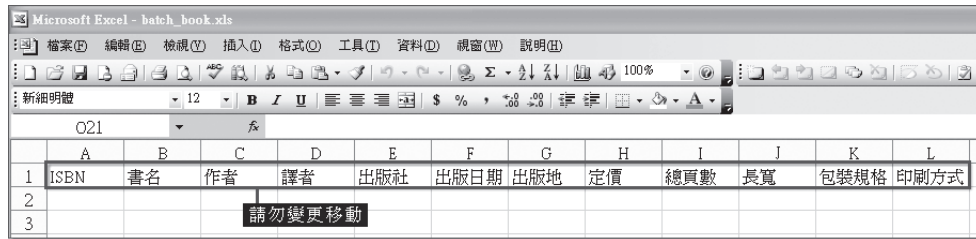

B. 「ISBN」欄輸入的 ISBN 數字,限 10 位或 13 位數字,如果是舊版 9 位數字之 ISBN,請 在第 10 位加上大寫「X」。

C. 為避免「ISBN」欄輸入的 ISBN 數字格式成為科學記號,請將「ISBN」欄儲存格格式數 值類別,設為「數值」,「小數位數」設為 0。如果看到的還是科學符號,如〝9.231+12〞, 請直接上傳沒有關係,系統會自動判讀。

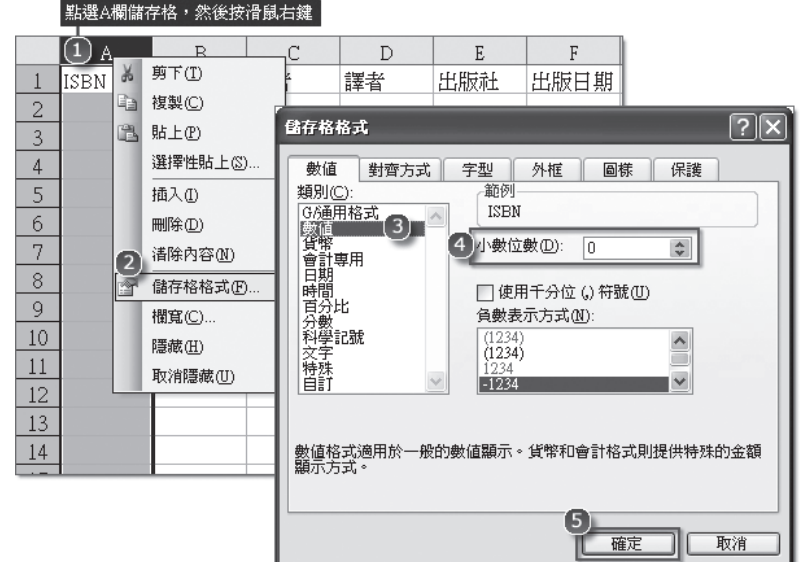

D.「ISBN」欄因限定是 10 位或 13 位數字,常會因空白鍵造成格式不符,請確實檢查是否 多了些空白格。

E.「批次新增」內除了「譯者」欄位為選填欄位外,其他欄位都是必填欄位。

F. 各欄位內千萬不能有半形逗號「,」,這會造成欄位判斷錯誤。

G. 沒有輸入資料的儲存格千萬不能有空白格存在,雖然表面上看不出來,但系統會將該欄 位視為有資料存在。

H. 書目檔存檔時,檔案類型一定要記得設為「CSV(逗號分隔)」檔。

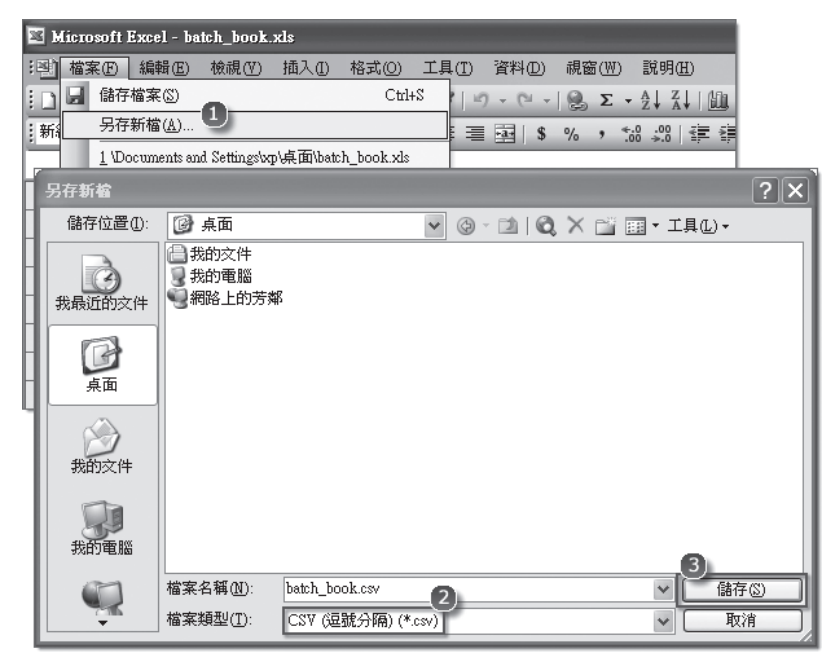

#### 5-2 上傳書目檔

按下【批次新增】/【我同意】,然後按下【瀏覽】按鈕開啟你電腦內的書目檔(CSV(逗 號分隔)),最後按下【確定】,系統就會將這本書目傳到「工作區」。

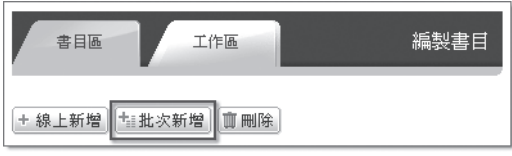

22

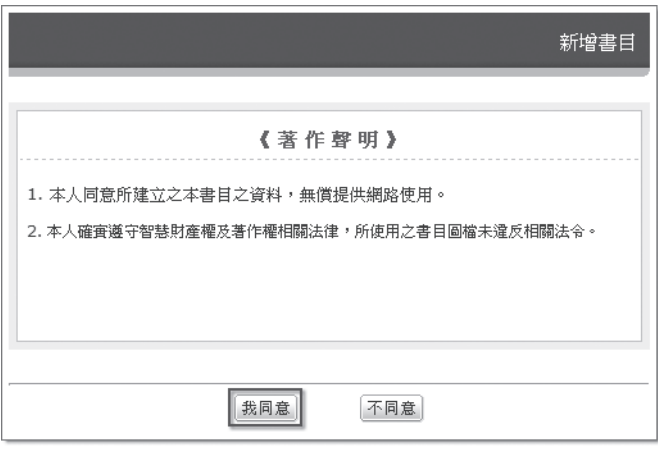

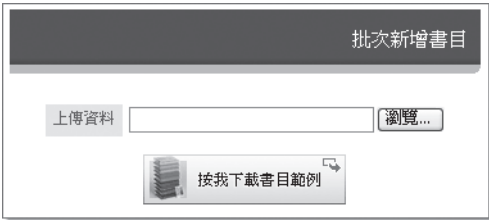

### 5-3 工作區編輯

因為在書目檔內並沒有包括書目封面圖檔,因此必須在「工作區」內逐筆上傳書目封面圖檔 及設定其他必填欄位。最後,按下【存檔】按鈕系統會檢查欄位資料是否完整,然後自動上 傳至「書目區」。

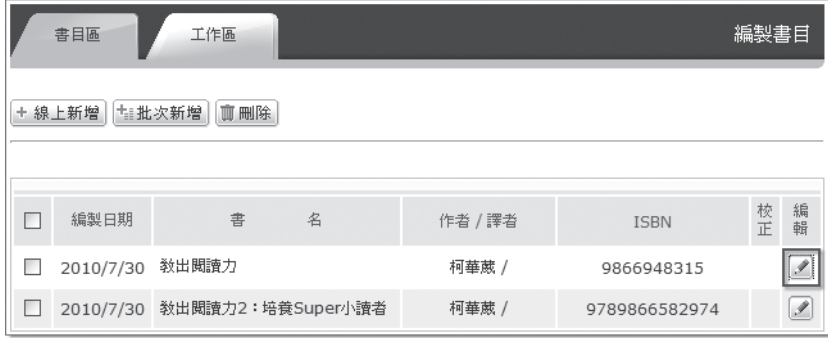

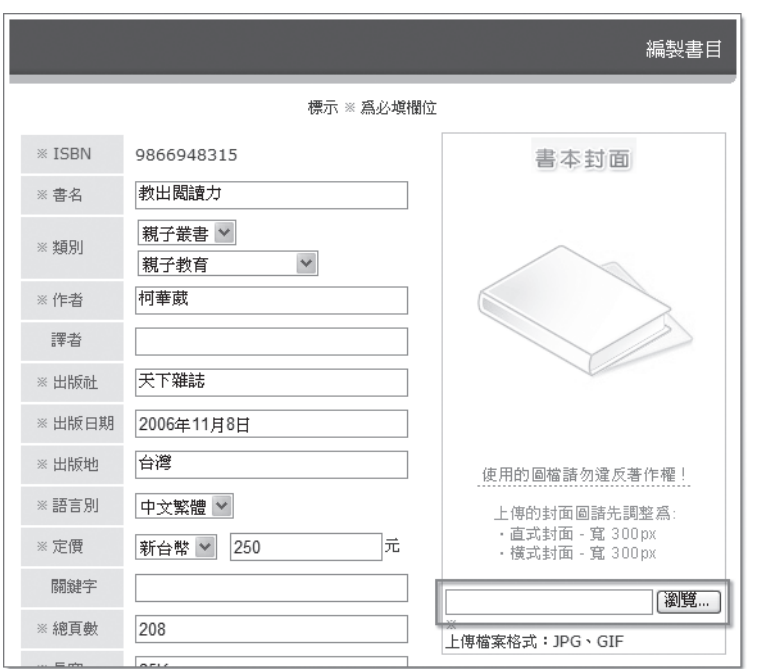

# <span id="page-31-0"></span>6. 書目的校正訊息是什麼?

如果使用者發現你建的書目資料有誤,會透過「校正」通知你,在「校正」欄位下方的數字, 代表該本書目被通知的校正數目,點選數字進去,你可以瀏覽校正訊息內容,按下【編輯】就 能編修書目資料。

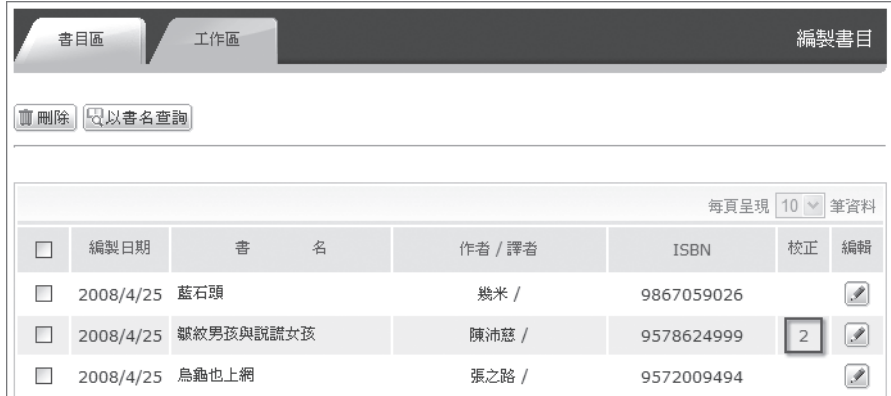

當你完成針對校正訊息的編修工作後,你可以按下書目編輯區左上方的【清除校正】按鈕,就 可將針對該本書「校正」欄內的數字清除。

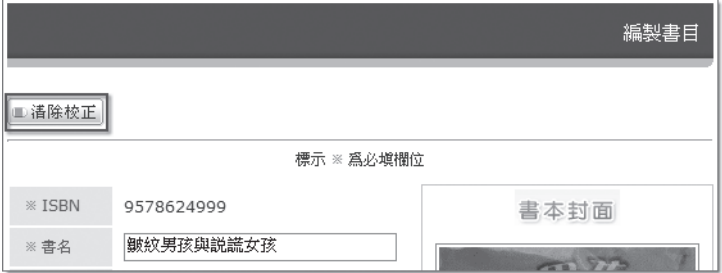

## ● 7. 建題庫有幾種方式?

建題庫的方式有二種,一種是直接在線上新增書目,如果每次只是針對同一本書目建立幾個題 目,然後逐次建立題目直到完成,可採用這種方式;一種是離線的批次新增,先下載 Excel 範 例檔,等建好了再將題庫檔案一次上傳,建議你多採用這個方式,但是,沒有 ISBN 的書目, 是不能使用「批次新增」功能。

## 8. 怎樣線上建題庫?

登入會員後,點選【教師功能】/【編製閱讀題庫】,切換到「工作區」按下【線上新增】/【我 同意】/輸入 ISBN,檢視書目是否正確,如果確定無誤,則按下【建立工作區】按鈕,對於以 前出版沒有 ISBN 的書目,可以輸入書名,但如果有 ISBN 的書目請務必填入 ISBN,如果輸入 的書目並不存在,表示這本書目還沒建於系統,你無法針對該書目編製題庫,必須到「編製書 目」先將該本書目建好再到此編製題庫;如果這本書目己存在,則進入題庫編輯區。

# **五 我是教師**

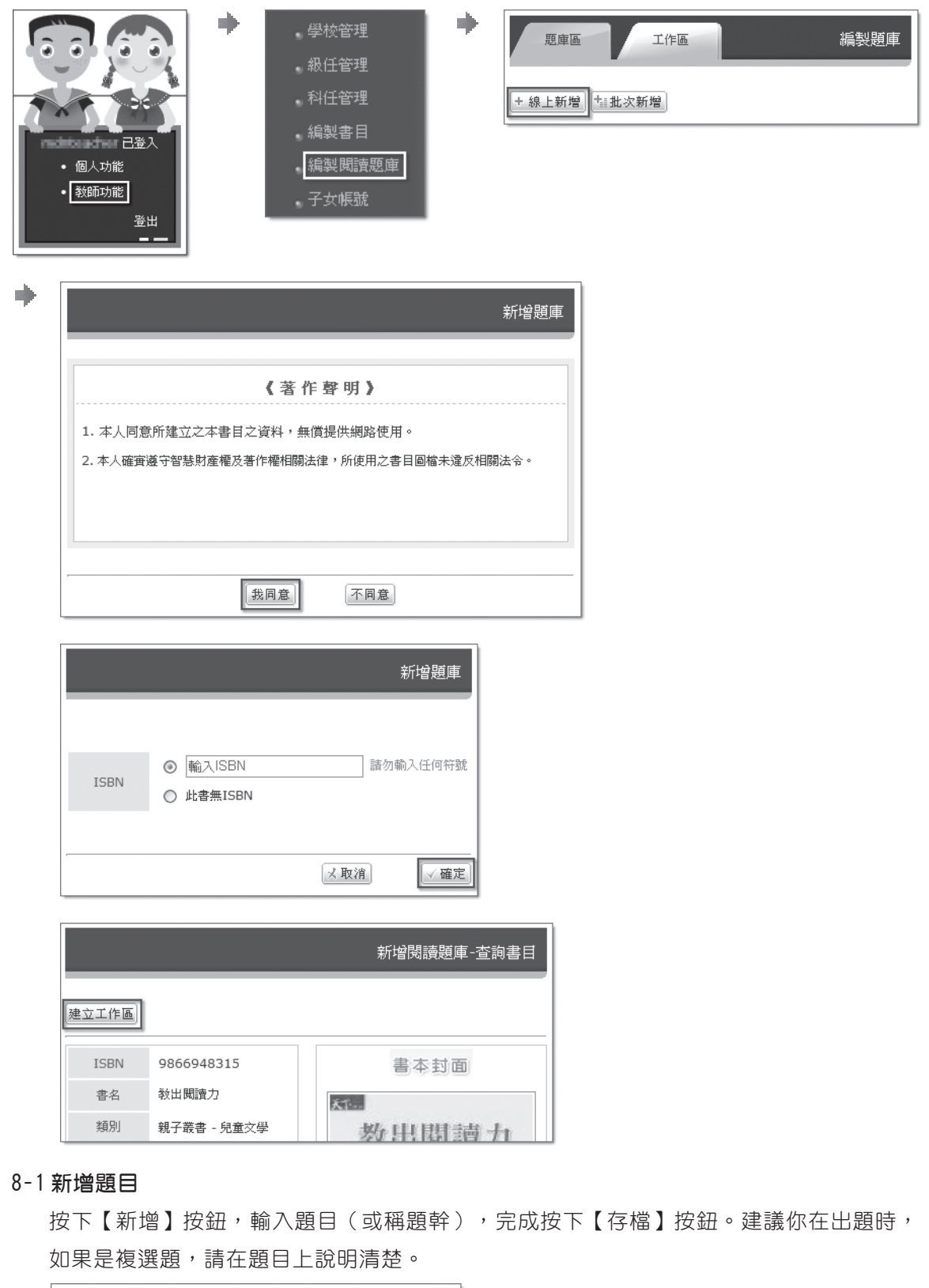

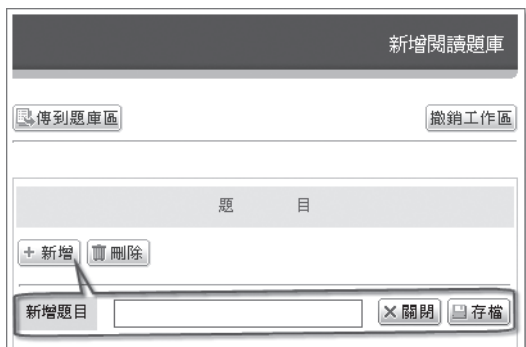

#### 8-2 新增選項

選項的數目,建議至少 3 個以上,不宜只有 2 個選項,而選項的順序無關緊要,因為系統 出題時是亂數排列。首先,確定是否已點選上方之題目,按下【新增】按鈕,輸入選項內 容,如果是這個選項是答案,請勾選"這是正確答案",再按下【存檔】按鈕。

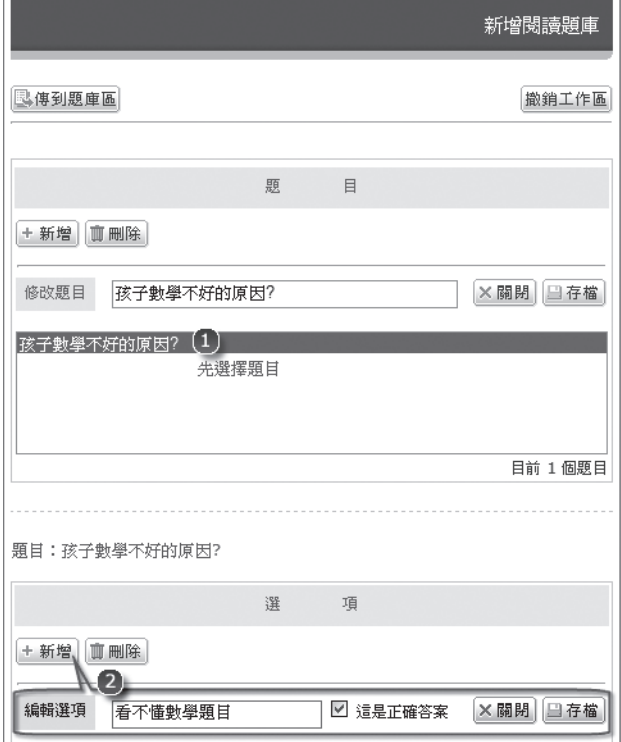

#### 8-3 檢查題數與答案

當你將所有題目都輸入完成後,務必檢查是否每個題目都設定了正確的答案,如果你發現 題目的字體標示為「紫色」,表示該題你尚未設定答案。請先點選每個題目,逐一檢視下 方的選項是否出現紅色字體,紅色字體代表是答案選項,若有誤可直接點選修改;尤其是 複選題,紅色字體選項應該有二個以上。

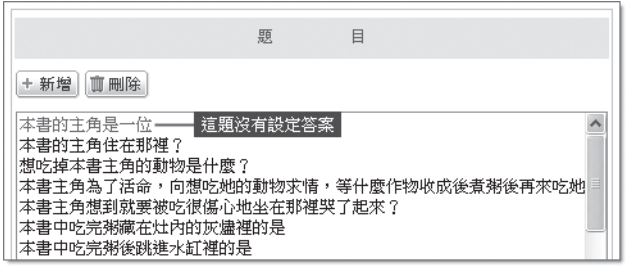

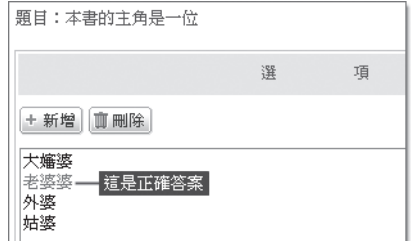

#### <span id="page-34-0"></span>8-4 匯入題庫區

當你已建置 25 題以上題目,也檢查答案無誤了,請按下【傳到題庫區】按鈕,那麼就可 成為系統正式的題庫了。如果按下【撤消工作區】按鈕,則這份題庫就會全部被刪除,請 不要弄錯了哦。

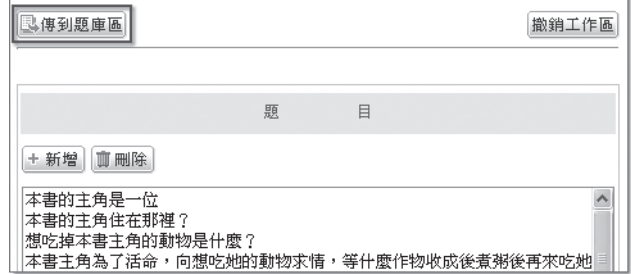

# 9. 怎樣離線建題庫?

### 9-1 下載範例檔

登入會員後,點選【教師功能】/【編製閱讀題庫】,切換到「工作區」按下【批次新增】 /【我同意】,先下載範例檔,然後可以先離線,等題庫檔完成後,再依前述步驟上傳題 庫檔「CSV(逗號分隔)」檔至「工作區」。

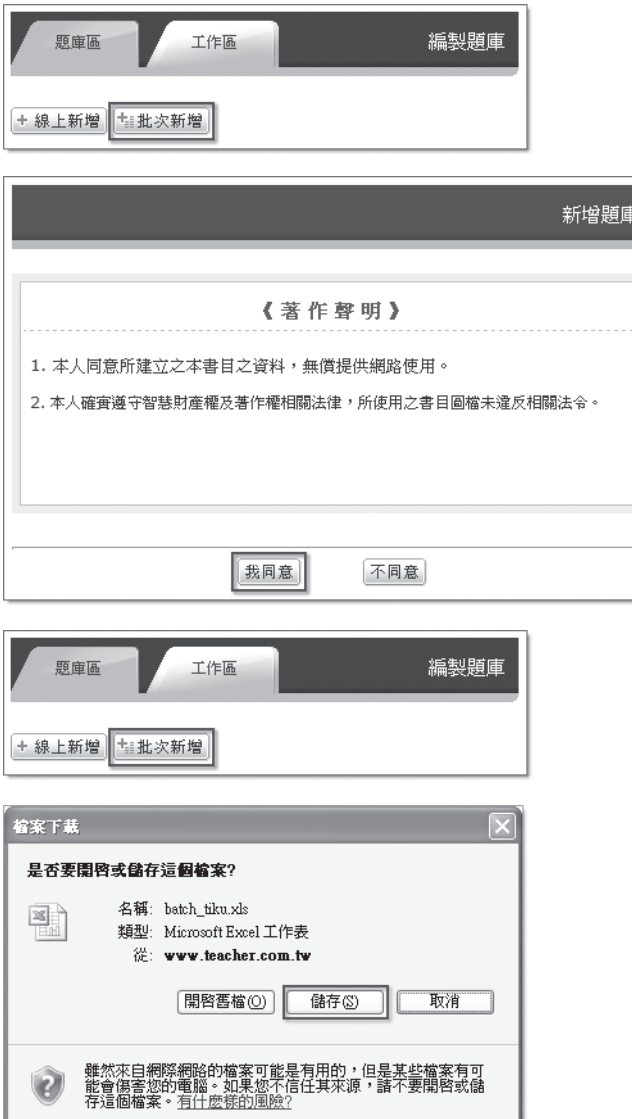

對於題庫範例檔的使用,有以下注意事項:

A. 第一列為標題列,一定要有「ISBN」、「題目」、「答案選項」、「標準答案」等欄位名稱, 請保留標題名稱並不要更動前後順序。

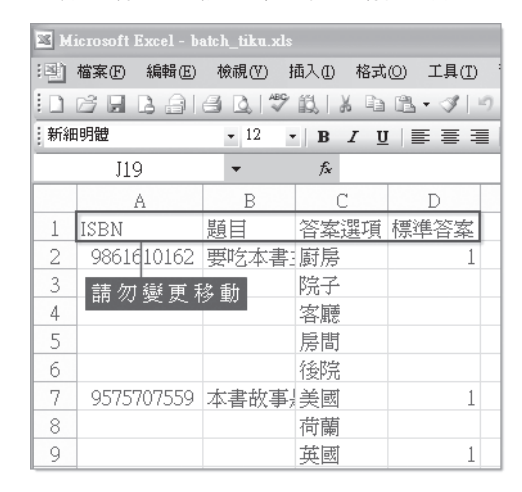

B. 每個題目之左欄都要填入該本書的 ISBN,這樣系統才知道要將這個題目放到那本書目 內之題庫。每個檔案沒有限定是否只能放一本書目的題庫,完全視 ISBN 來存放,不過建 議一本書就以一檔案來存放會比較清楚。

C. 「ISBN」欄輸入的 ISBN 數字,限 10 位或 13 位數字,如果是舊版 9 位數字之 ISBN,請 在第 10 位加上大寫「X」。

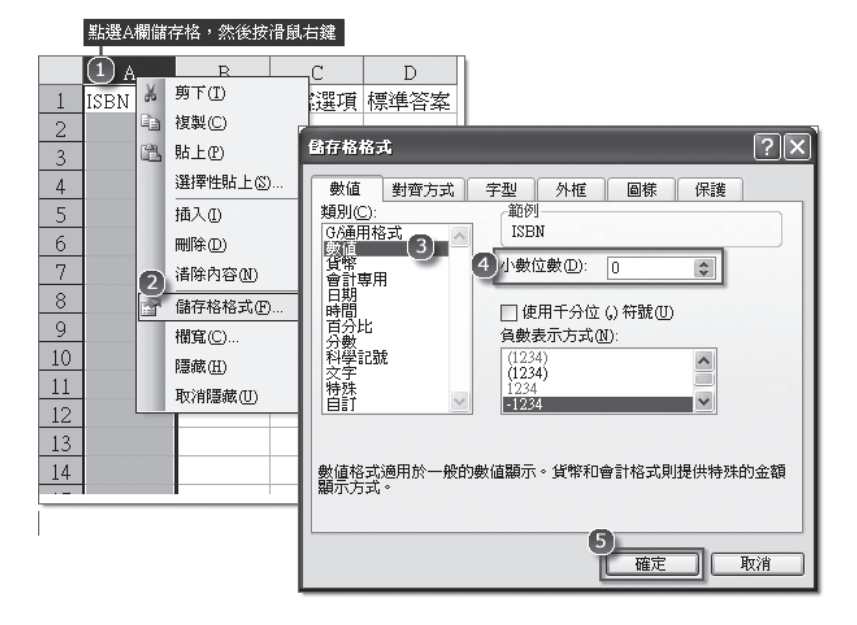

D. 為避免「ISBN」欄輸入的 ISBN 數字格式成為科學記號,請將「ISBN」欄儲存格格式數 值類別,設為「數值」,「小數位數」設為 0。如果看到的還是科學符號,如 〝9.231+12〞, 請直接上傳沒有關係,系統會自動判讀。

E.「ISBN」欄因限定是 10 位或 13 位數字,常會因空白鍵造成格式不符,請確實檢查是否 多了些空白格。

F.「題目」、「答案選項」內千萬不能有半形逗號「,」,這會造成欄位判斷錯誤。

G. 沒有輸入資料的儲存格千萬不能有空白格存在,雖然表面上看不出來,但系統會將該欄 位視為有資料存在。

H.「答案選項」沒有數目限制,也沒有順序限制,但建議選項至少 3 項以上。
I.「標準答案」只限填入數字「1」,請在正確答案右方填入「1」即可。標準答案可單選、複選。

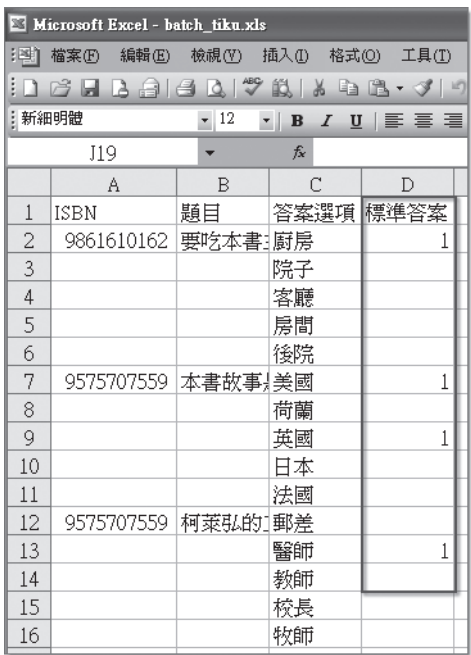

### 9-2 上傳範例檔

按下【批次新增】/【我同意】,然後按下【瀏覽】按鈕開啟你電腦內的題庫檔(CSV(逗號分 隔 )),最後按下【確定】,系統就會將這本書目傳到「工作區」。

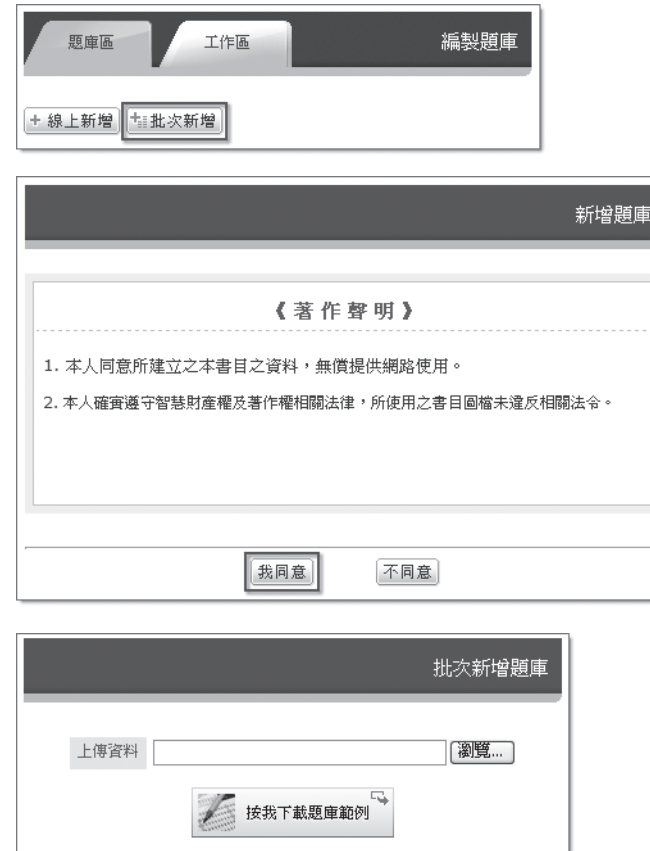

9-3 檢查題數與答案

當你將所有題目都輸入完成後,務必檢查是否每個題目都設定了正確的答案,如果你發現題 目的字體標示為「紫色」,表示該題你尚未設定答案。請先點選每個題目,逐一檢視下方的 選項是否出現紅色字體,私色字體代表是答案選項,若有誤可直接點選修改;尤其是複選 題,紅色字體選項應該有二個以上。

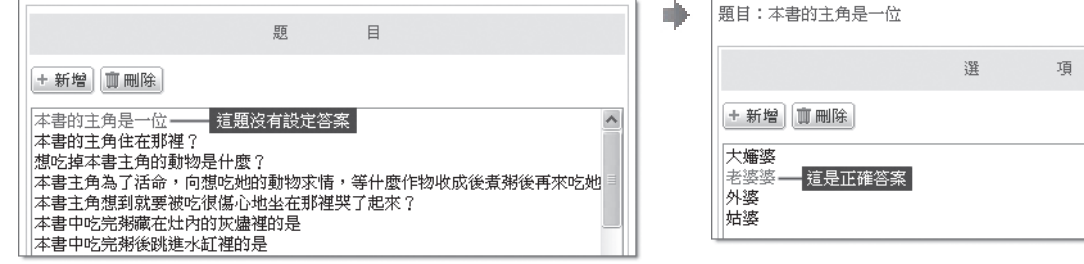

### 9-4 匯入題庫區

當你已建置 25 題以上題目,也檢查答案無誤了,請按下【傳到題庫區】按鈕,那麼就可 成為系統正式的題庫了。如果按下【撤消工作區】按鈕,則這份題庫就會全部被刪除,請 不要弄錯了哦。

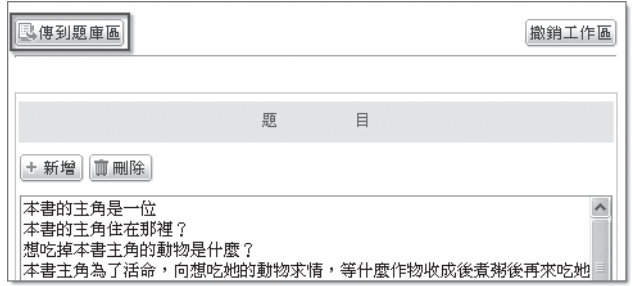

## 10. 題庫的校正訊息是什麼?

如果使用者發現你建的題庫資料有疑問,會透過「校正」通知你,在「校正」欄位下方的數字, 代表該份題庫被通知的校正數目,點選數字進去,你可以瀏覽校正訊息內容,按下【編輯】 就能編修題庫資料。不過,當這份題庫被按下【編輯】就會暫時從正式題庫區移至「工作區」, 因此,在完成校正編修後,記得再按下【傳到題庫區】按鈕。

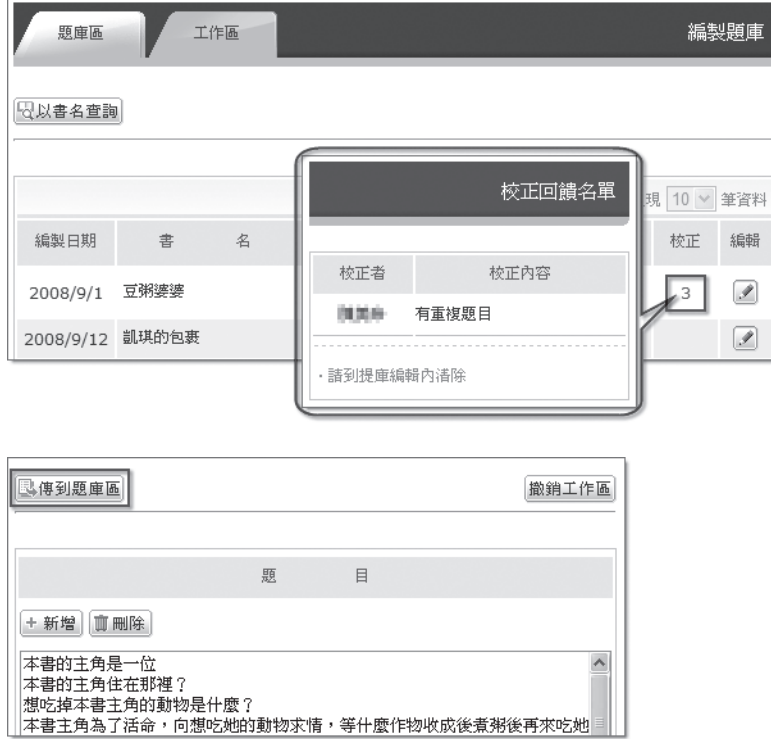

當你完成針對校正訊息的編修工作後,你可以按下題庫編輯區左上方的【清除校正】按鈕,就 可將針對該份題庫「校正」欄內的數字清除。

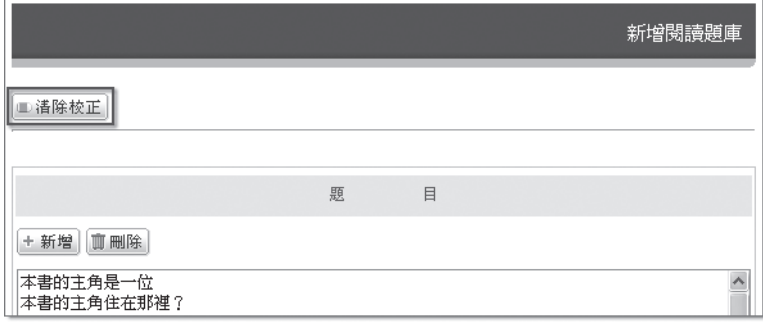

## 11. 批次上傳書目或題庫出現錯誤怎麼辦?

當發現錯誤時,請針對系統所提供的訊息加以修正。

上傳題庫時,如果同一份檔案內有的題目沒問題,有的出現問題,修正後再次上傳時,請將 沒問題且已上傳成功的題目從上傳檔案內移除,否則會造成有些題目重覆上傳的現象發生。

## 12. 怎樣設定任教班級?

除了學校管理者可為你設定級任的任教班級外,你自己也可自行設定。【教師功能】/【級任 管理】之「級任管理」頁面,你可選擇班級,再按下【存檔】,你就是該班的級任教師。

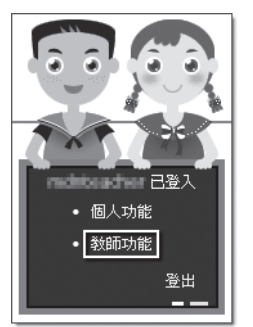

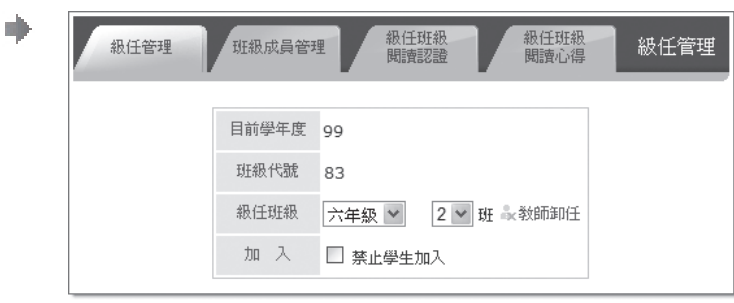

## 13. 班級代碼是代表什麼?

「班級代碼」是系統所設定的,做為系統辨識學校班級的代碼,不是學校管理員或教師可以 自行編輯修改的。你任教班級的代碼可在【教師功能】/【級任管理】的首頁就能看到。

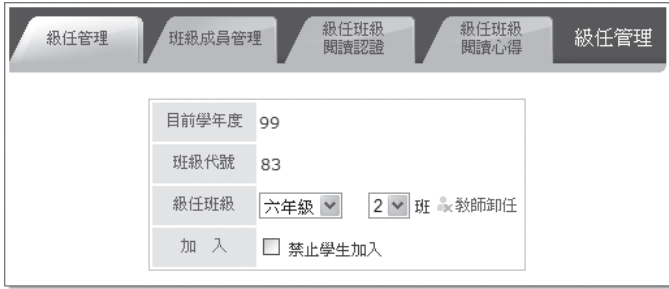

## 14. 班級設定時找不到班級怎麼辦?

在【教師功能】/【級任管理】選擇班級時沒有班級可以選,主要的原因是貴校還沒有教師申 請為教師會員且尚未設定學校管理者,或貴校管理者尚未設定班級。如果貴校尚未有學校管 理者,你可在【教師功能】/【學校管理】將自己設為學校管理者,再完成班級設定;如果貴 校已有學校管理者,則請其完成班級設定。

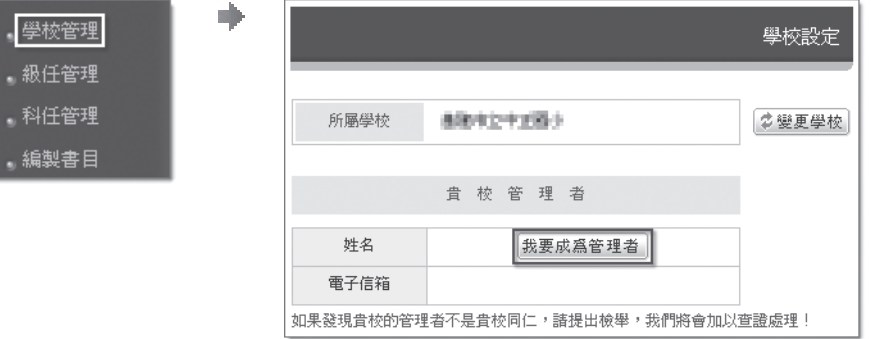

## 15. 班級學生忘了密碼怎麼辦?

當貴班學生忘記密碼向你求助,如果你已是教師會員且設為貴班的級任教師,那麼在【教師 功能】/【級任管理】的「班級成員管理」頁面,就能檢視貴班所有學生的基本資料,當然前 提是這位學生的班級設定是正確的。

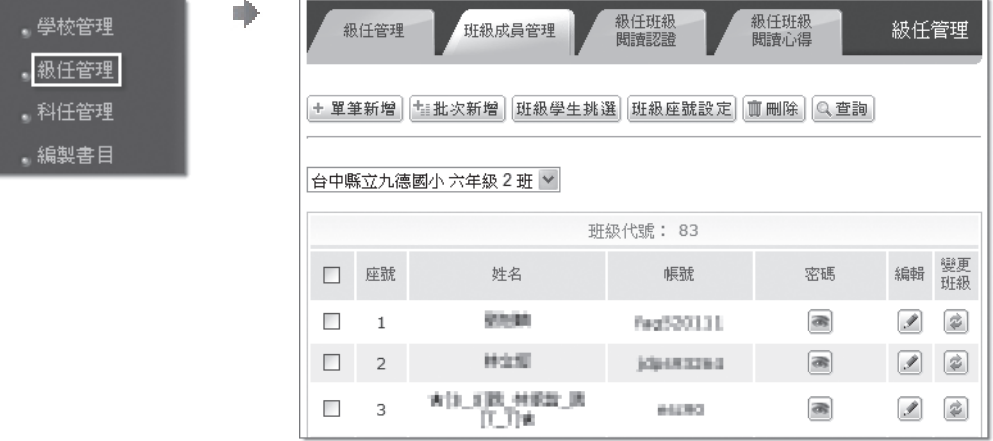

當你發現貴班學生有帳號了,卻不在「班級成員管理」名單內,你可在「班級成員管理」頁 面按下【班級學生挑選】,就能從同學年的學生名單中去找回來。如果,同學年找不到,那 麼你就必須找貴校系統管理者協助處理。

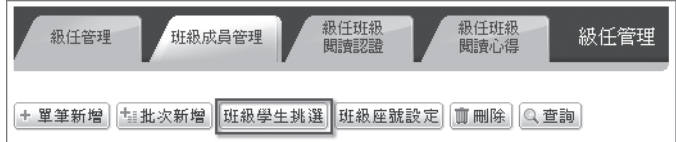

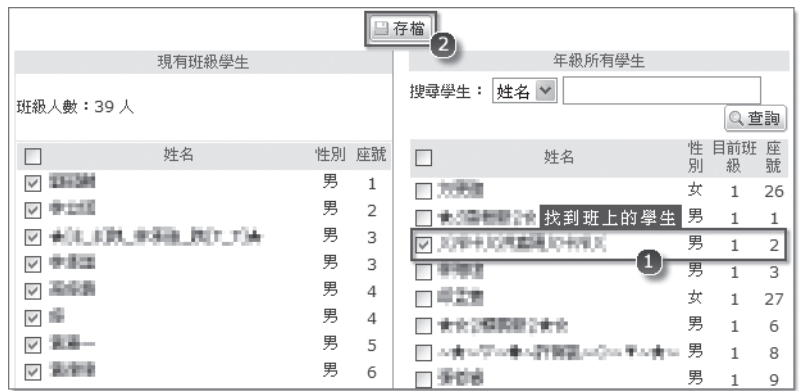

## 16. 可以幫班級學生建立帳號嗎?

級任教師有權可以為班上學生建立帳號,在【教師功能】/【級任管理】的「班級成員管理」 頁面,你可以單筆新增,也可以一次將全班的帳號以 Excel 建好存成「CSV(逗號分隔)」 檔上傳。

### 16-1 單筆新增學生帳號

按下【單筆新增】,直接輸入學生的帳號、姓名,密碼預設是不必輸入,你也可以先設 定密碼,或等學生登入後,再到個人檔案內設定密碼。最後,記得按下【存檔】。

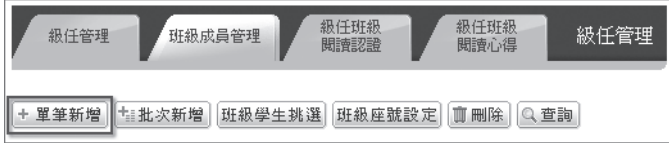

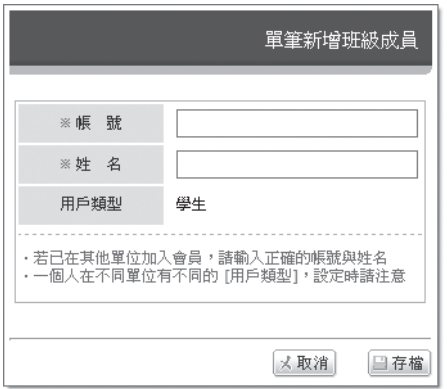

### 16-2 批次新增學生帳號

批次新增最重要的是,你必須知道貴班的「班級代碼」。

首先,你必須以 Excel 開啟一個新檔,你自己安排各個欄位是要放什麼資料,例如,第 一欄是姓名、第二欄是帳號、第三欄是密碼、第四欄是信箱、第五欄是班級代碼、第六 欄是座號;但是,第一列請不要標示欄位的名稱,從第一列就開始直接輸入資料,然後 存成「CSV(逗號分隔)」檔。

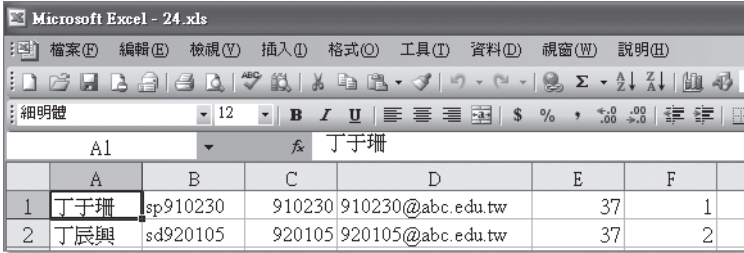

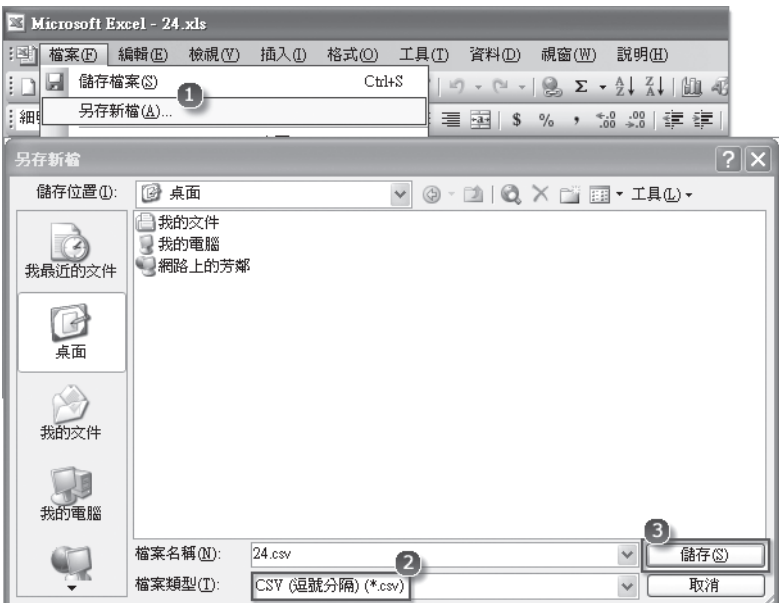

### 16-2-1 設定欄位

依照你已建好的「CSV(逗號分隔)」檔所設定欄位的順序,設定對應相同的欄 位名稱。

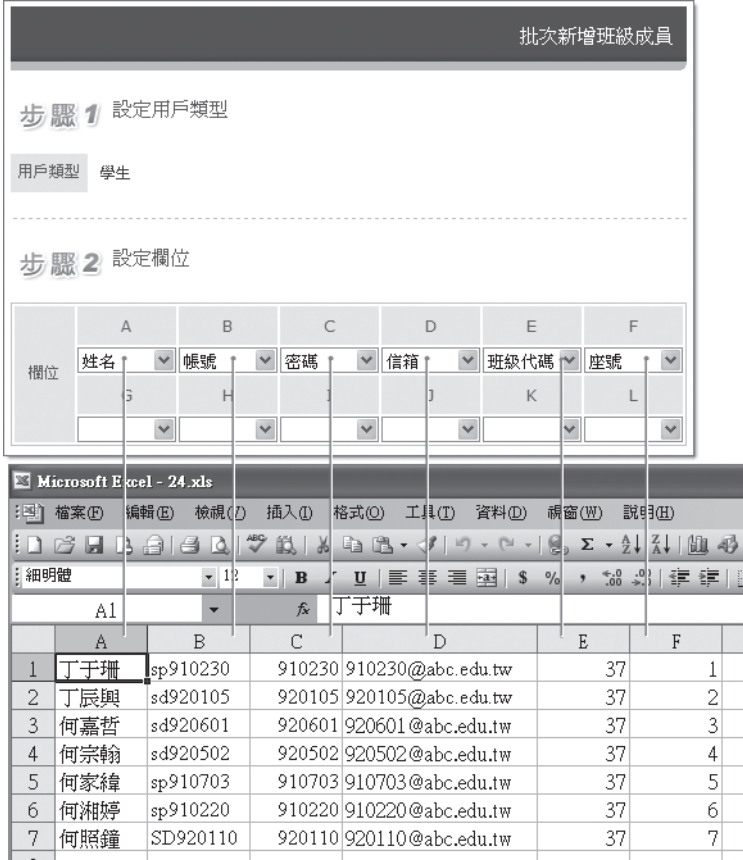

### 16-2-2 上傳「CSV(逗號分隔)」檔

按下【瀏覽】開啟你存學生帳密的「CSV(逗號分隔)」檔。然後,按下【確定】, 系統就會自動幫你新增這些學生帳號。如果某些學生的帳號已有其他會員在使 用,系統會列出這些訊息,你必須記下來,並針對這些學生更換新的帳號,另外 再做新增會員的程序。

## 17. 怎樣使其他學生任意加入到班級名單?

當貴班的學生成員在「班級成員管理」頁面都已正確無誤,這時,請你到【教師功能】/【級 任管理】的首頁,勾選「禁止學生加入」,那麼就不會有其他學生莫名其妙地加入貴班,貴 班學生也不會因不小心而將自己改到其他班級。

當有貴班學生或轉學生反應無法將班級設為貴班,或改成別班時,你只要將「禁止學生加入」 之勾選取消即可。

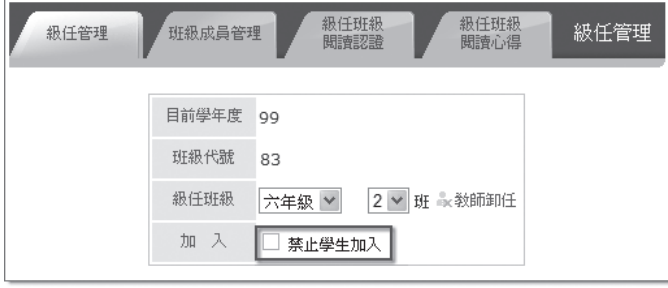

18. 發現班級成員名單內不是班級學生怎麼辦?

當你發現某學生不是貴班成員,或學生重複申請了多組帳號,你可以先勾選,再按【刪除】 按鈕,就可將其從貴班成員中移除。記得,只是〝移除〞,並非將那些帳號完成刪除。

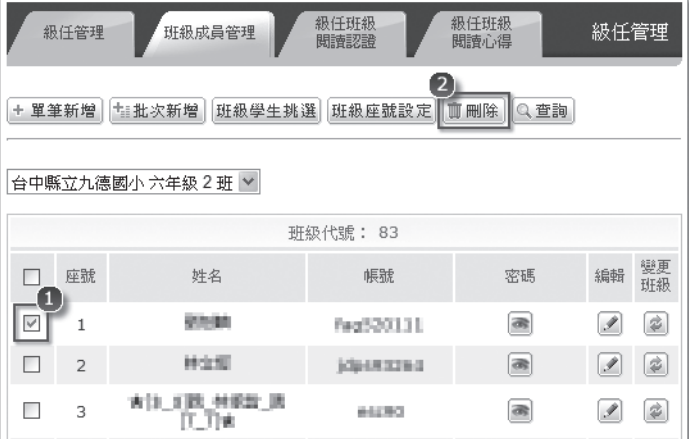

## 19. 怎樣管理學生的座號?

在【教師功能】/【級任管理】的「班級成員管理」頁面,按下【班級座號設定】,就能針對 班級內所有學生進行座號之編修。

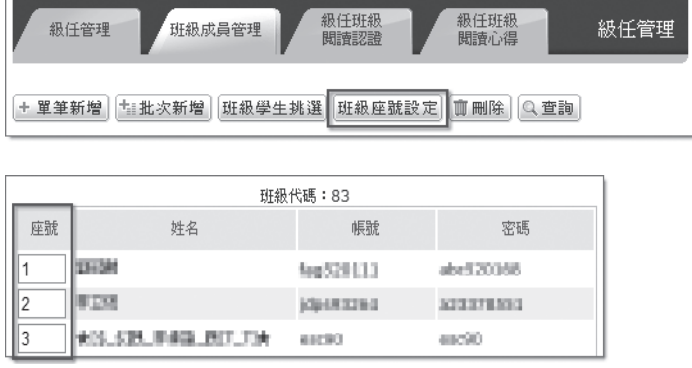

## 20. 怎樣查詢班級學生的認證紀錄?

在【教師功能】/【級任管理】的「級任班級閱讀認證」頁面,可以檢視班上所有學生的認證 紀錄,並可檢視每位學生認證通過了那些書目。

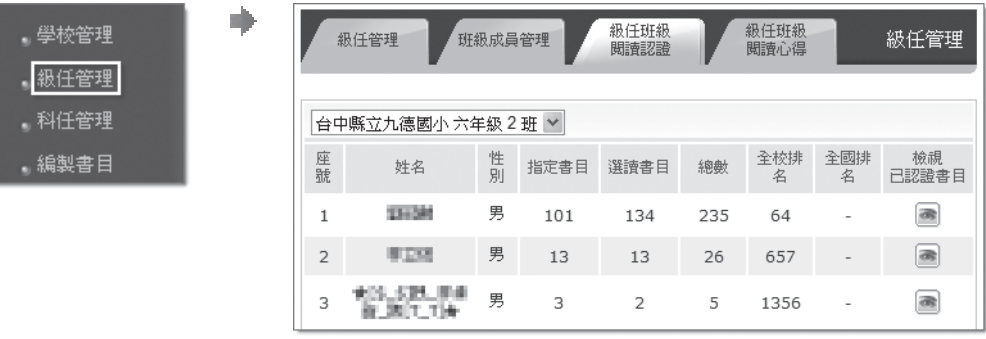

## 121. 怎樣查詢班級學生的閱讀心得?

在【教師功能】/【級任管理】的「級任班級閱讀心得」頁面,可以檢視班上所有學生的閱讀 心得,並可檢視每位學生所發表的心得。

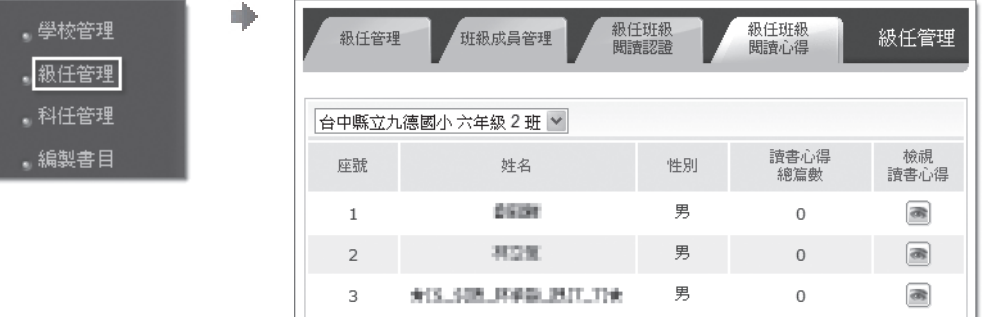

## 12. 我是閱讀課科任教師,怎樣瀏覽學生認證及心得紀錄?

有些學校將閱讀設為科任課,科任教師可在【教師功能】/【科任管理】的「科任管理」頁面, 按下【新增】,選擇任課班級,「科任科目」選擇「閱讀認證」,再按下【存檔】。

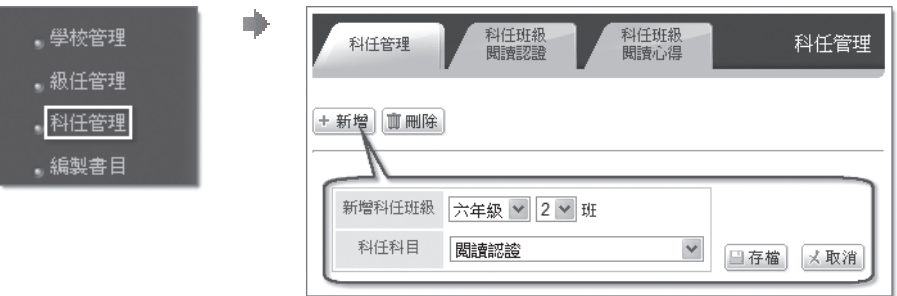

只要設了科任班級,那麼可在【教師功能】/【科任管理】的「科任班級閱讀認證」頁面,檢 視所任課班級學生的認證紀錄;在科任班級閱讀心得」頁面,檢視所任課班級學生所發表的 心得。

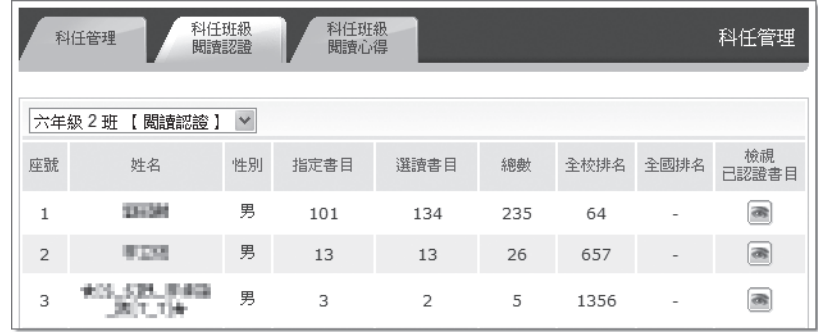

## 23. 新學年班級學生的年級如何處理?

當新學年開始,貴校管理者可手動,或由系統自動將原年級升級。升級的規則,是將年級更 新成新學年的年級,但班級及座號沒變,學生也沒變。如果貴校二年級升三年級、四年級升 五年級是沒有重新編班,那麼你就不必調整學生;如果貴校會重新編班,那麼新學年的三年 級、五年級各班就必須請學生自行登入後,到【學生功能】內修改班級設定,或由你在【教 師功能】/【級任管理】的「班級成員管理」頁面按下【班級學生挑選】,將貴班的學生重新 調整,完成後,建議到【教師功能】/【級任管理】的首頁,勾選「禁止學生加入」。

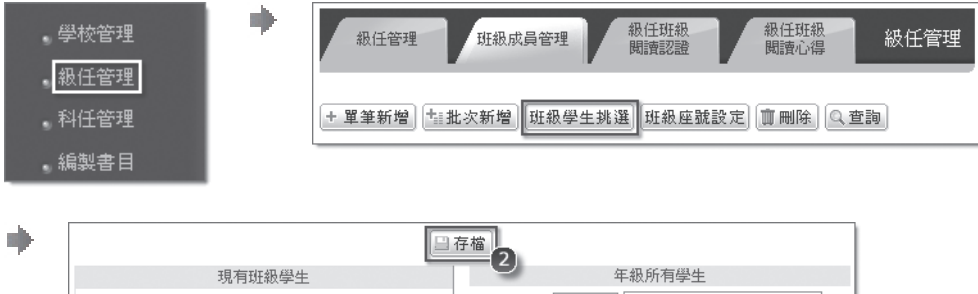

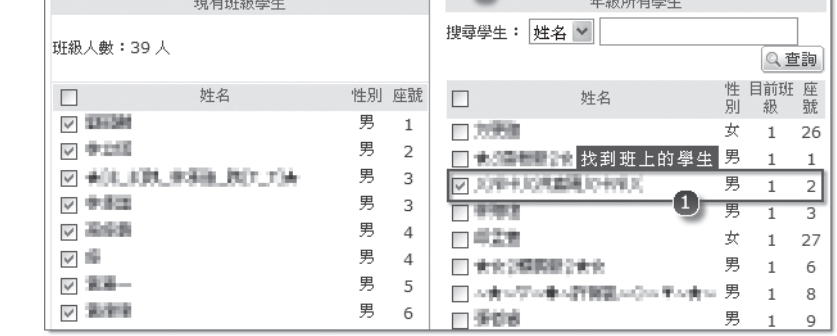

## 24. 學校的管理者如果不是學校同仁怎麼辦?

當你在【教師功能】/【學校管理】首頁發現「貴校管理者」不是學校同仁,請直接按下【檢 舉】,系統管理者接獲檢舉訊息會加以查證並處理。如果,發現久未回應,請到教育生活家 網站首頁之「客服中心」反應。

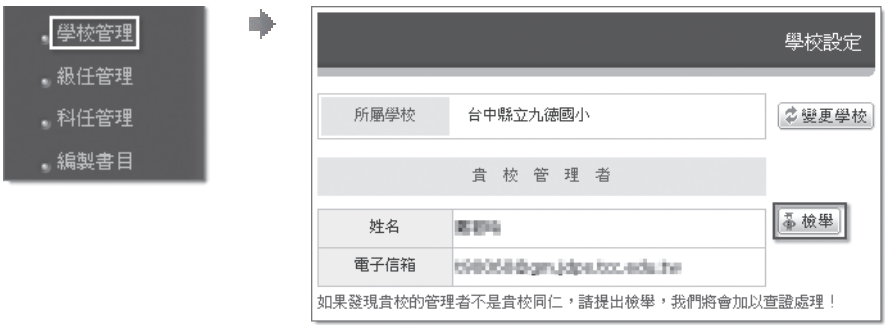

## 125. 個人帳號可以自行更改嗎?

個人的帳號、密碼都能自行更改,只要會員登入後,點選【個人功能】/【個人檔案】,就能 更改帳號、密碼,但千萬要記得新的帳號、密碼。

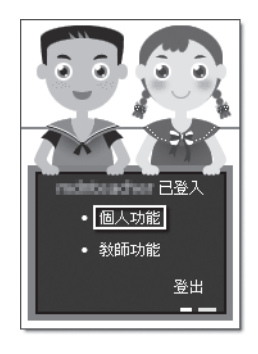

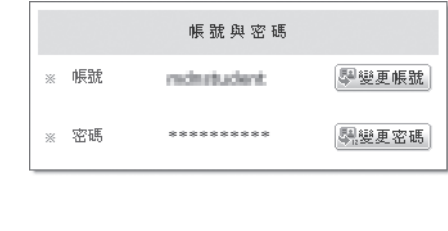

## 126. 調校後帳號是否可繼續使用?

當教師調校服務,只要在【教師功能】/【學校管理】首頁的「所屬學校」按下【變更學校】, 選擇新調學校名稱,還是可以使用同樣的帳號,不必因調校而需要更換帳號。

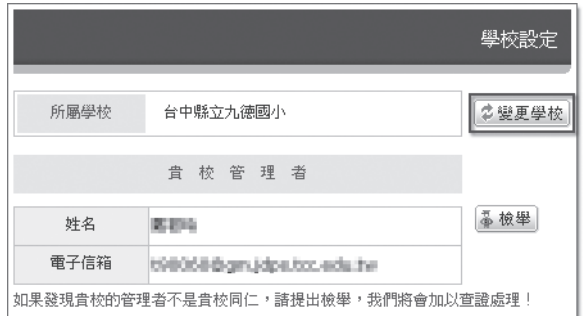

÷

## 127. 我可以成立讀書會嗎?

教師當然可以成立讀書會,如果是級任教師,積極鼓勵教師成立班級讀書會,可以用獎勵、 競賽方式激勵學生發表,但建議不要以作業方式運作,以免壓抑了學生閱讀及發表的樂趣; 同時也可以成立教師讀書會,成為教師休閒、交流、分享的園地,可讓學生觀摩、學習。

## 28. 怎樣看子女的認證紀錄與讀書心得?

首先,你必須將你的帳號與子女的帳號進行連結,當然你的子女也必須擁有學生會員帳號。 會員登入後,點選【教師功能】/【子女帳號】,在「子女帳號」頁面按下【新增】,輸入貴 子女的帳號、密碼,再按下【存檔】,就能連結子女帳號,如果有二位以上子女,則依此方 法再新增。

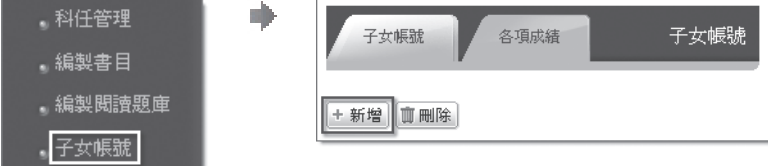

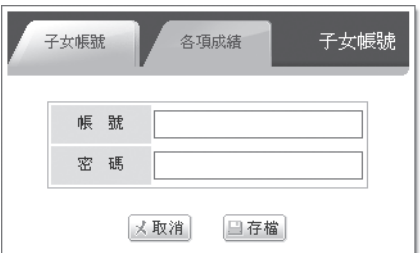

從「各項成績」頁面,點選子女姓名,就能瀏覽其認證紀錄與讀書心得。

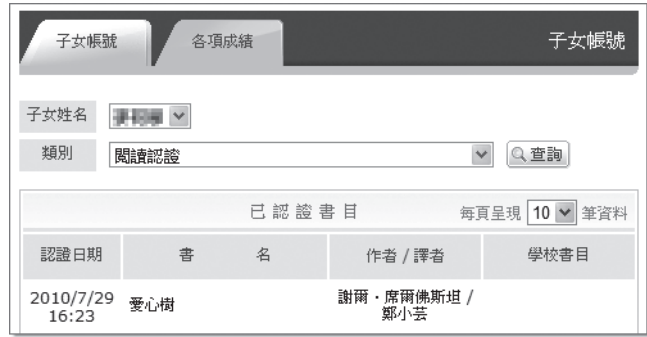

## **六 我是學校管理者**

## 1. 怎樣才能成為學校管理者?

要成為學校唯一的管理者,首先必須登錄為教師會員。

在【教師功能】/【學校管理】首頁的「貴校管理者」,如果沒有顯示任何人為管理者,按下【將 我設為學校管理者】,點選左邊的「回首頁」,就會發現多了「學校管理者」的管理功能,代 表你已成為學校管理者。

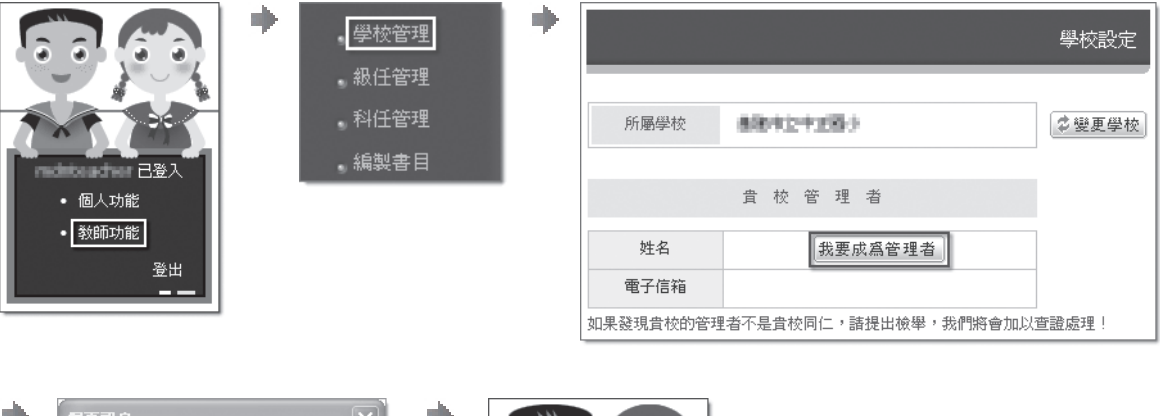

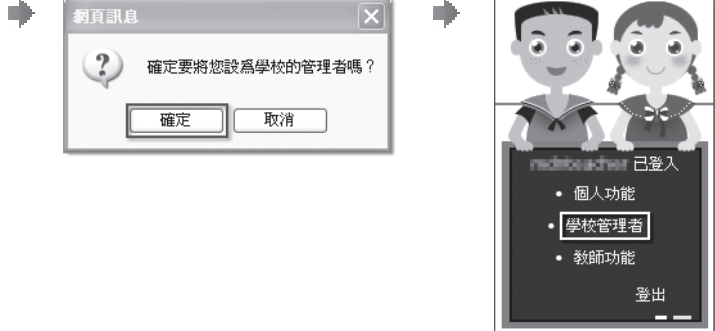

## 12. 學校管理者的身份可以轉移給其他教師嗎?

可以。只要在【學校管理者】/【管理者轉讓】頁面輸入新管理者的帳號,或從會員名單挑選, 按下【存檔】,那麼學校管理者就轉移到新管理者了。

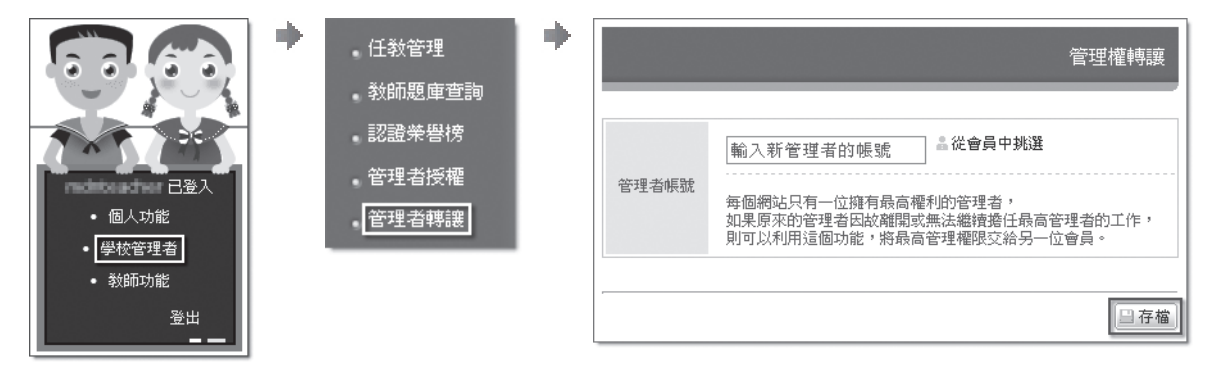

## 3. 成為學校管理者後第一件事要做什麼事?

學校管理者首先要完成班級設定,與法院及有設定,學生無法選班級,教師無法設定級任 任教班級:

3-1 新增班級

按下【新增】,選擇年級,輸入班級名稱,如"甲"、"忠"、"1″、"A"等,完成按 下【存檔】。系統將自動這個班級配發一組「班級代碼」,這個班級代碼無法任意更改, 各班級學生會員要加入那個班級,都是以這組「班級代碼」來辨識。

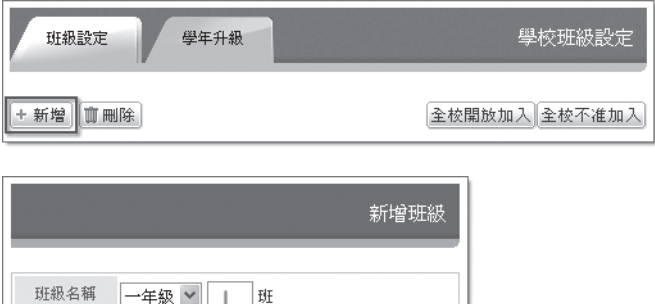

**輸入班級名稱** 

メ取消

日存檔

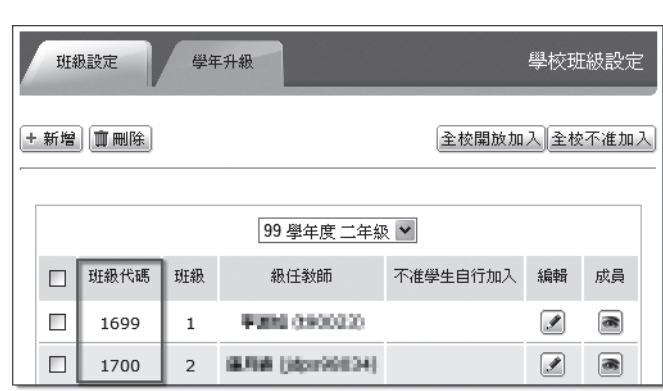

### 3-2 班級設定

針對班級級任教師之設定,主要是在【學校管理者】/【任教管理】,這裡適用個別班級 進行查詢或編修。

針對選定之班級按下【編輯】欄位圖示,可以設定級任教師、是否開放學生加入退出這個 班級,再按下【存檔】,即可編修班級的設定。

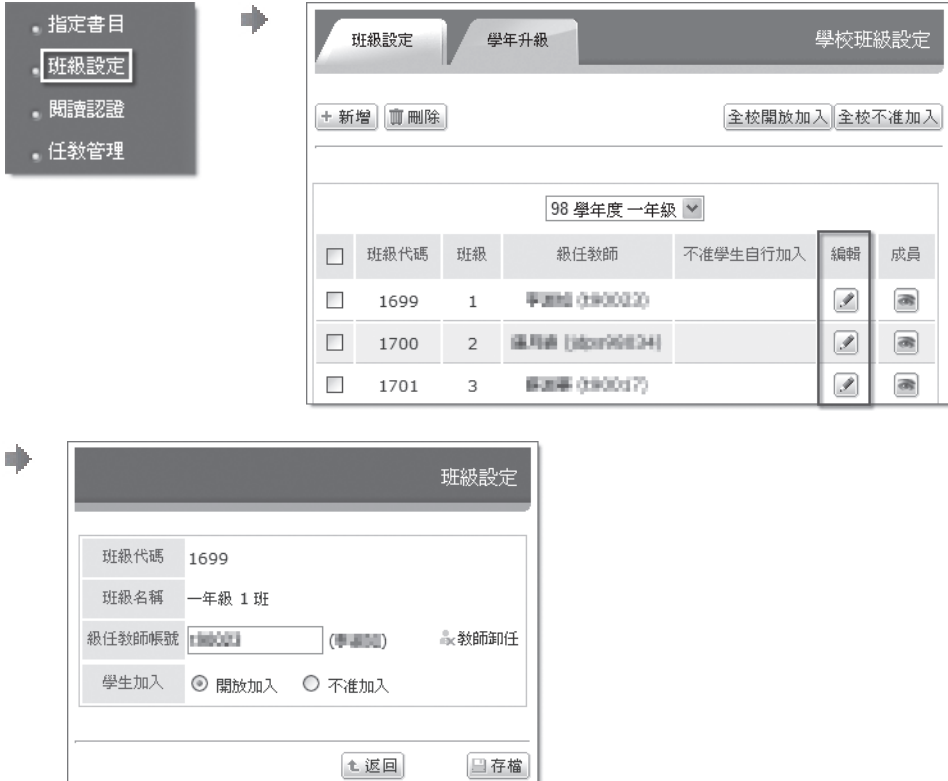

# **六 我是學校管理者**

### 3-3 全校開放加入

按下【全校開放加入】這個按鈕,就會立即將全校每個班級的「學生加入」欄位都設為「開 放加入」,級任教師仍能自行修改自己班級的設定。

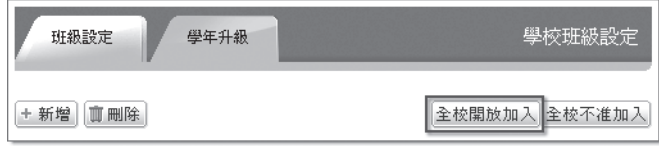

### 3-4 全校不准加入

按下【全校不准加入】這個按鈕,就會立即將全校每個班級的「學生加入」欄位都設為「不 准加入」,級任教師仍能自行修改自己班級的設定。

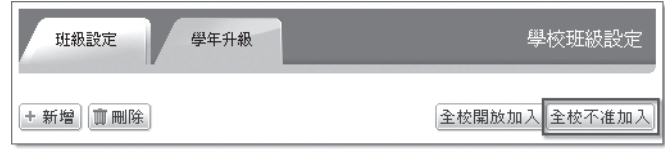

.指定書目

班級設定

· 閲讀認證

任教管理

## 4. 新學年學生年級升級如何處理?

m.

請先在【學校管理者】/【班級設定】的「學年升級」頁面,檢視顯示的學年度是否與目前的 學年度相符,系統會在每年 8 月 1 日起才顯示學年升級的功能按鈕,只要按下此功能,就能將 全校的年級自動升級;如果學校管理者沒有在期限內完成升級,系統將自動於於 9 月 1 日將全 校年級自動升級。

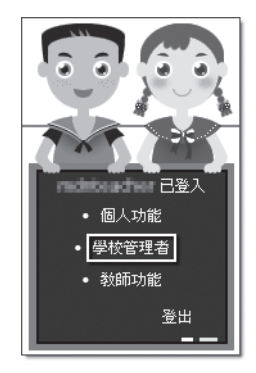

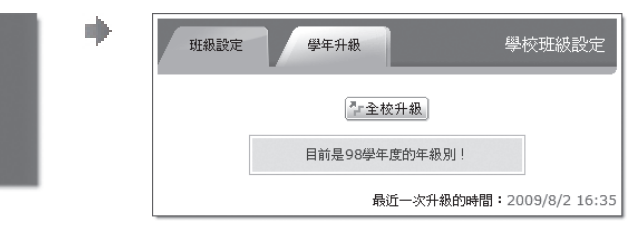

### 6. 怎樣幫全校教師建立會員帳號?

不管是教師、學生,還是一般家長,學校管理者都有權可以建立帳號。在【學校管理者】/【會 員管理】有二種建會員帳號的方式:

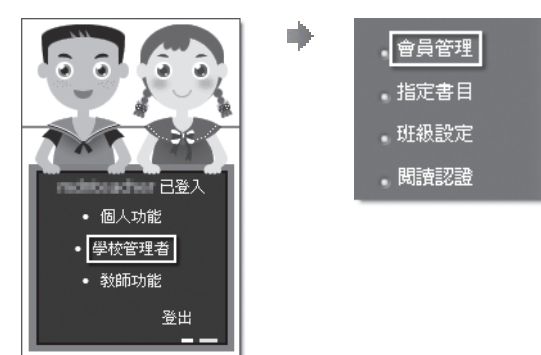

### 5-1 單筆新增會員

按下【單筆新增】,逐項輸入帳號、姓名、密碼,再確定「用戶類型」是學生、教師、還 是一般家長,最後按下【存檔】。系統會檢查帳號是否有重複,若無,則新帳號則新增完 成。

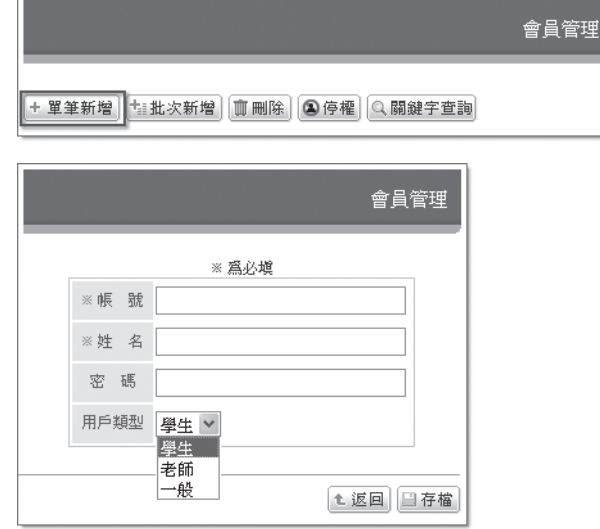

會員帳號新增完成後,會員登入後還是可以自行修改帳號、姓名、密碼,只有學生不能自 行修改姓名,必須級任教師及管理者才能幫他修改。

### 5-2 批次新增會員

批次新增讓管理者可以利用 Excel 檔一次新增多筆會員帳號,使用這個功能請先 Excel 檔 準備好,並另存檔案類型為「CSV(逗號分隔)」,开萬記得第一列不要書寫欄位的名稱, 只要知道每一欄位代表的是什麼資料即可,可先下載範例檔看看。

按下【批次新增】按鈕,依下列步驟操作:

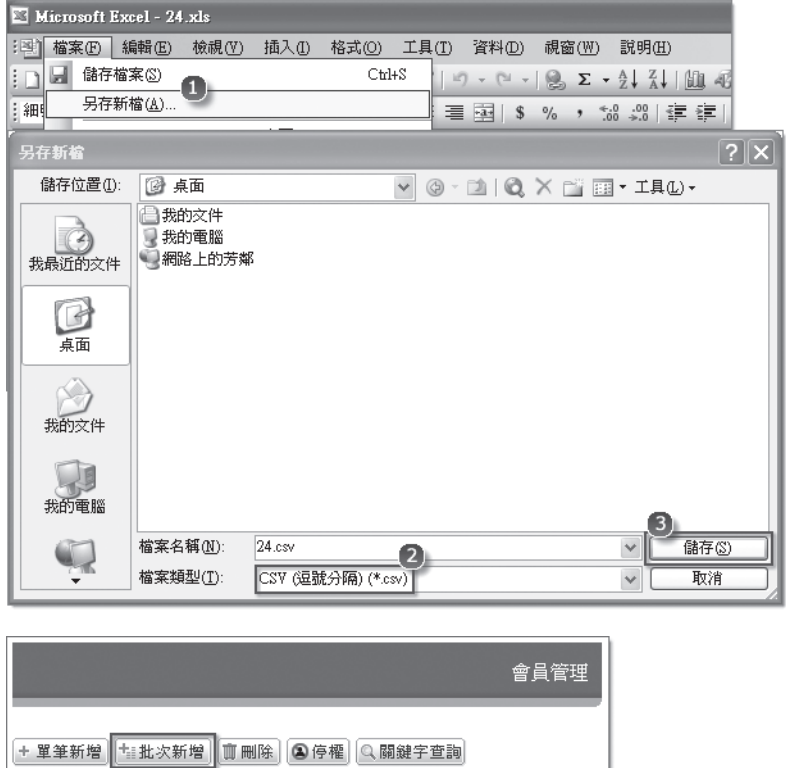

### 5-2-1 設定用戶類型

這個非常重要,會員的身份類別一定要符合。如果是學生會員,請檢查準備上傳的 會員檔案內,是否有將學生的「班級代碼」列入,如果沒列入,學生會員是無法編 到班級內的。

![](_page_51_Picture_62.jpeg)

### 5-2-2 設定欄位

設定這個欄位一定要配合準備上傳的會員檔案內之欄位順序,如果第一欄的資料是 「姓名」,則「欄位 A」一定要選「姓名」,依此類推。有幾欄就選幾欄,後面沒 有設定資料的就不要選。再次提醒,學生一定要有「班級代碼」這個欄位的資料。

![](_page_51_Picture_63.jpeg)

### 5-2-3 上傳檔案

按下【瀏覽】開啟在電腦內準備上傳之檔案類型為「CSV(逗號分隔)」的 Excel 檔。

### 5-2-4 確認上傳

按下【上傳】,系統自動會將檔案上傳,並檢查會員帳號是否重複,最後會顯示結 果。

## 6. 可以將會員停權嗎?

可以。針對違反規定的會員,可以停權方式處理。在【學校管理者】/【會員管理】勾選要停 權的會員名單,再按下【停權】,就可將會員停權。

![](_page_52_Picture_57.jpeg)

如果要復權,則先在「用戶類型」內選取「停權」,系統會列出所有被停權的會員名單,勾選 要復權的會員姓名,再按下上方【復權】按鈕,就可將會員復權。

![](_page_52_Picture_58.jpeg)

## 7. 怎樣設定級任教師的任教班級?

除了【學校管理者】/【班級設定】可以設定班級的級任教師外,在【學校管理者】/【任教管 理】也可以教師為主,將教師設為某班的級任教師。

![](_page_52_Picture_59.jpeg)

## 8. 學校可以指定那些書是學生必須完成認證的書目嗎?

學校管理者可以指定那些書目是貴校學生必須完成認證,亦即學校指定認證書目。在【學校管 理者】/【指定書目】首頁按下【新增】:

# **六 我是學校管理者**

![](_page_53_Picture_50.jpeg)

### 8-1 輸入指定書目的 ISBN

指定的書目必須已在「教育生活家」網站有書目存在,否則是無法加入指定學校指定書目 的。不過,學校教師可先利用【教師功能】將書目建置上去。

![](_page_53_Picture_51.jpeg)

### 8-2 指定題庫

「教育生活家」網站之題庫,係以出題者為主,如果同一本書有多位出題者,那麼這本書 就可以有多份題庫,貴校可以指定貴校學生認證時要使用那幾份題庫。

![](_page_53_Picture_52.jpeg)

![](_page_53_Picture_8.jpeg)

### 8-3 指定年級

貴校所指定之書目可以設定適合於那些年段,這個設定僅做為查詢、統計之用,並不會限 定認證者的年級。

![](_page_54_Picture_50.jpeg)

## 13. 可以檢視全校教師所編製的題庫嗎?

可以。在【學校管理者】/【教師題庫查詢】可以檢視學校所有教師所建置的認證題庫,並可 將題庫匯出。

![](_page_54_Picture_51.jpeg)

![](_page_54_Picture_52.jpeg)

## 10. 可以檢視全校各班學生認證的紀錄嗎?

可以。在【學校管理者】/【閱讀認證】可以檢視全校學生的認證紀錄,並能以班級進行查詢。

# **六 我是學校管理者**

![](_page_55_Picture_47.jpeg)

## 11. 可以統計學生認證的排行嗎?

【學校管理者】/【認證榮譽榜】提供了統計的功能,可以讓貴校針對特定時間內,依據「全 部書目」、「學校指定書目」、「愛的書庫」進行認證排行,做為統計或獎勵的參考。

![](_page_55_Picture_48.jpeg)

### 11-1 新增排行統計

按下【新增】,依下列順序進行設定:

![](_page_55_Picture_49.jpeg)

### 11-1-1 選擇統計的書目範圍

點選「全部書目」、「學校指定書目」、「愛的書庫」其中任一項, 按【下一步】 按鈕,進行下個設定。

![](_page_56_Picture_1.jpeg)

### 11-1-2 設定搜尋條件

11-1-2-1 時間範圍

設定是在那段時間通過認證的紀錄,日期格式如 2010/06/01~2010/09/01。

11-1-2-2 年級

設定要針對全校或某個學年的學生認證紀錄來做統計。

11-1-2-3 列表人數

設定統計排序後,要列出多少人數。

11-1-2-4 認證總數

設定針對已完成多少本認證紀錄的學生加以搜尋。

11-1-2-5 進階選項

這個選項適用於「學校指定書目」,針對認證總數,還可以設定完成認 證各年級指定書目是多少本。

![](_page_56_Picture_81.jpeg)

### 11-1-3 列出名單

針對列出的名單,可以勾選要記錄、公布的確認名單。

![](_page_57_Picture_43.jpeg)

### 11-1-4 設定標題

針對本次統計輸入一個標題,如 "99年6月份閱讀認證小達人五年級獲獎名單"。

![](_page_57_Picture_44.jpeg)

### 11-2 檢視歷次統計名單

針對標題右方之「檢視」欄位加以點選,即能瀏覽名單。如果標題過多,還可利用【查詢】 按鈕來查詢。

![](_page_57_Picture_45.jpeg)

## 12. 可以將部份管理功能授權給其他教師協助管理嗎?

【學校管理者】/【管理者授權】提供了授權的功能,學校管理者可善用此功能,讓適合的人 協助管理網站。

只要在左邊的「功能名稱」選項內點選要授權的管理功能,再按右邊「授權成員」的【新增】 按鈕,就能挑選被授權者。如果要移除被授權者,只要先點選管理功能,再點選被授權者姓 名,按下【刪除】按鈕即可。

![](_page_58_Figure_2.jpeg)

「個人功能」是系統提供給每位會員的個別化功能,讓會員在使用系統的同時能提供其附加價值。

### 1. 個人檔案

本功能登錄個人資料,由於會員類別包含了教師、學生及一般會員,因此所列之欄位除必填欄 位外,其他欄位可視身份類別及個別需要填寫:

### 1-1 加入共享通訊錄

這個功能是讓加入共享通訊錄的會員,可以運用共享通訊錄內的人員發送簡訊或電子郵 件,只是你看不到這些人的資料,你只能利用條件搜尋,然後由系統幫你發送。 如果你要加入共享通訊錄,就必須先登錄行動電話、電子郵件、生日、性別,這樣你在【個 人功能】/【我的簡訊】、【我的郵局】就可以使用共享通訊錄,相對地,你也會收到由 共享通訊錄傳送給你的簡訊及電子郵件。

#### 1-2 帳號與密碼

1-2-1 帳號

這是必填欄位,不能空白,使用英文時,大小寫是有區別的。

1-2-2 密碼

這是必填欄位,不能空白,使用英文時,大小寫是有區別的。

1-2-3 暱稱

暱稱在使用上有時可取代姓名之顯示。

### 1-3 個人詳細資料

1-3-1 相片

必須先在電腦內準備好個人照,系統會將相片上傳並自動調整。 系統會自動檢查上傳的相片是直式,還是橫式。如果是直式,就會以高度為調整的 標準,假如高度大於 200px,就將高度調為 200px,寬度也會等比例跟著調整,假 如高度小於或等於 200px,那麼就照你上傳的原來相片大小顯示;如果是橫式,就 會以寬度為調整的標準,假如寬度大於 200px,就將寬度調為 200px,高度也會等 比例跟著調整,假如寬度小於或等於 200px,那麼就照你上傳的原來相片大小顯示。 為了減少上傳的時間會很久,最好先將相片用影像處理軟體調整成高度 200px, 或寬度 200px,這樣可以節省寶貴的時間,上傳相片的副檔名格式必須是 jpg、 gif !

1-3-2 大頭照

大頭照的功能就像暱稱相對於姓名,系統在大部份功能上會先顯示大頭照,如果找 不到大頭照,才顯示相片。其格式及上傳方式,與相片相同。

1-3-3 姓名

這是必填欄位。

1-3-4 英文名

可填入個人的英文名。

1-3-5 性別

這是必填欄位,預設是女性。

1-3-6 生日

民國與西元的換算是,(民國幾年)+ 1911 =(西元幾年)。

1-3-7 身分證號

可配合實際需求再填寫。

1-3-8 戶籍地址

以選項方式設定縣市、鄉鎮市區,再輸入地址,列印信封名條時會使用。

1-3-9 通訊地址

以選項方式設定縣市、鄉鎮市區,再輸入地址,列印信封名條時會使用。

1-3-10 家用電話

輸入格式除了阿拉伯數字外,不要加上任何符號,如〝0298640978〞。

1-3-11 行動電話

輸入格式除了阿拉伯數字外,不要加上任何符號,如〝0988453123〞。

1-3-12 傳真號碼

輸入格式除了阿拉伯數字外,不要加上任何符號,如〝0298640977〞。

1-3-13 個人電子信箱

個人電子信箱一定要填寫,如果那天你忘了密碼,就可以利用這個電子信箱來接 收系統發給通知密碼的信件。

1-3-14 學校配發電子信箱

學校配發電子信箱指的是由學校配發,且郵件信箱是「edu.tw」結尾的。

1-3-15 個人網站

可輸入個人部落格或其他個人網站之網址。

1-3-16 經歷

可輸入個人的各項經歷。

1-3-17 最高學歷

依個人學歷選擇對應的選項。

1-3-18 畢業學校科系

大專以上學校填入畢業時之科、系、所。

- 1-4 即時通訊帳號與網路電話
	- 1-4-1 即時通訊帳號

可輸入 MSN、Skype、QQ 等通訊帳號。

1-4-2 網路電話

輸入格式除了阿拉伯數字外,不要加上任何符號,如〝0709902450″。

## **七 關於個人功能**

#### 1-5 現職工作

### 1-5-1 公司名稱

可輸入任職的公司名稱。

1-5-2 公司電話

輸入格式除了阿拉伯數字外,不要加上任何符號,如〝0298640971〞

#### 1-5-3 公司傳真

輸入格式除了阿拉伯數字外,不要加上任何符號,如〝0298640972〞

1-5-4 公司網站

可輸入公司的網址。

### 1-6 營業項目

可輸入公司的營業項目。

可輸入任職之職稱。

### 1-6-2 大陸行動電話

輸入格式除了阿拉伯數字外,不要加上任何符號,如〝13712156517〞

### 1-7 備註

上述欄位無法提供之資訊,可在此填寫。

![](_page_61_Picture_94.jpeg)

## 2. 名片管理

這是一個非常實用的人際關係管理工具。

名片管理可以幫個人記錄親朋好友、廠商、客戶的通訊資料,尤其是在運用【個人功能】/【我 的簡訊】、【我的郵局】時效用非常大。

<sup>1-6-1</sup> 職稱

![](_page_62_Picture_65.jpeg)

#### 2-1 群組管理

使用名片管理,最好先建立群組名稱,有了群組名稱,就可以將名片放在適當的群組內。建立 群組最大的好處,在於當你使用【個人功能】/【我的簡訊】、【我的郵局】時,名片的群組 管理可以讓你找到發送的目標人選。

### 2-1-1 新增群組

按下【新增】按鈕,在文字欄位輸入群組名稱,再按下【存檔】按鈕,就完成新增 群組。

![](_page_62_Picture_66.jpeg)

### 2-1-2 修改群組

首先,你必須在群組名稱列表中,點選你想要修改的群組名稱,再按下【修改】按 鈕,然後在文字欄位修改群組名稱,最後按下【存檔】按鈕,就完成修改群組了。

![](_page_62_Picture_67.jpeg)

2-1-3 刪除群組

首先,你必須在群組名稱列表中,點選你想要刪除的群組名稱,再按下【刪除】按 鈕,最後按下【確定】刪除按鈕,就完成刪除群組了。

![](_page_63_Picture_64.jpeg)

### 2-2 名片管理

### 2-2-1 新增名片

建議你在「我的名片」新增名片時,已建立好了你的群組名稱。首先,先選擇你要 將這張名片放在那個群組內,然後按下【新增】按鈕,在各欄位輸入資料,最常用 的是姓名、性別、通訊地址、住家電話、行動電話、個人電子信箱等,再按下【存 檔】按鈕,就完成名片新增。記得,輸入行動電話時,除了阿拉伯數字,不要輸入 任何其他符號。

![](_page_63_Picture_65.jpeg)

![](_page_63_Picture_66.jpeg)

### 2-2-2 刪除名片

删除這個動作,千萬要謹慎。從群組選單點選你要的群組,再一個一個挑選或一次 全選你想要刪除的名片,然後按下【刪除】按鈕,最後按下【確定】刪除按鈕,就 完成刪除名片了。

![](_page_64_Picture_52.jpeg)

### 2-3 群組複製

這個功能是讓你可以將同一張名片,放在不同的群組內。你只要先點選目標人選,再按下向左 或向右傳送的按鈕,最後記得按下【存檔】按鈕。

![](_page_64_Picture_53.jpeg)

### 2-4 信封名條輸出

這個功能是可以讓你要寄信時,可以直接從名片管理內挑選目標人選,然後將地址、姓名直接 列印在貼紙上,再將貼紙撕下貼在信封上,可以節省很多人力和時間。要使用這個功能,你的 電腦必須安裝了 ADOBE READER 這套軟體,而且要準備好 A4 的列印貼紙。

### 2-5 匯出名片檔案

這項功能首先可以勾選要輸出的欄位資料,再選取要輸出的群組內之名單,就能將名片檔案輸 出成 Excel 檔。

![](_page_64_Picture_54.jpeg)

### 2-6 匯入名片檔案

這項功能可以利用 Excel 檔,將通訊資料直接匯入名片管理。 首先,請先下載範例檔,了解通訊資料是從第一列開始輸入,要記得每個欄位代表那些資 料,將要匯入的通訊資料逐筆輸入,最後存檔時要記得另存新檔,將檔案類型設為「CSV (逗號分隔)」。

![](_page_65_Picture_3.jpeg)

![](_page_65_Picture_42.jpeg)

![](_page_65_Picture_43.jpeg)

![](_page_65_Picture_44.jpeg)

接下來,選擇要匯入的群組,再來選擇每個欄位對應的資料名稱,然後將所存的「CSV(逗 號分隔)」檔上傳,即可完成匯入動作。

![](_page_66_Picture_45.jpeg)

## 3. 個人行事曆

個人行事曆提供個人管理日常生活的記事及工作進度,是一項很好用的個人時間管理的工具。

![](_page_66_Picture_46.jpeg)

## 4. 我的電子報

本功能可做為個人電子報的平台,即使你沒有電子郵件信箱,也能利用這個功能發送電子郵 件,因此這個功能就像個人的郵局。

本功能僅能發信,無法收信,利用本功能傳送的信件,在信件內容的最下方都會註明發信者的 姓名及電子郵件。本功能最大的特點是可以運用名片管理、會員群組等群組發信的功能。

# **七 關於個人功能**

![](_page_67_Picture_61.jpeg)

## 5. 我的簡訊

本系統提供「網路簡訊」的功能,但必須先預購使用通數。本功能最大的特點是可以運用名片 管理、會員群組等群組發送簡訊的功能。

### 5-1 怎樣才可以發簡訊

你必須先購買個人儲值,才會有「私人通數」;至於「單位通數」,在教育生活家是不適 用的。因此必須先預購私人通數,才能使用「我的簡訊」來發送簡訊。

### 5-2 發簡訊的步驟

### 5-2-1 檢查儲值通數

你先檢視目前的「私人通數」儲值通數是否足夠接下來要發送的通數。

![](_page_67_Picture_62.jpeg)

### 5-2-2 輸入簡訊內容

你輸入的簡訊內容多是中文,因此一通簡訊最多只能有70個字,超過70個字就 會變成多通傳送。

你可以將常用的發送內容,事先製作成「我的範本」,然後直接點選。

![](_page_68_Figure_1.jpeg)

### 5-2-3 輸入接收門號

你可以直接輸入行動電話門號,每個門號是以 09 開頭共 10 個數字,輸入多個門 號請以半形逗號『 , 』隔開。

你也可以從「通訊錄」來挑選,這個時候,你的「名片管理」的群組管理就發揮了 它的作用,只要名片內的行動電話有輸入完整的號碼,就會被列出供你選擇。如果 是級任教師,還可針對班上學生之家長發送簡訊,當然,前提是這些家長必須在 「個人檔案」填入行動電話,也必須與其子女帳號進行連結。

![](_page_68_Picture_82.jpeg)

### 5-2-4 設定發送時間

你可以設定立即傳送,也可以預約方式設定發送的日期、時間。

![](_page_68_Picture_83.jpeg)

#### 5-2-5 確定發送

當你完成上述的步驟,按下【確定】按鈕,再次確認內容無誤,就完成發送。

### 5-3 簡訊發送失敗了

簡訊發送時,可能會發生接收人未開機,或手機號碼錯誤,系統會嘗試多次傳送,最後還 是無法完成,就會將這筆記錄放到「失敗紀錄」,並將原先扣除的通數儲值退還給你。 如果你要針對發送失敗的簡訊再次傳送,可以勾選目標,再按下【立即傳送】按鈕。

![](_page_68_Picture_84.jpeg)

### 5-4 預約中的簡訊

針對預約的簡訊,你可以更改發送時間,或改為立即傳送,甚至刪除。當你刪除了預約中 的簡訊,會將原先扣除的通數儲值退還給你。

![](_page_69_Picture_60.jpeg)

### 5-5 事先製作我的範本

你可以針對常常要發送相同內容的簡訊製作成範本,發送簡訊時就可以直接挑選,可以節 省時間。

## 6. 個人儲值

本功能是針對網路簡訊的儲值,如果要使用「我的簡訊」,就必須先購買儲值,有了儲值,才 能發簡訊。

## 7. 讀書心得

本功能是紀錄個人在教育生活家網站「網路讀書會」所發表的心得文章。

## 8. T 幣記錄

T 幣的設計是為了獎勵學生、教師的表現或付出,系統會逐步推出可以使用 T 幣的獎勵機制。

## 1. 誰提供摸彩的獎品?

臺灣網路教學會結合社會資源,號召全國教師共同編製書目及認證題庫,減輕教師推動閱讀 教學負擔,提高教師推動閱讀之意願,並協助建置全國中小學生網路閱讀認證平台與網路讀書 會一【教育生活家】http://www.teacher.com.tw,以激勵學生閱讀之興趣,培養學生從小養 成閱讀習慣,特訂定學生閱讀獎勵計畫。

要能長期持續推動落實學生閱讀活動,提供實質的誘因與回饋是有其必要性的。因此,臺灣網 路教學學會發起社會有志之士贊助獎品或經費,將這些來自於企業、機關、社團或個人的贊助, 提供給參與推動之教師、學生做為模彩獎項,以鼓勵願意奉獻分享的教師,並持續促進學生閱 讀的動機與興趣,因而養成「悅讀」的習慣,提昇中小學學生之閱讀能力與文化水平。

### 2. 誰能參加摸彩?

#### 2-1 教師奉獻獎

現職或退休教師會員建置題庫達規定的數目日 T 幣值達一定的數值,則可參加摸彩,日必 須以獎品送達學校可確實收件者為限。

#### 2-2 學生悅讀獎

國中小在學學生會員,認證數達規定的本數、閱讀發表文章數也達規定的篇數且 T 幣值達 一定的數值,且以獎品送達學校可確實收件者為限。

### ■ 3. 怎樣參加摸彩?

符合資格者可在「教育生活家」網站兌換一組摸彩券編號(功能如同摸彩券)參加摸彩,每兌 換一次則會扣除已有之累積之建置題庫數值及 T 幣值。每人不限申請次數,只要在開獎前符合 條件即可隨時兌換摸彩編號。

## **九 文書編輯器**

## 1. 功能名稱簡介

本編輯器為一簡單的文書處理工具,如果將 Word、Excel 檔案直接複製貼上,大部份可以正 常顯示,但少部份因控制碼關係會造成無法正常顯示,設定愈多、愈特別的,較容易產生不相 容現象,建議文字可利用「記事本」來複製貼上,排版則在此編輯器內進行。

![](_page_71_Figure_3.jpeg)
## 2. 表格製作

2-1 插入表格

點選插入「表格按鈕」開啟【表格屬性】視窗

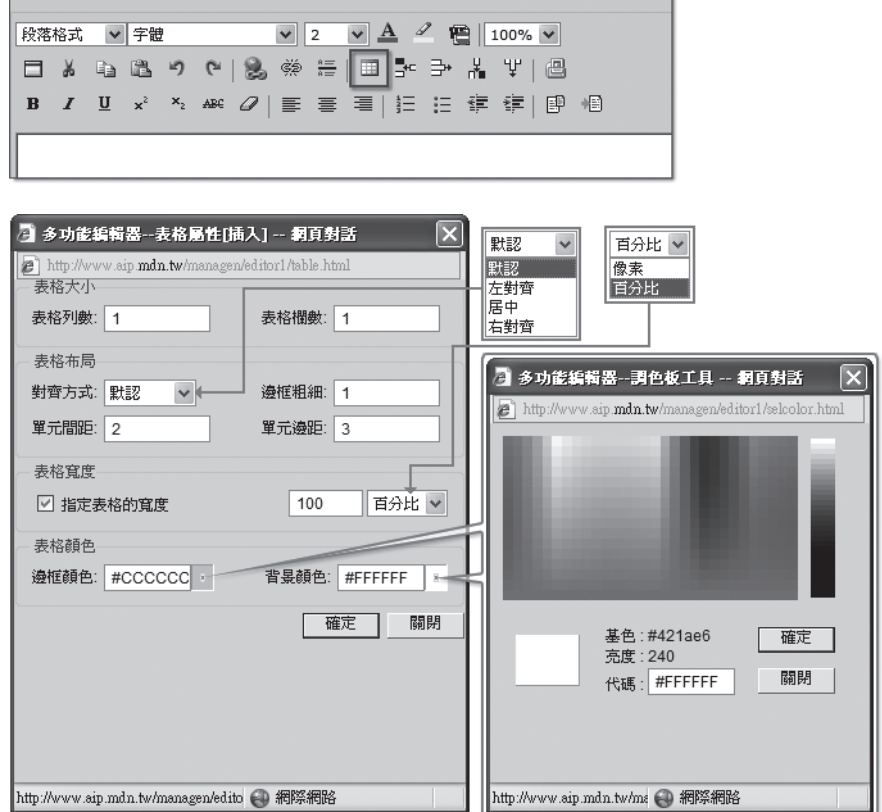

#### 2-2 修改表格

調整現有表格設定時,必須將游標移至表格最上方的邊緣(在編輯區要能看得到表格的第 一列),當滑鼠游標變成【四向箭頭符號】時再點選表格。

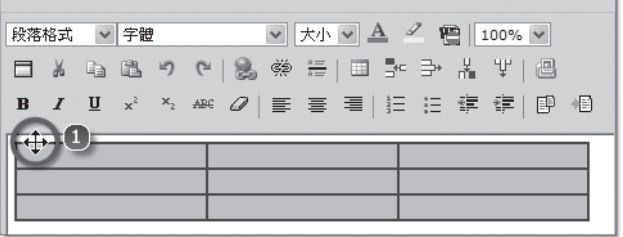

當表格被選取時,四邊會有 8 個小方塊,然後再按下插入表格圖示,才能彈現修改表格屬 性的設定視窗。

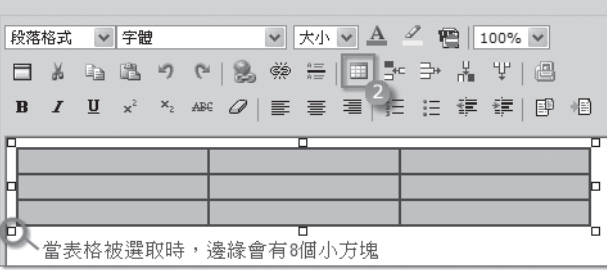

# **九 文書編輯器**

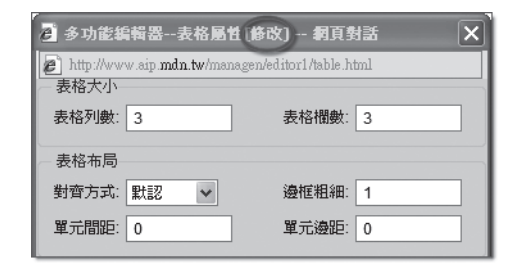

為了美化版面,若要隱藏格線,請將「邊框粗細」設為 0。

2-3 表格範例

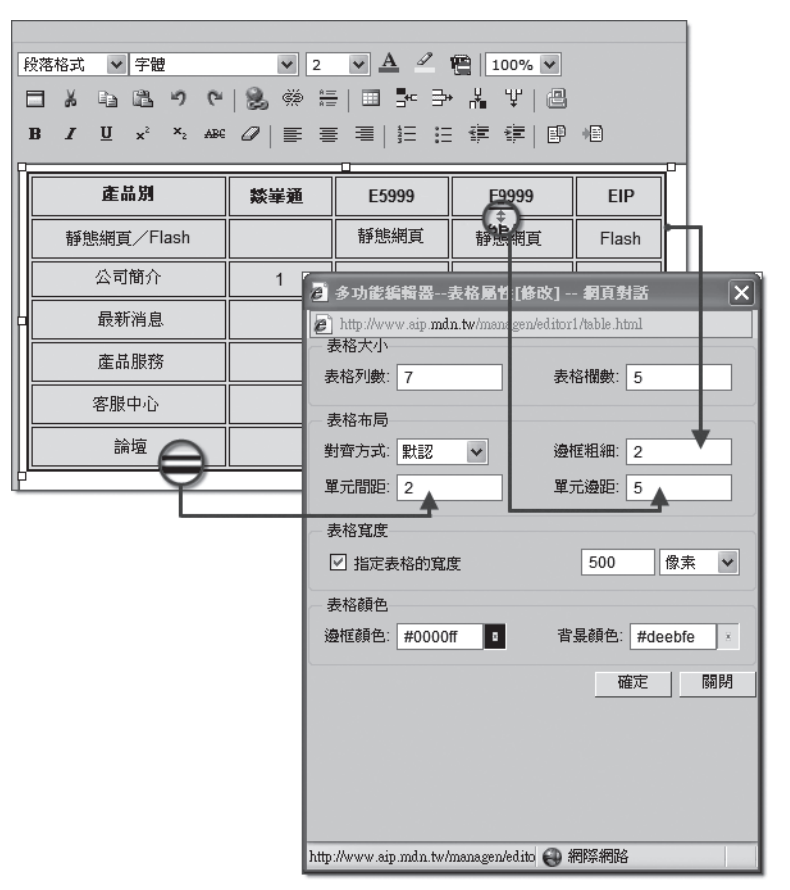

#### 3. 超連結設定

3-1 設定連結

先將欲產生連結的文字選取,點選設定連結圖示,在鏈接地址上輸入網址。

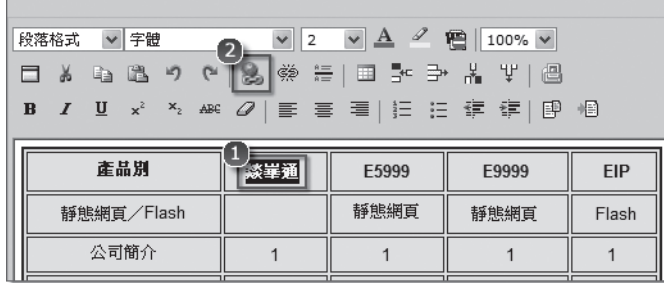

66

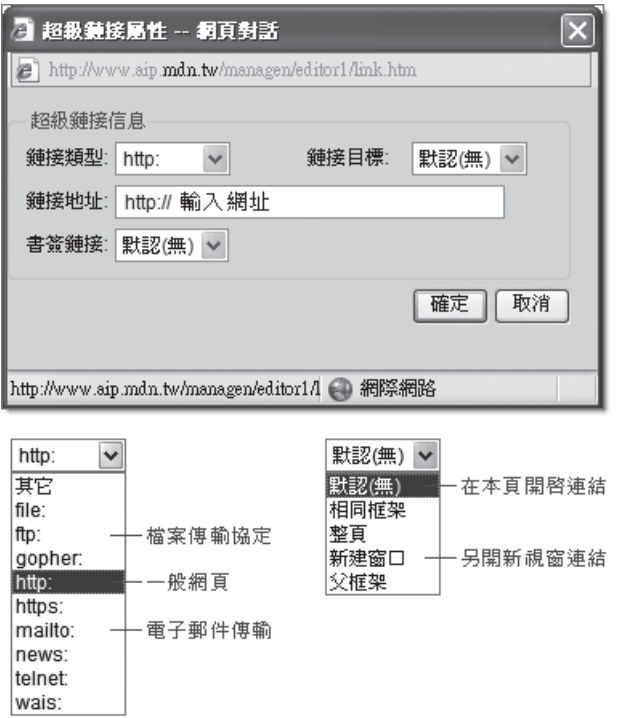

3-2 取消連結

先將欲取消連結的文字選取,再按取消連結圖示即可。

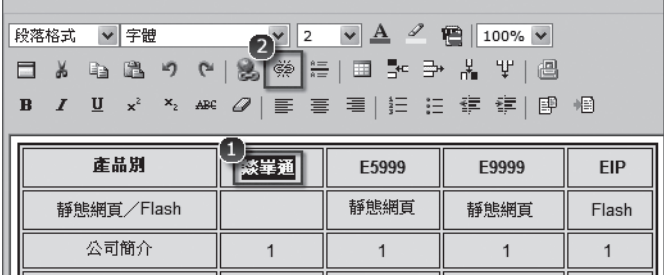

## **● 4. 取消格式**

將欲取消樣式的文字選取,再按取消格式圖示即可。

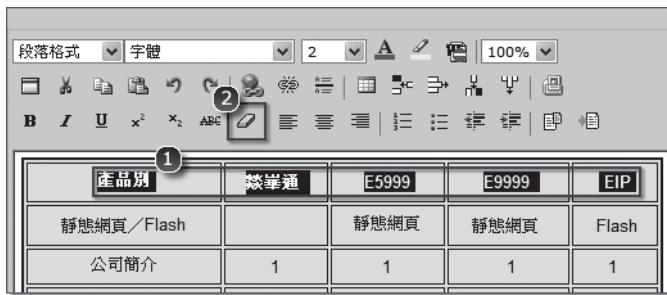

# 教育生活家網站系統使用手冊

- 發 行 人:方天佑
- 編 著 者:吳孟勳、黃智慧
- 審查委員:張英吉、彭明豐、游榮祥、蘇 靖、黃永昆
- 編輯小組:廖智勇、黃保勝、黃宗誠、蕭世岳、田欣孟
- 美術設計:余羽茹
- 出 版 者:臺灣網路教學學會
- 統一編號:21493753
- 金融帳戶:臺灣土地銀行南屯分行 161001000512
- 網 址:http://www.tit.org.tw
- 出版日期:中華民國九十九年八月 初版

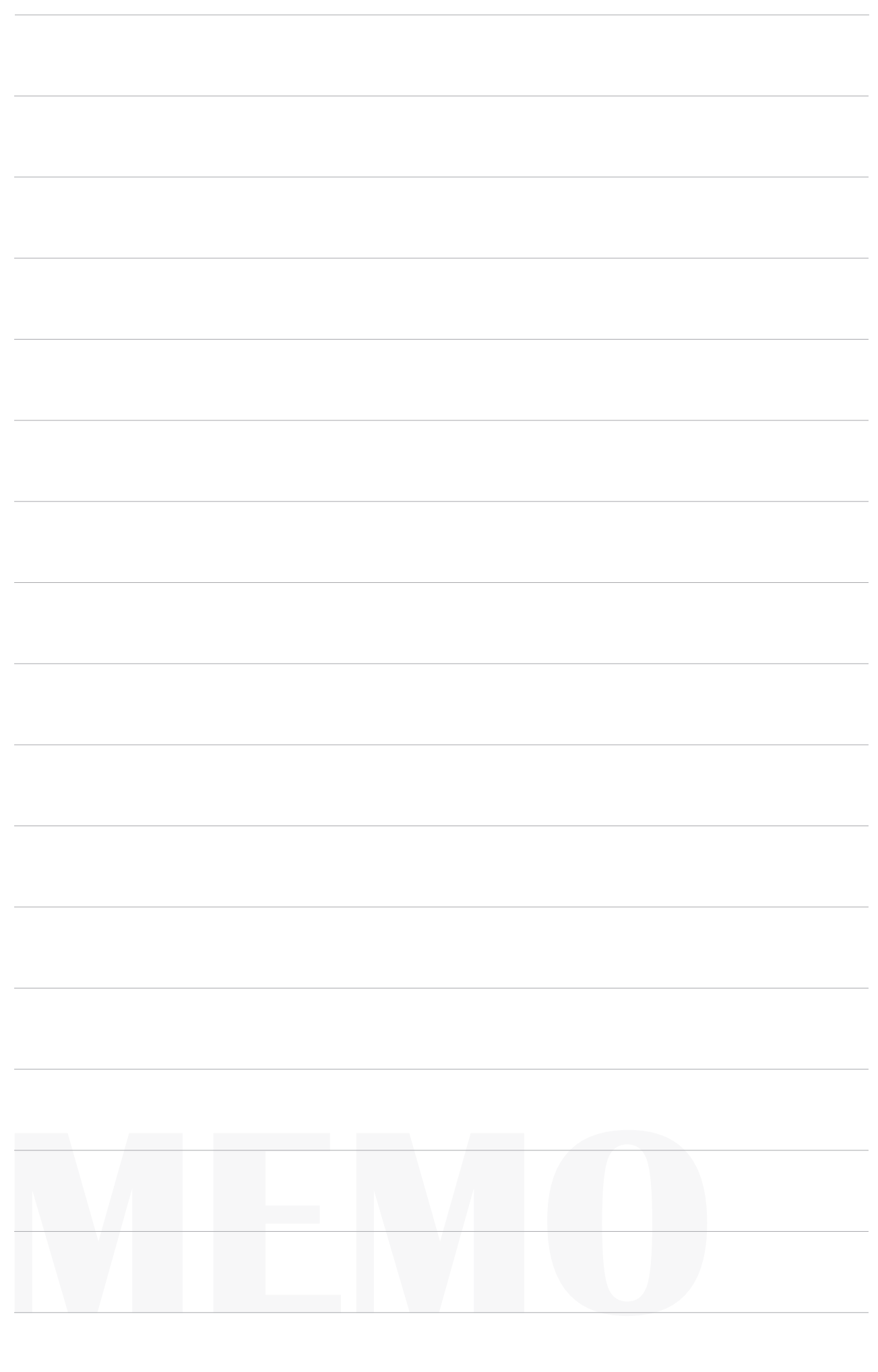

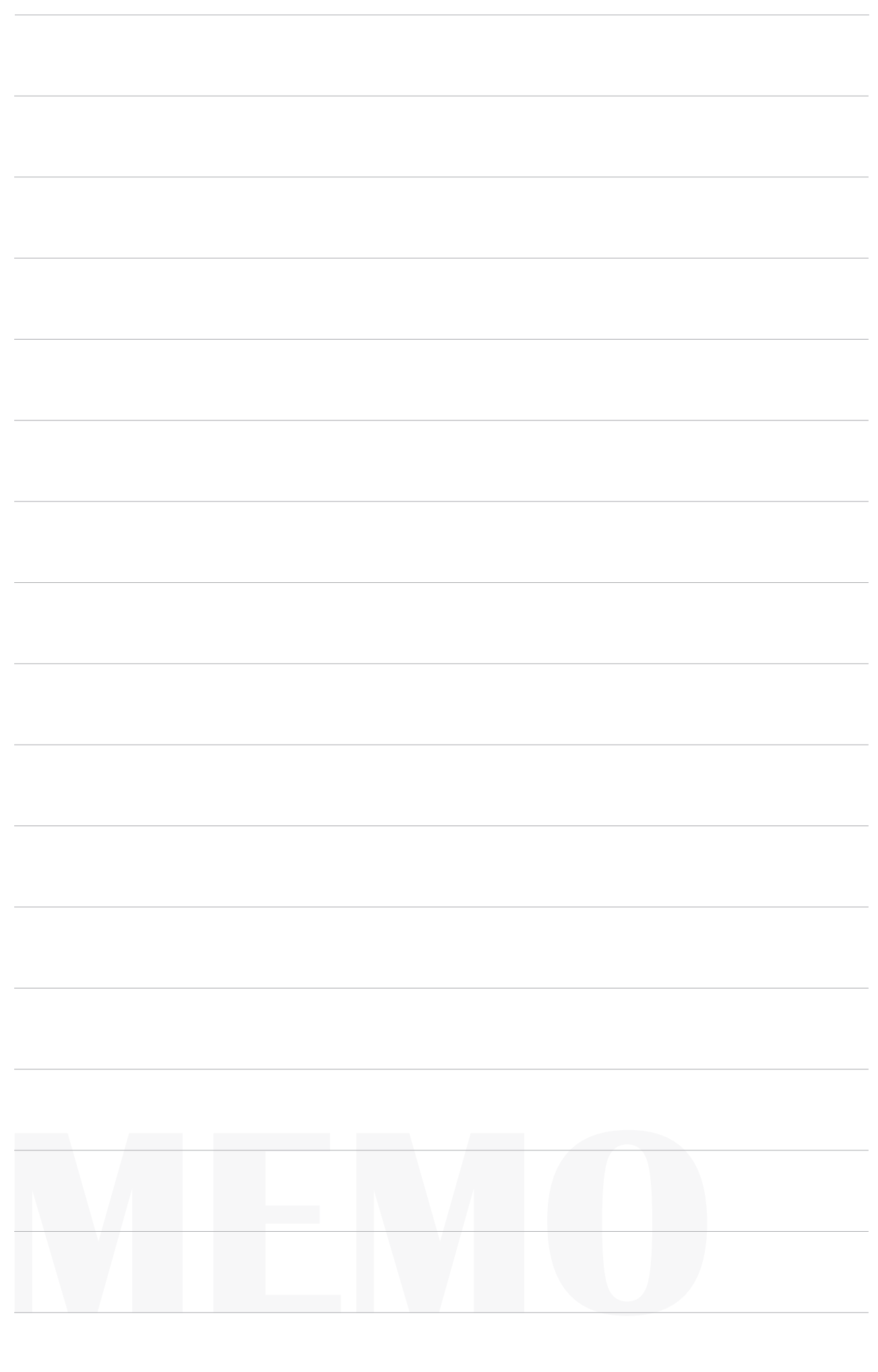

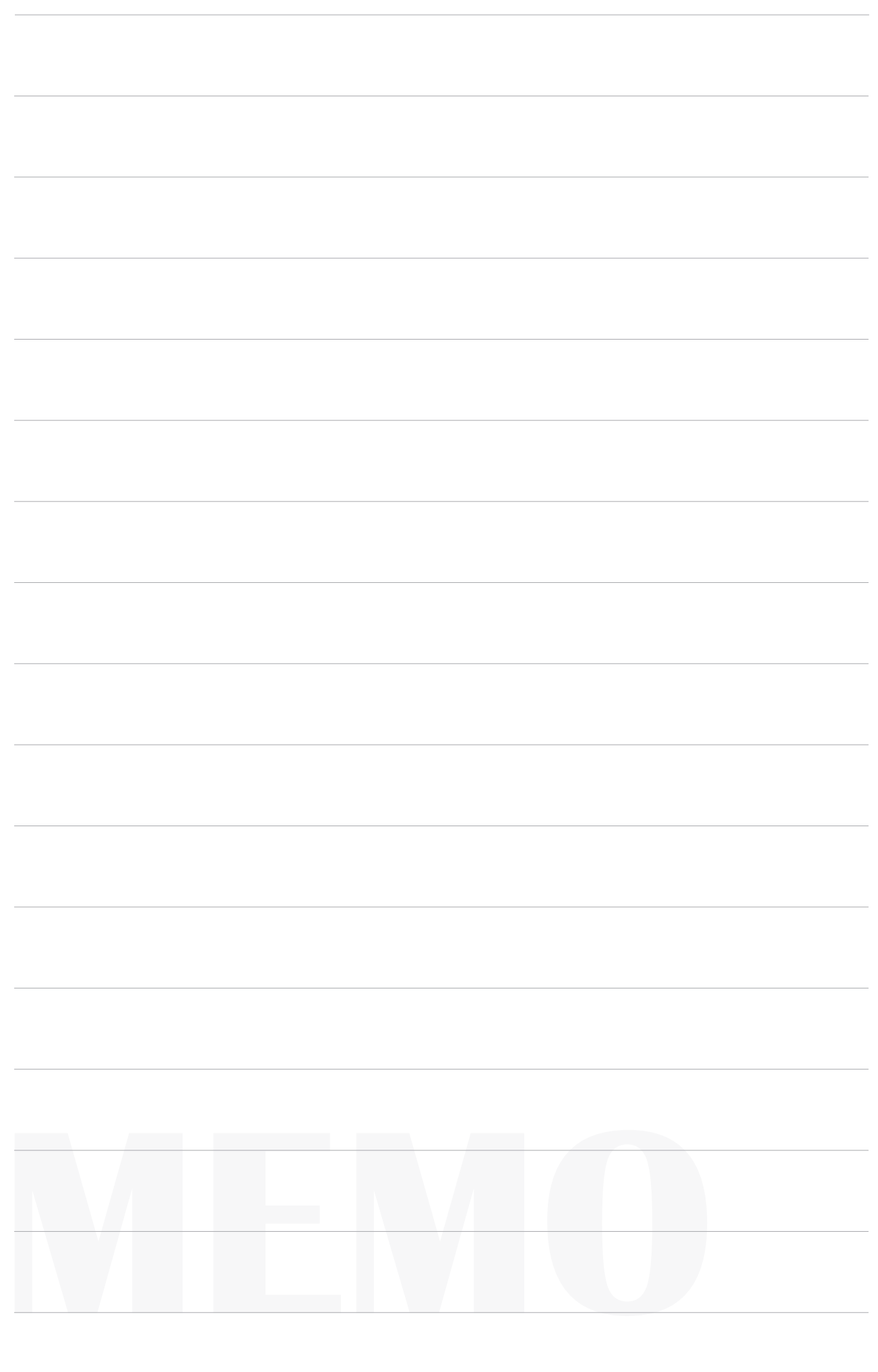

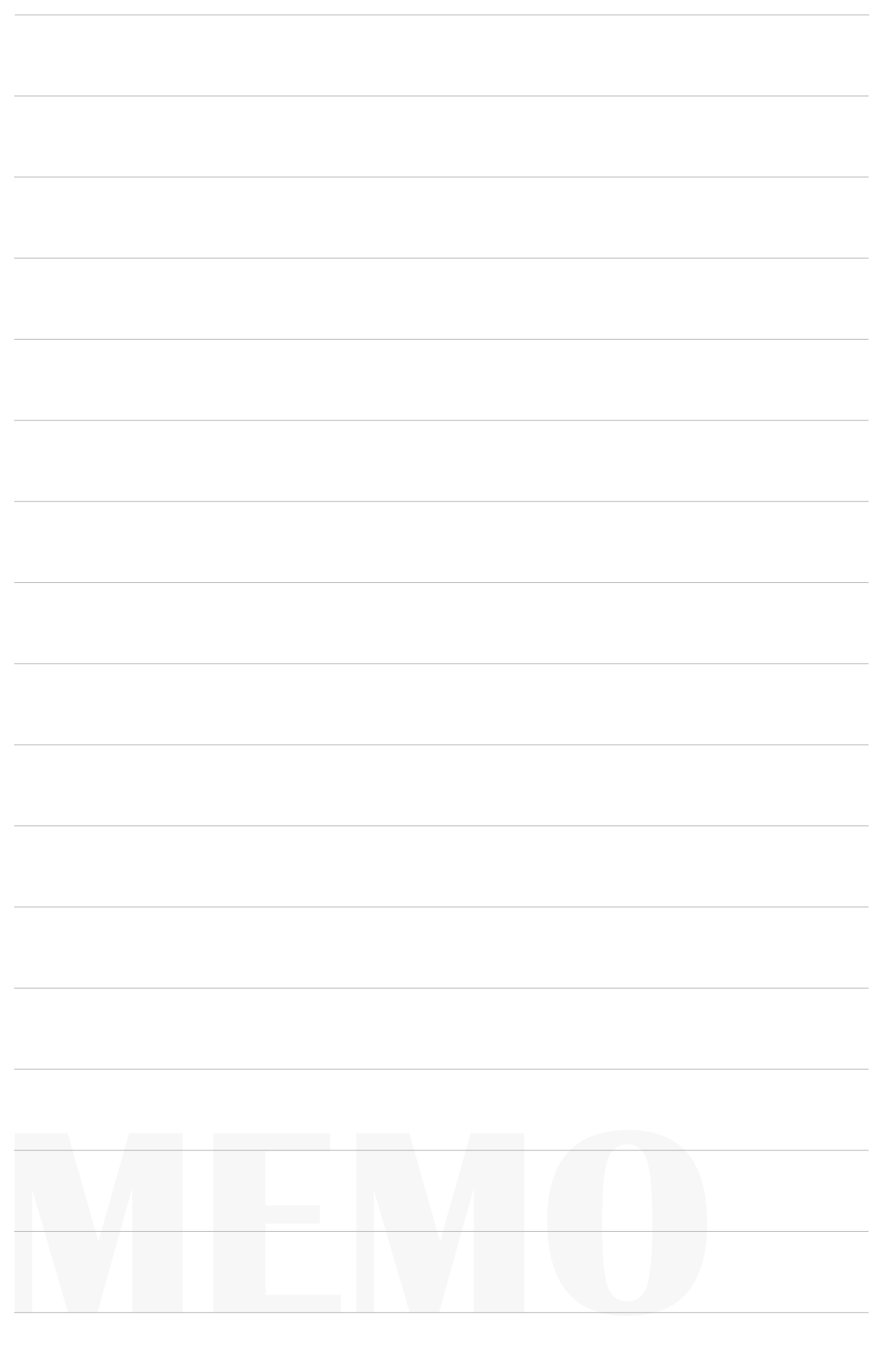